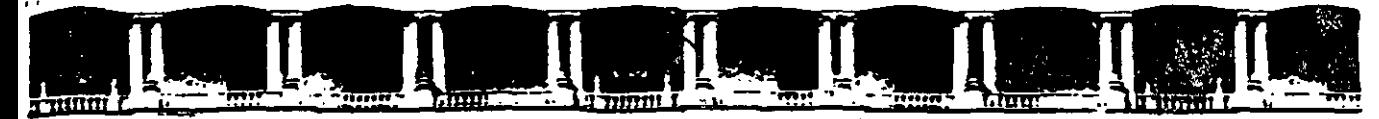

#### FACULTAD DE INGENIERÍA UNA DIVISIÓN DE EDUCACIÓN CONTINUA

## <sup>~</sup>- . - . "  $+$   $-$

# MÓDULO BÁSICO DE TECNOLOGÍAS DE LA<br>INFORMACIÓN Y BIOESTADÍSTICA PARA FI BIOESTADÍSTICA PARA EL ISSIIE.

## CURSO ANIÁLISIS, ESTADÍSTICO Cl 026

# TEMA ACESS BÁSICO 2000

## **EXPOSITOR: ING. JOSÉ MARTÍN ESTRADA GONZÁLEZ** PALACIO DE MHAERIA **FEBRERO DEL 2003.**

Palacio de Minería, Calle de Tacuba No. *5.* Primer piso. Delegadón Cuauhtémoc, CP 06000, Centro Histórico, México D.F., APDO Postal M-2285 · Tels: 5521.4021 al 24, 5623.2910 y 5623.2971 · Fax: 5510.0573

l.

# \_\_\_\_\_ **Access Básico 2000**

Material didáctico para el curso de Access básico Duración: 20 hrs.

''

Autor: lng. Rodolfo González Fecha: 5/1/2002

#### **INTRODUCCION**

El presente material, sirve como soporte y complemento al curso presencial de Access Básico

Los temas cubiertos en el curso se detallan en este material, permitiendo así, que el material sea utilizado tanto como material dentro del curso, como de consulta y referencia posterior.

El material cubre el aspecto de cómo crear y realizar pequetíos sistemas para el manejo y uso de Bases de Datos

El presente curso, forma parte de la serie de cursos del MS Office, y es éste, el que se refiere al manejo y uso del Access.

#### **OB.IETIVO**

El participante, aprenderá y conocerá como modelar sistemas de bases de datos, haciendo uso del Access, permitiendo así la creación de sistemas para el altas, bajas, modificaciones y consultas de información.

.. ,.

## CONTENIDO

**CARD CONTRACTOR** CONTRACTOR

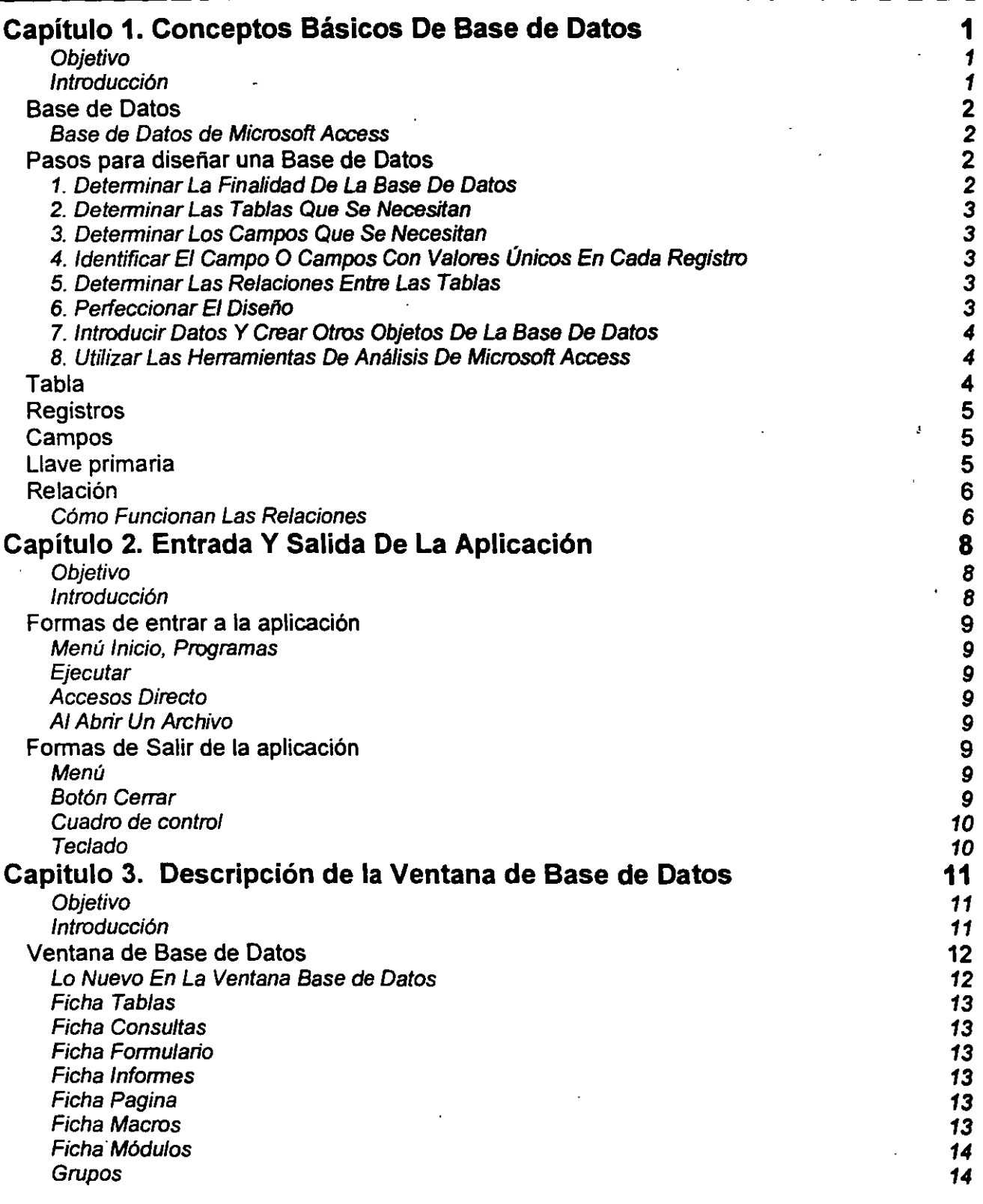

,•

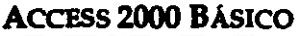

 $\ell$  .

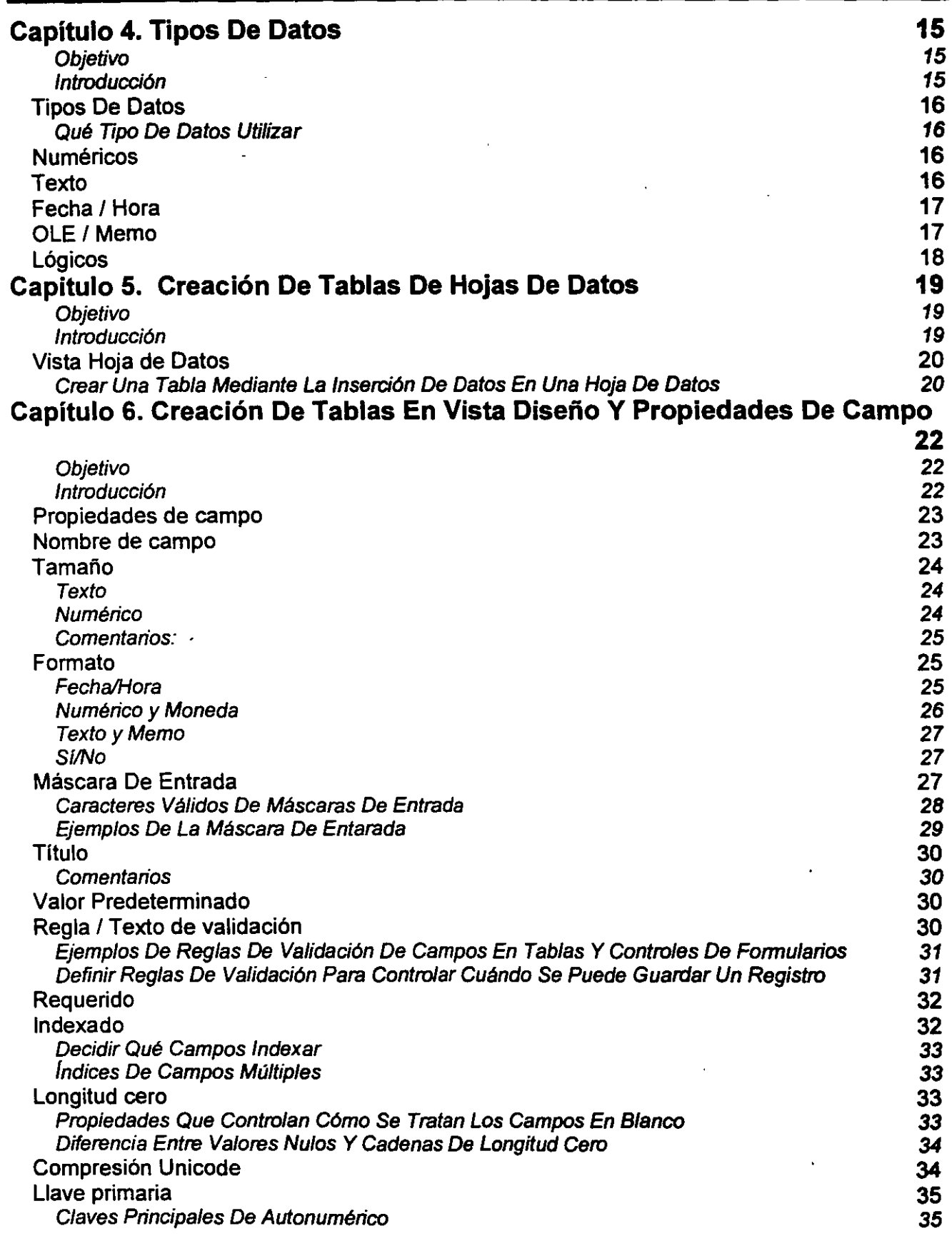

2000 Block of

 $\mathcal{C}^{\mathcal{C}}$ 

## ACCESS 2000 BÁSICO

. . .

 $\tilde{\cdot}$ 

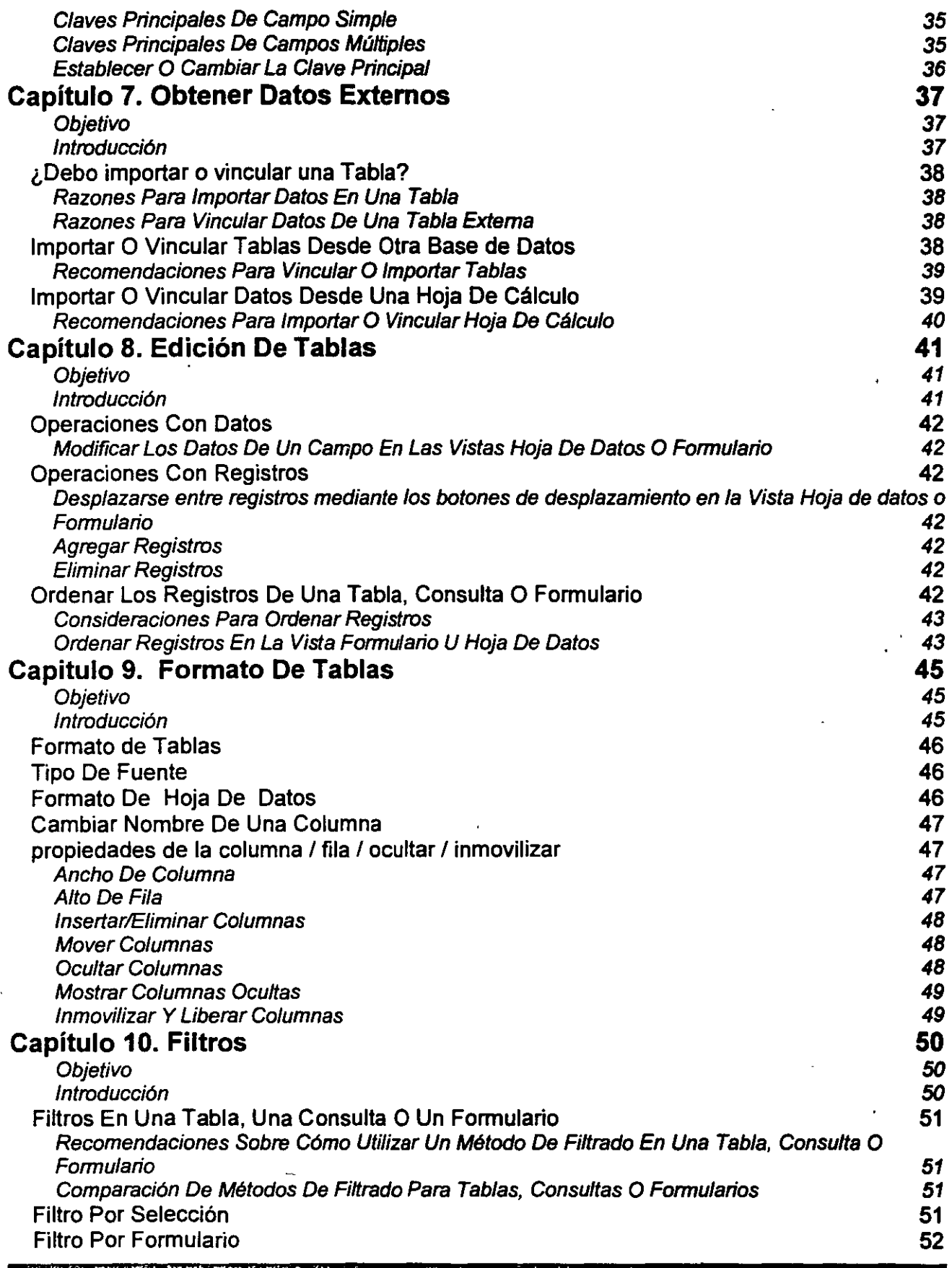

 $\ddot{\phantom{a}}$ 

 $\ddot{\phantom{a}}$ 

 $\frac{1}{111}$  .  $\leq$ 

ä,

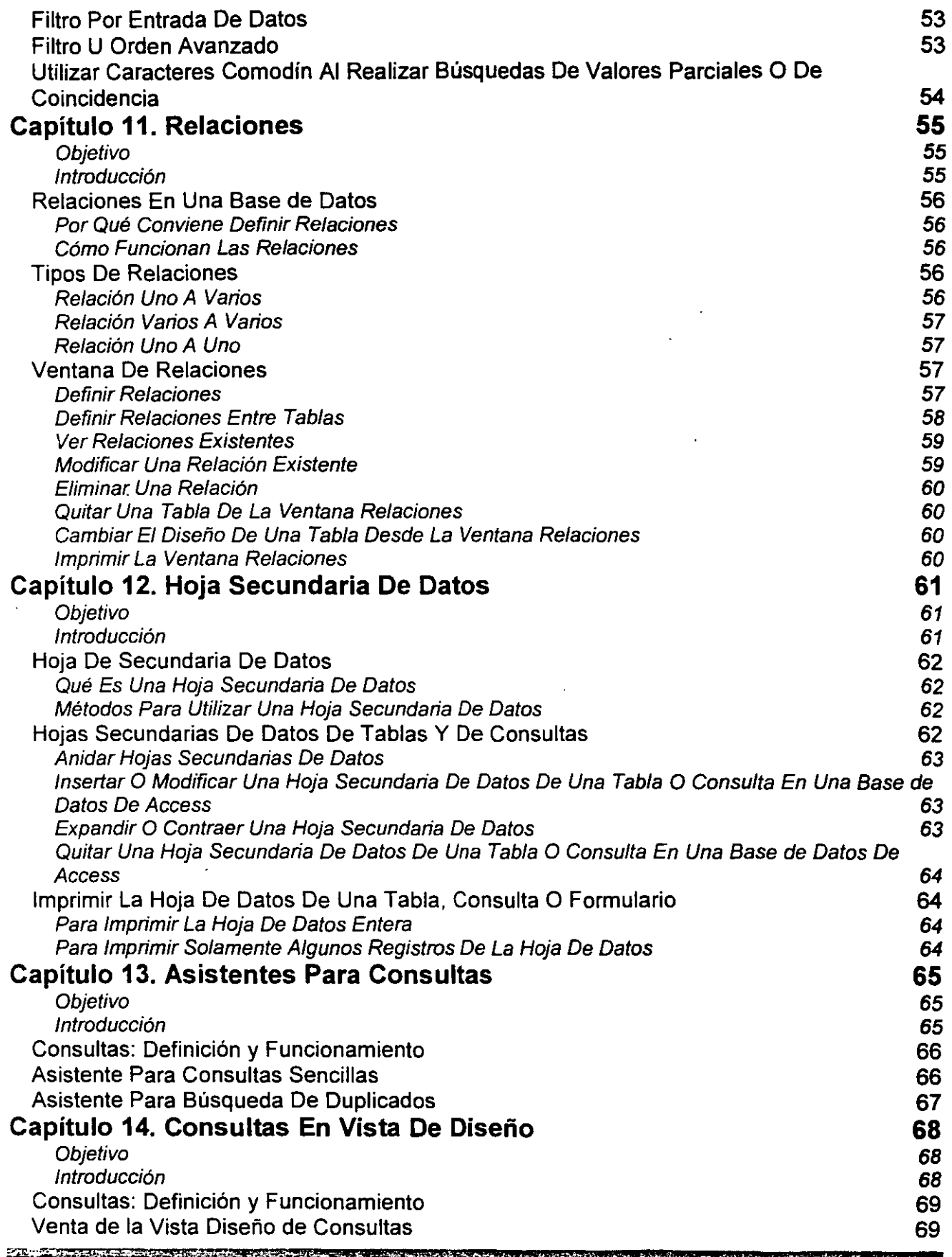

-1

 $\sim$  000 models and  $\sim$ 

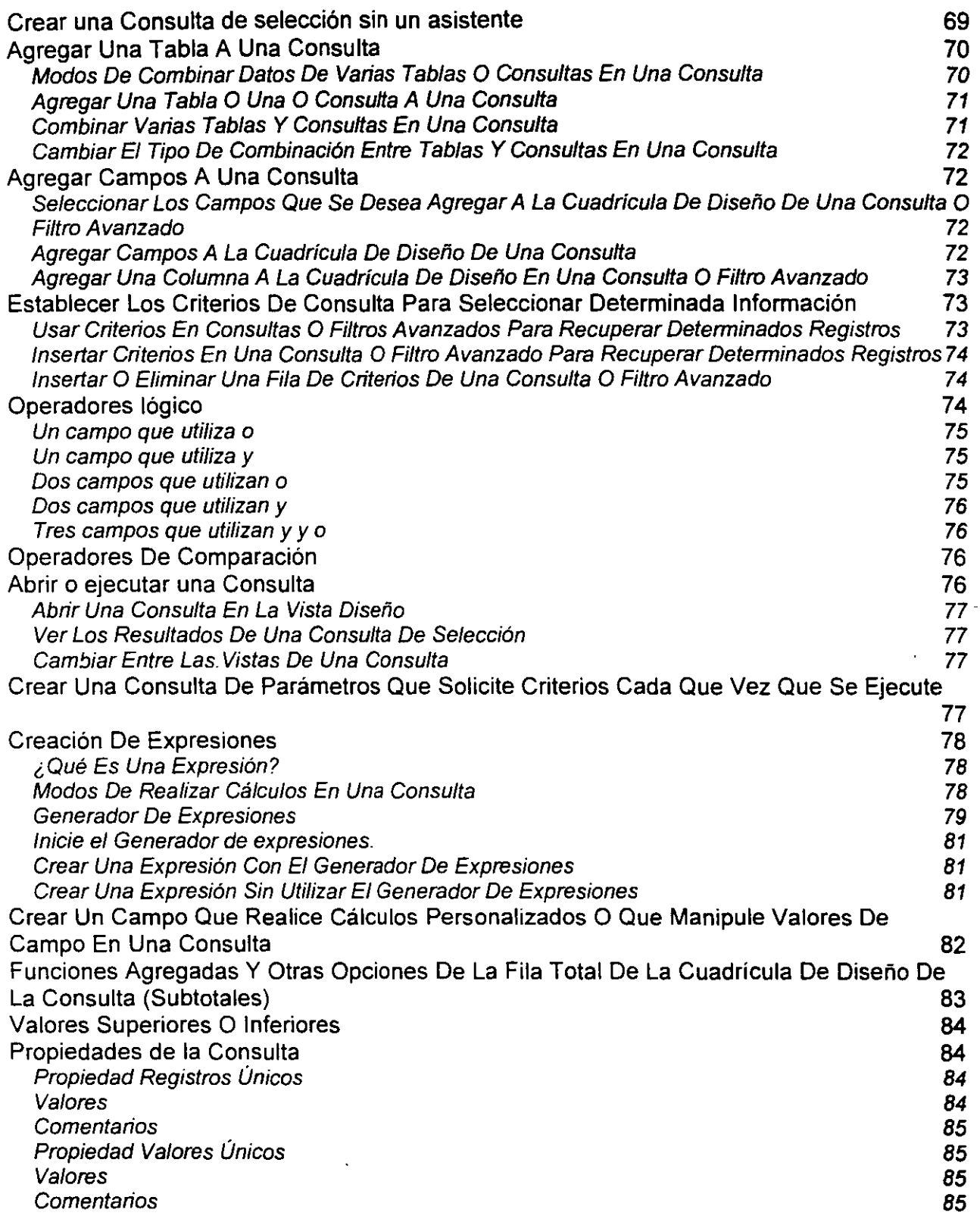

#### V

 $\vec{\delta}$ 

 $\bar{z}$ 

 $\bar{z}$ 

 $\bar{\gamma}$ 

 $\ddot{\phantom{0}}$ 

 $\mathbf{v}$  .

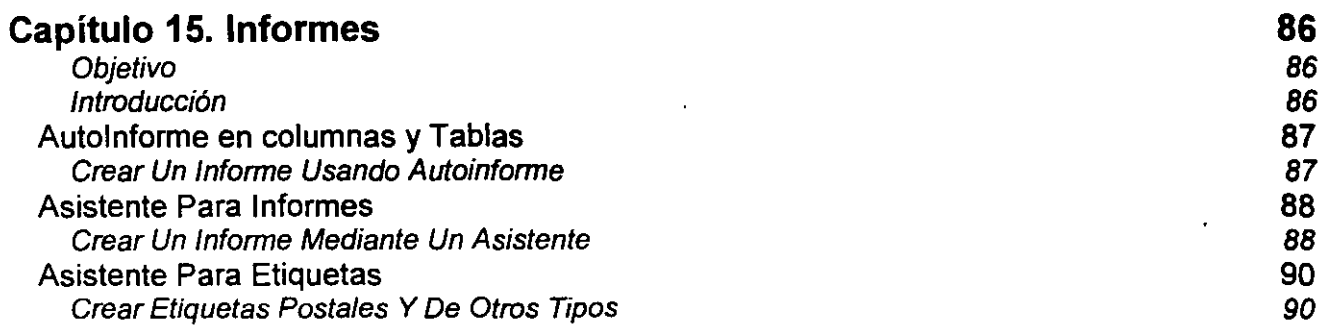

 $\bar{z}$ 

 $\prime$ 

تناد الأنسطاسي

 $\mathcal{A}$ 

 $\sim$   $\sim$ 

 $\bar{z}$ 

**MACROSCOPIC** 

 $\mathbf{r}$ 

# **CAPÍTULO l. CONCEPTOS BÁSICOS DE BASE DE DATOS**

## **Objetivo**

Conocer los conceptos básicos de una Base de Datos así como conocer y seguir los pasos adecuados para un diseño de base de Base de Datos eficaz

## **Introducción**

Una Base de Datos es una recopilación de información relativa a un asunto o propósito particular, como el seguimiento de pedidos de clientes o el mantenimiento de una colección de música. Si la Base de Datos no está almacenada en un equipo, o sólo están instaladas partes de la misma, puede que deba hacer un seguimiento de información procedente de varias fuentes en orden a coordinar y orgamzar la Base de Datos.

FATAVITI STATISTICS IN A STATISTICS IN THE RESIDENCE OF A STATISTICS IN A STATISTICS IN A STATISTICS IN

**fSiF** 

## BASE DE DATOS

#### Base de Datos de Microsoft Access

Colección de datos y objetos relacionados con una finalidad o tema en particular. Una Base de Datos de Microsoft Access puede contener Tablas, Consultas, Formularios, Informes, macros, módulos y accesos directos a páginas de acceso a datos. El motor de Base de Datos Microsoft Jet administre los datos de las Tablas que residen en la Base de Datos. Los datos de Tablas vinculadas pueden residir en otre Base de Datos de Access, en un origen de datos externo como, por ejemplo, dBASE o Microsoft Excel, o en un origen de datos ODBC como Microsoft SQL Servar.

Por medio de Microsoft Access, puede administrar toda la información desde un único archivo de Base de Datos. Dentro del archivo, puede dividir los datos en contenedores de almacenamiento independientes denominados Tablas; puede ver, agregar y actualizar datos de la Tabla por medio de Formularios en pantalla; puede asimismo buscar y recuperar sólo los datos que desee por medio de Consultas; y puede analizar o imprimir datos con un diseño específico por medio de Informes. Puede permitir a otros usuarios ver, actualizar o analizar datos de la Base de Datos desde Internet o desde una intranet por medio de páginas de acceso a datos.

Antes de utilizar Microsoft Access para crear las Tablas, los Formularios y los demás objetos que formarán la Base de Datos, es importante invertir algún tiempo en disef\ar la Base de Datos. Independientemente de que esté utilizando una Base de Datos de Microsoft Access, un buen diseño de la Base de Datos es la pieza clave para crear una Base de Datos que realice las operaciones que desee de una forma efectiva, precisa y eficaz.

## PASOS PARA DISEÑAR UNA BASE DE DATOS

Este tema proporciona información de referencia acerca de estos pasos básicos en el disef\o de una Base de Datos:

Determinar la finalidad de la Base de Datos.

Determinar las Tablas que se necesitan en la Base de Datos.

Determinar los campos que se necesitan en las Tablas.

Identificar los campos con valores exclusivos en cada registro.

Determinar las relaciones entre las Tablas.

Peñeccionar el diseño

**INDEPERSEMBLY STORE OF AUTHOR CONSTRUCTION CARE IN THE CONSTRUCTION** 

Introducir datos y crear otros objetos de la Base de Datos

Utilizar las herramientas de análisis de Microsoft Access

### 1. Determinar La Finalidad De La Base De Datos

El primer paso para diseñar una Base de Datos es determinar su finalidad y cómo se utiliza. Debe saber qué información desea obtener de la Base de Datos. A partir de ahf, puede determinar sobre qué asuntos necesita almacenar hechos (las Tablas) y qué hechos necesita almacenar sobre cada asunto (los campos de las Tablas).

Hable con los demás usuarios que utilizarán la Base de Datos. Piensen detenidamente en las preguntas que desean que responda la Base de Datos. Realice bocetos de los Informes que desea que produzca. Reúna los Formularios que utiliza actualmente para registrar los datos. Examine bases de datos bien diseñadas similares a la que va a disef\ar.

## 2. Determinar Las Tablas Que Se Necesitan

Determinar las Tablas puede ser el paso más complicado del proceso de diseño de la Base de Datos. Esto se debe a que los resultados que desea obtener de la Base de Datos (los Informes que desea imprimir, los Formularios que desea utilizar, las preguntes para las que desea respuestas) no proporcionan pistas necesariamente acerca de la estructura de' las Tablas que los producen.

No es necesario que diseñe las Tablas mediante Microsoft Access. De hecho, posiblemente sea más conveniente realizar un boceto en papel de la Base de Datos y trabajar sobre el diseño primero. Al diseñar las Tablas, divida la información teniendo en cuenta los siguientes principios de diseño fundamentales:

Una Tabla no debe contener información duplicada, y no debe duplicarse información entre Tablas. A este respecto, una Tabla de una Base de Datos relacional es diferente a una Tabla de una aplicación de archivos simples como por ejemplo una hoja de cálculo.

Cuando cada elemento de información está almacenado en una Tabla, se actualiza en un solo lugar. Esto resulta más eficiente y elimina la posibilidad de que existan entradas duplicadas que contengan información diferente. Por ejemplo, probablemente desee almacenar la dirección y el número de teléfono de cada cliente una sola vez en una sola Tabla.

Cada Tabla debe contener información sobre un asunto.

Cuando cada Tabla contiene hechos sólo sobre un asunto, puede mantener la información acerca de cada asunto independientemente de otros asuntos. Por ejemplo, puede almacenar las direcciones de los clientes en una Tabla diferente de los pedidos de los clientes, de modo que pueda eliminar un pedido y conservar a la vez la información sobre el cliente.

### 3. Determinar Los Campos Que Se Necesitan

Cada Tabla contiene información acerca del mismo asunto, y cada campo de una Tabla contiene hechos individuales sobre el asunto de la Tabla. Por ejemplo, la Tabla de Clientes puede incluir los campos del nombre de la compañía, la dirección, la ciudad, el país y el número de teléfono. Al realizar bocetos de los campos para cada Tabla, tenga en cuenta estas sugerencias:

Relacione cada campo directamente con el asunto de la Tabla.

No incluya datos derivados ni calculados (datos que son el resultado de una expresión).

Incluya toda la información que necesite.

Almacene información en sus partes lógicas más pequeñas (por ejemplo, Nombre y Apellidos, en lugar del Nombre completo).

## 4. Identificar El Campo O Campos Con Valores Únicos En Cada Registro

Para que Microsoft Access conecte información almacenada en Tablas independientes (por ejemplo, para conectar a un cliente con todos los pedidos del cliente), cada Tabla de la Base de Datos debe incluir un campo o un conjunto de campos que identifiquen de forma exclusiva cada registro individual de la Tabla. Este campo o conjunto de campos se denomina clave principal.

### 5. Determinar Las Relaciones Entre Las Tablas

Ahora que ha dividido la información en Tablas y que ha identificado los campos de clave principal, necesita una forma de indicar a Microsoft Access cómo volver a reunir toda la información relacionada de un modo significativo. Para ello, debe definir relaciones entre las Tablas en una Base de Datos de Microsoft Access.

### 6. Perfeccionar El Diseño

where the ship into wait to constitute the artist

Una vez diseñadas las Tablas, los campos y las relaciones que necesita, es el momento de estudiar el diseño y detectar los posibles fallos que puedan quedar. Es más sencillo cambiar el diseño de la Base de Datos

Base de Datos, compruebe si puede crear Consultas para obtener las respuestas que desee. Cree bocetos de los Formularios e Informes y compruebe si muestran los datos que desea. Busque Utilice Microsoft Access para crear las Tablas, especificar ralaciones entre las Tablas e introducir suficientes datos de ejemplo en las Tablas para poder comprobar el diseño. Para probar las relaciones de la duplicaciones de datos innecesarias y elimínelas. Si encuentra problemas, perfeccione el diseño.

## 7. Introducir Datos Y Crear Otros Objetos De La Base De Datos

Cuando considere que la estructura de las Tablas cumple los principios de diseño descritos anteriormente, es el momento de comenzar a agregar los datos existentes a las Tablas. A continuación, puede crear las Consultas, Formularios, Informes, páginas de accaso a datos, macros y módulos que desee.

#### 8. Utilizar Las Herramientas De Análisis De Microsoft Access

Microsoft Access incluye dos herramientas que pueden ayudarle a perfeccionar el diseño de la Base de Datos de Microsoft Access. El Asistente para analizar Tablas puede analizar el diseño de una Tabla, proponer nuevas estructuras de Tablas y relaciones si es conveniente y dividir una Tabla en nuevas Tablas relacionadas si es necesario.

El Analizador de rendimiento puede analizar la Base de Datos completa y realizar recomendaciones y sugerencias para mejorarla. El asistente también puede implantar estas recomendaciones y sugerencias.

## TABLA

Tabla: Estructura fundamental de un sistema de administración de bases de datos. En Microsoft Access, una Tabla es un objeto que almacena datos en registros (filas) y campos (columnas). Los datos<br>corresponden normalmente a una categoría de entidades particulares como, por ejemplo, empleados o pedidos.

Una Tabla es una colección de datos sobre un tema específico, como productos o proveedores. La utilización de una Tabla diferente para cada tema ·-·c.¡.., .. significa que se almacenan los datos sólo una vez, lo '-------L \_\_\_ ...J.... \_\_\_\_\_ \_\_\_¡ cual hace aumentar la eficacia de la Base de Datos, y reduce errores de entrada de datos.

Las Tablas (denominadas registros). organizan campos) y filas datos en columnas (denominadas

En la Vista Hoja de datos de Tabla, puede agregar, modificar, ver o trabajar de otro modo con los datos de una Tabla. También puede mostrar registros de Tablas que están relacionadas con la Tabla actual mostrando hojas secundarias de datos dentro de la ... \_\_\_\_ ~~~~~=~::=::~ hoja de datos principal. Con algunas restricciones, tao;a Pn>ductos contiene puede trabajar con los datos en hojas de datos el producto el producto, el número de la del secundarias de muchas de las mismas maneras que puede trabajar con datos en la hoja de datos principal.

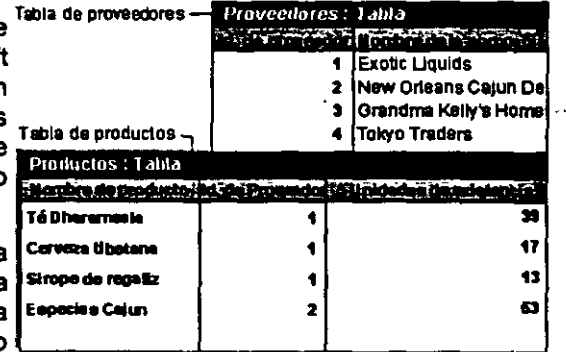

l Cada campo de la tabla Productos contiene el mismo tipo de información para cada producto, como el nombre del producto

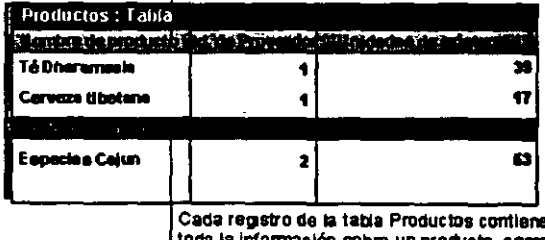

**CONTRACTOR PRODUCTS AND THE SAME** 

## **REGISTROS**

(denominadas registros).

Cada registro de la Tabla Producto contiene toda la información sobre u producto. como el nombre del producto el número de Id del proveedor, la unidades del almacén, etc.

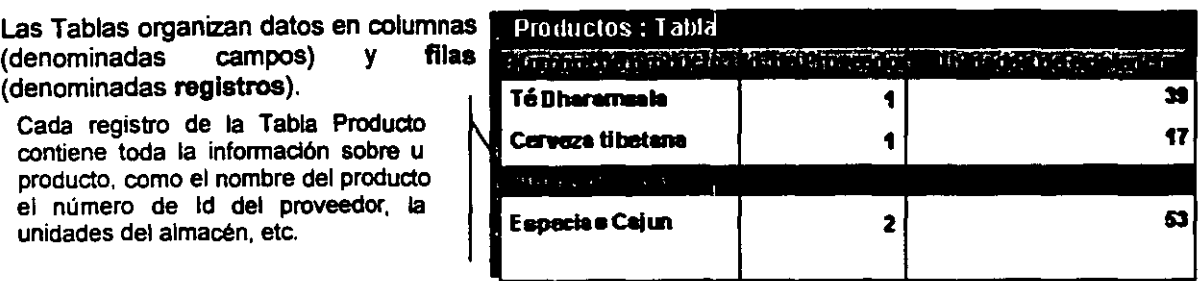

## CAMPOS

Campo: Elemento de una Tabla que contiene un elemento de información especifico como, por ejemplo, un apellido. Un campo se representa como una columna o celda en· una hoja de datos. En un Formulario, Informe o página de acceso a datos se puede utilizar un control como, por ejemplo, un cuadro de texto, para presentar los datos de un campo. En algunas bases de datos, como por ejemplo Microsoft SQL Server, se utiliza el término "columna" en lugar de "campo".

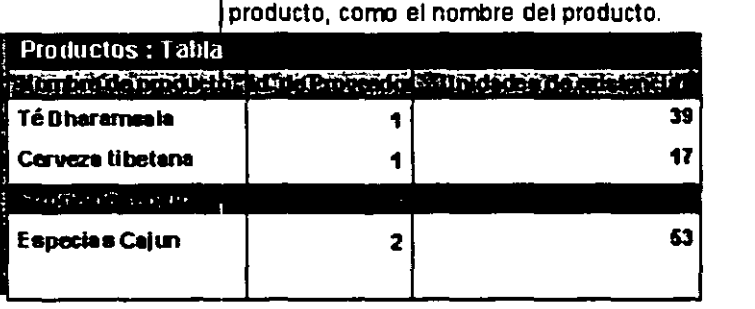

Cada campo de la tabla Productoscortlene el mismo tipo de información para cada

Las Tablas organizan datos en columnas (denominadas campos) y filas (denominadas registros).

Los campos de Tablas son piezas individuales de información que forman un registro dentro de una Tabla.

## LLAVE PRIMARIA

200 September 200 September 200 September 200 September 200 September 200 September 200 September 200 September 200 September 200 September 200 September 200 September 200 September 200 September 200 September 200 Septembe

La potencia de un sistema de Base de Datos relacional como Microsoft Access reside en su capacidad para encontrar y reunir rápidamente información almacenada en Tablas independientes mediante Consultas, Formularios e Informes. Para ello, cada Tabla debe incluir un campo o un conjunto de campos que identifican exclusivamente cada registro almacenado en la Tabla. Esta información se denomina clave principal de la Tabla. Una vez designada una clave principal de una Tabla, con el fin de garantizar su exclusividad, Microsoft Access impide que se almacenen valores duplicados o Nulos en los campos de la clave principal.

Clave principal: Uno o más campos (columnas) cuyo valor o valores identifican de manera única cada registro de una Tabla. Una clave principal no puede permitir valores Null (Nulo) y debe tener siempre un índice único. Una clave principal se utiliza para relacionar una Tabla con claves externas de otras Tablas.

Clave externa: Uno o más campos (columnas) de una Tabla que hacen referencia al campo o campos de clave principal de otra Tabla. Una clave externa indica cómo están relacionadas las Tablas; los datos en los campos de clave externa y clave principal deben coincidir, aunque los nombres de los campos no tienen por qué ser los mismos. Por ejemplo, una Tabla Productos puede contener la clave externa NumProveedor, que hace referencia a la clave principalldProveedor principal de una Tabla Proveedores.

 $, -4$ 

Una clave externa puede tener valor Null (Nulo); si una clava externa está formada por varios campos y alguno de esos campos tiene un valor Null (Nulo), todos los campos deben tener el valor Null (Nulo).

## **RELACIÓN**

Relación: Una asociación establecida entre campos comunes (columnas) de dos Tablas. Una relación puede ser de tipo uno a uno, de tipo uno a varios o de tipo varios a varios.

Base de Datos relacional: Tipo de Base de Datos o sistema de administración de Base de Datos que guarda la información en Tablas. Una Base de Datos relacional utiliza los valores coincidentes de dos Tablas para relacionar información de una Tabla con información de la otra. En una Base de Datos relacional, normalmente se guarda un tipo especifico de información sólo una vez, lo que hace que la Base de Datos sea muy eficaz y se reduzcan las posibilidades de cometer errores al escribir los datos.

Una vez creadas Tablas diferentes para cada tema de la Base de Datos de Microsoft Access. necesita una forma de indicarle a Microsoft Access cómo debe volver a combinar esa información. El primer paso de este proceso es definir

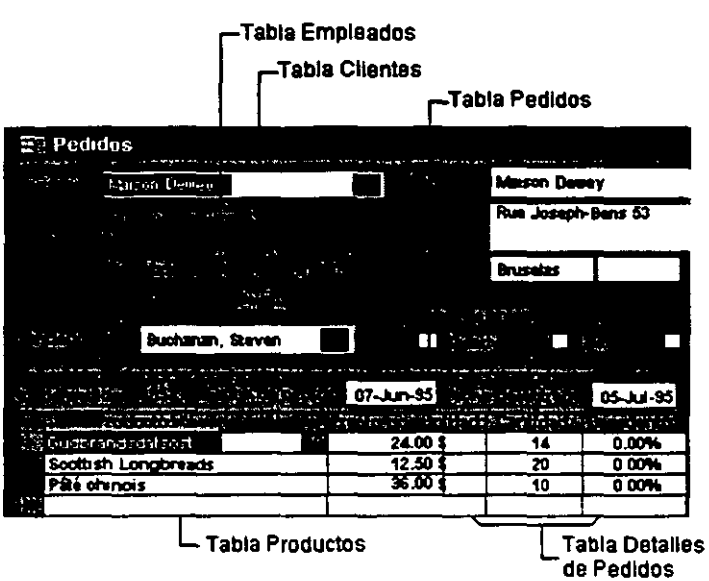

relaciones entre las Tablas. Una vez realizada esta operación. puede crear Consultas, Formularios e Informes para mostrar información de varias Tablas a la vez. Por ejemplo. este Formulario incluye información de cinco Tablas:

## Cómo Funcionan Las Relaciones

Una relación hace coincidir los datos de los campos clave (normalmente un campo con el mismo nombre en ambas Tablas). En la mayoria de los casos. estos campos coincidentes son la clave pnncipal de una Tabla. que proporciona un identificador único para cada registro, y una clave externa de la otra Tabla. Por ejemplo, los empleados pueden asociarse a los pedidos de los que son responsables mediante la creación de una relación entre la Tabla Empleados y la Tabla Pedidos a través de los campos Id. de empleado.

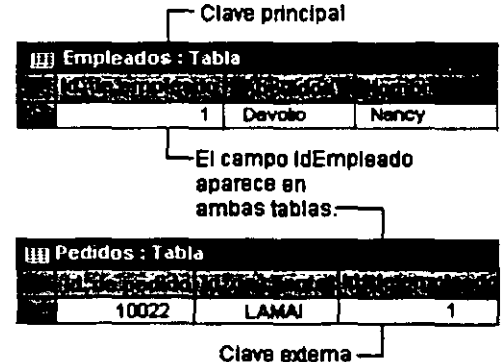

 $\sqrt{2}$ 

**CONTRACT STATISTICS IN A SECOND ACTIVITY** 

**And more of the Case of Age (Age)** 

Un clave principal (campo común) relaciona dos Tablas de manera que Microsoft Access puede combinar los datos de las dos Tablas para ver, modificar o imprimir.

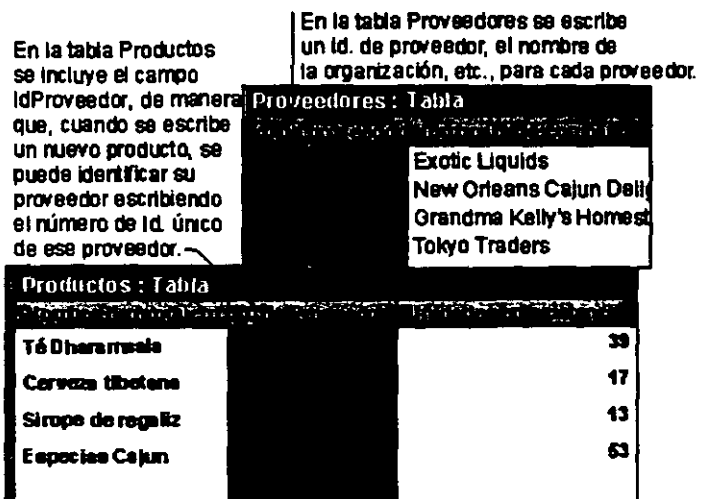

 $\sqrt{2}$ 

 $26$ 

 $\overline{7}$ 

''·

# **CAPÍTUL02. ENTRADA Y SALIDA DE LA APLICACIÓN**

## Objetivo

Entra al programa en cualquiera de las diferentes formas existentes para ello así como salir de la aplicación.

## Introducción

Existen varios caminos para entrar y salir del programa en este capitulo se enfocará a estos caminos, para agilizar y familiarizarse con los programas.

**Northern Communication** 

#### ACCESS 2000 BÁSICO

## FORMAS DE ENTRAR A LA APliCACIÓN

Para entrar al programa existen varios caminos dentro de los cuales podemos elegir cualquiera de ellos.

#### Menú Inicio, Programas

- 1. Haga clic en el Menú Inicio
- 2. Elija el comando Programas
- 3. Haga clic en el programa al que desea entrar (Word, Excel PowerPoint)

A continuación se iniciará el programa y podrá comenzar a trabajar en este.

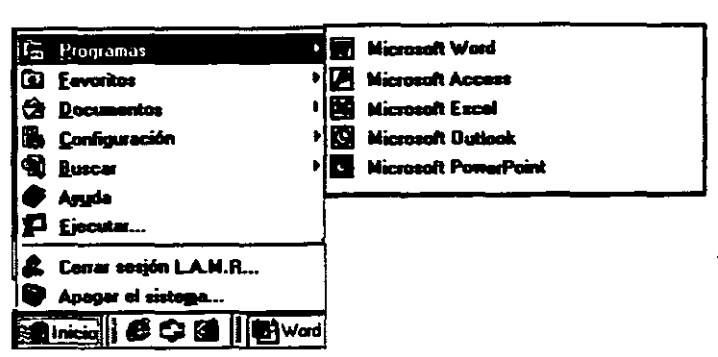

## Ejecutar

- 1. Haga clic en el Menú Inicio
- 2. A continuación elija el comando Ejecutar
- 3. Escriba el nombre del programa (windword, excel, powerpnt ó msaccess etc.) en el cuadro Abrir
- 4. Haga clic en el botón Aceptar

Si no sabe el nombre del programa localicelo con el botón Examinar

### Accesos Directo

En el caso de tener el icono de acceso directo del programa en el escritorio de Windows o en una carpeta haga doble clic sobre este para entrar al programa.

## Al Abrir Un Archivo

Si tiene un documento elaborado en el programa dentro del escritorio de Windows o en una carpeta haga doble clic sobre este para abrir el documento y automáticamente se abrirá el programa.

Nota: En el Menú Inicio comando Documentos puede haber una lista de los últimos documentos con los que se ha trabajado a continuación haga clic sobre este para abrir el documento junto con el programa.

## FORMAS DE SALIR DE LA APliCACIÓN

## Menú

Seleccione el comando Salir en el Menú Archivo

## Botón Cerrar

of a marketing many continuing or good and company of the

Haga clic al botón cerrar ubicado a la derecha en la barra de título de la aplicación  $[**X**]$ 

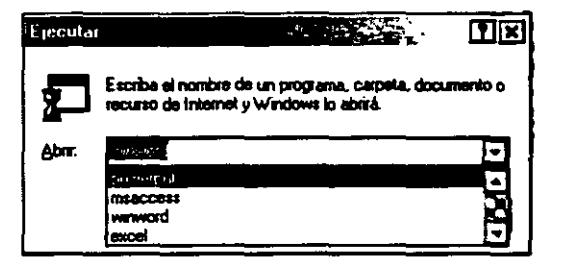

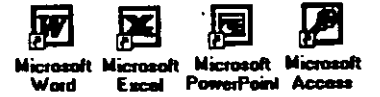

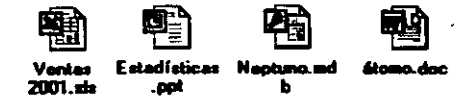

## Cuadro de control

Haga clic en el cuadro de control ubicado a la izquierda en la barra de titulo de la aplicación y a continuación elija salir.

Haga doble clic en el cuadro de control ubicado a la izquierda en la barra de título de la aplicación

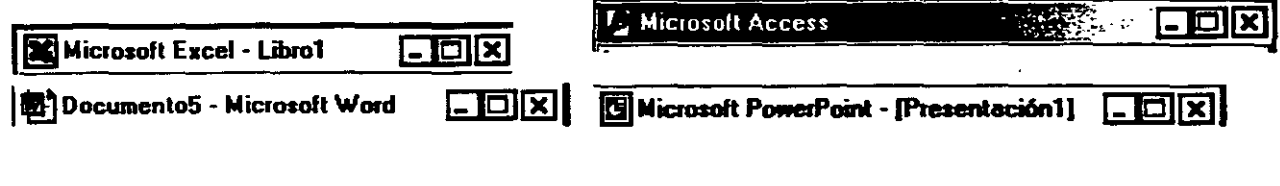

## Teclado

Presione Alt+F4

Nota: Al salir del programa si no ha guardado el documento este le preguntará si dese guardarlos.

The Group was the Condition of Burger Was an

# **CAPITUL03. DESCRIPCIÓN DE LA VENTANA DE BASE DE DATOS**

### **Objetivo**

Conocer todos los objetos y partes componentes de la Ventana de Base de Datos.

#### **Introducción**

La Ventana de Base de Datos aparece al abrir una Base de Datos de Microsoft Access. Contiene las fichas Tablas, Consuttas, Formularios, Informes, Páginas, Macros y Módulos, en las que se pueden hacer clic para mostrar una lista de todos los objetos de este tipo contenidos en la Base de Datos.

## VENTANA DE BASE DE DATOS

En una Base de Datos de Access, esta Ventana contiene las fichas Tablas, Consultas, Formularios, Informes, Páginas, Macros y Módulos en las que se puede hacer clic para mostrar una lista de todos los objetos de ese tipo contenidos en la Base de Datos.

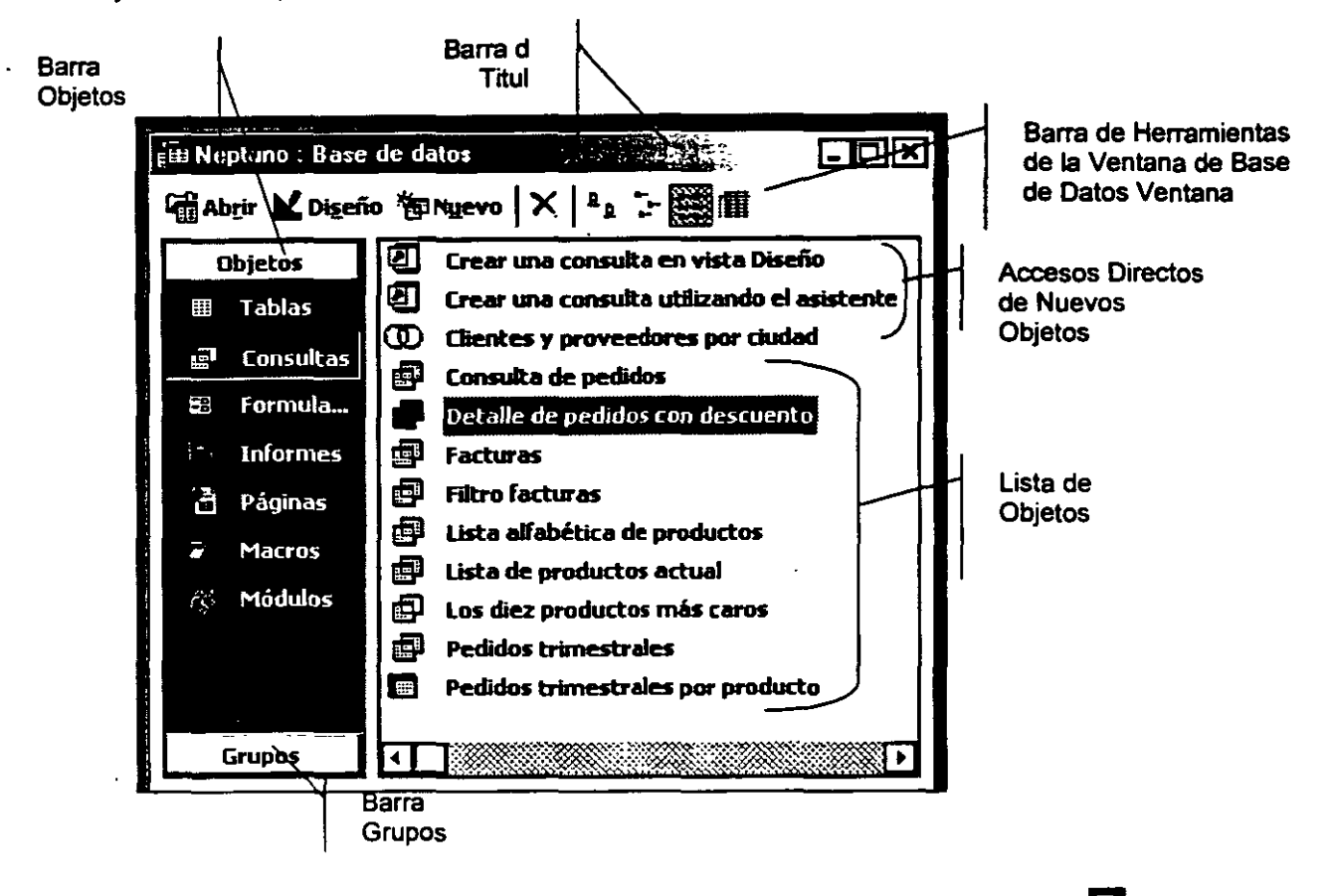

Para mostrar la Ventana Base de Datos, haga clic en Ventana Base de Datos **litera** de la Barra de Herramientas. También puede presionar F11 para cambiar a la Ventana Base de Datos desde cualquier otra Ventana.

## Lo Nuevo En La Ventana Base de Datos

Company of the settlement of the property of the company of the settlement of the company of the company of the

- herramientas de la Ventana Base de Datos Encuentre rápidamente comandos para craar, abrir o administrar objetos de Base de Datos.
- Usar la barra Objetos Vea objetos de Base de Datos en la barra Objetos, su orientación vertical facilita el uso.
- Organizar objetos de Base de Datos en grupos Haga clic en la barra Grupos para ver los grupos, que pueden contener accesos directos a objetos de Base de Datos de distintos tipos.
- Usar accesos directos de nuevo objeto En la Ventana Base de Datos. cree rápidamente un nuevo objeto de Base de Datos mediante un asistente, o abra un nuevo objeto de Base de Datos en la Vista diseño.
- Personalizar la forma de seleccionar y abrir objetos en la Ventana Base de Datos Si lo desea, modifique el comportamiento predeterminado de modo que pueda seleccionar un objeto de Base de Datos colocando el puntero sobre él y abrir un objeto haciendo clic en él.

• Seleccionar un objeto escribiendo su nombre Por ejemplo, elija la Tabla Compañías de envios mientras ve la lista de objetos de la Tabla escribiendo Co.

## Ficha Tablas

Muestra todas las Tablas de la Base de Datos o proyecto de Microsoft Access activo. Use los botones de la Barra de Herramientas de la Ventana Base de Datos para abrir o modifiCar la Tabla seleccionada, o para crear una nueva.

Una Tabla es una colección de datos sobre un tema específico, como productos o proveedores. La utilización de una Tabla diferente para cada tema significa que se almacenan los datos sólo una vez, lo cual hace aumentar la eficacia de la Base de Datos, y reduce errores de entrada de datos.

Las Tablas organizan datos en columnas (denominadas campos) y filas (denominadas registros).

### Ficha Consultas

Muestra todas las Consultas de la Base de Datos de Microsoft Access activa. Use los botones de la Barra de Herramientas de la Ventana Base de Datos para abrir o modificar la Consulta seleccionada, o para crear una nueva.

Se utilizan Consultas para ver, modificar y analizar datos de formas diferentes. También pueden utilizarse como el origen de registros para Formularios, Informes y páginas de acceso a datos.

#### Ficha Formulario

Muestra todos los Formularios de la Base de Datos. o proyecto de Microsoft Access activo. Use los botones de la Barra de Herramientas de la Ventana Base de Datos para abrir o modificar el Formulario seleccionado, o para crear uno nuevo.

Pueden utilizarse Formularios con varios propósitos como: crear un Formulario para introducir datos de una Tabla, crear un Formulario de conmutación para abrir otros Formularios e Informes, crear un Formulario para aceptar los datos del usuario y llevar acabo una acción basada en los mismos.

#### Ficha Informes

Muestra todos los Informes de la Base de Datos o proyecto de Microsoft Access activo. Use los botones de la Barra de Herramientas de la Ventana Base de Datos para tener una Vista previa de cómo aparecerá el Informe seleccionado cuando se imprima, para modificar el Informe seleccionado o para crear uno nuevo.

Un Informe es un método eficaz de presentar los datos en formato impreso. Dado que tiene el control sobre el tamaño *y* el aspecto de todo el Informe, puede mostrar la información en la manera que desee verla.

### Ficha Pagina

Esta opción permite mostrar todos los accesos directos a páginas de acceso a datos en la Base de Datos de Microsoft Access o el proyecto de Microsoft Access en uso. Utilice los botones de la Barra de Herramientas de la Ventana Base de Datos para abrir o modificar la página seleccionada o para crear una nueva página.

Una página de acceso a datos es un tipo especial de página Web disellada para ver datos *y* trabajar con ellos desde Internet o desde una Intranet; los datos están almacenados en una Base de Datos de Microsoft Access o en una Base de Datos de Microsoft SOL Server. La página de acceso a datos también puede incluir datos de otros origenes como, por ejemplo, Microsoft Excel.

### Ficha Macros

Muestra todas las macros de la Base de Datos o proyecto de Microsoft Access activo. Use los botones de la Barra de Herramientas de la Ventana Base de Datos para ejecutar la macro seleccionada, para modificarla, o para crear una nueva.

Una macro es un conjunto de una o más acciones que cada una realiza una operación determinada, tal como abrir un Formulario o imprimir un lnfonne. Las macros pueden ayudar a automatizar las tareas comunes. Por ejemplo, puede ejecutar una macro que imprima un Informe cuando el usuario haga clic en un botón de comando.

#### Ficha Módulos

Muestra todos los módulos de la Base de Datos o proyecto de Microsoft Accass activo. Use los botones de la Barra de Herramientas de la Ventana Base de Datos para modificar el módulo seleccionado o para crear uno nuevo.

Un módulo es una colección de declaraciones y procedimientos de Visual Basic para aplicaciones que se almacenan juntos como una unidad.

#### Grupos

Se pueden organizar diferentes tipos de objetos de Base de Datos en un grupo. Un grupo consta de accesos directos a los objetos de Base de Datos que le pertenecen; cuando se agrega un objeto a un grupo, no cambia la ubicación original del objeto. Cuando se hace clic en la barra Objetos y, a continuación, en el icono correspondiente a un tipo de objeto especifico, aparece un objeto de Base de Datos de ese tipo en la lista Objeto, aunque dicho objeto también pertenezca a un grupo. Cuando se hace clic en la barra Grupos de ia Ventana Base de Datos y, a continuación, en el icono correspondiente al grupo en uso, aparecen todos los objetos de Base de Datos agregados al grupo en la lista Objeto.

Se pueden mantener objetos relacionados de diferentes tipos reunidos en un grupo. Por ejemplo, un Formulario con varios subformularios se puede administrar más fácilmente si se crea un grupo que contenga el Formulario principal, los subformularios y las Tablas o Consultas en que estén basados. También se puede crear un grupo para los Formularios e Informes que se utilicen con más frecuencia; cuando se hace clic en el icono correspondiente a dicho grupo, tanto los Formularios como los lr,formes aparecen en la lista Objeto, en la Ventana Base de Datos.

# **CAPÍTUL04. TIPOS DE DATOS**

### Objetivo

Conocer los diferentes tipos de datos para decidir cual es el correcto aplicar a un campo de acuerdo con la información que va a almacenar.

## Introducción

the state of the property of the state of the state of the state of the

Tipo de datos: Atributo de una variable o de un campo que determina qué tipo de datos puede contener. Por ejemplo, en una Base de Datos de Microsoft Access, los tipos de datos de campo Texto *y* Memo permiten que el campo almacene texto o números. pero el tipo de datos Numérico solo permite que se almacenen números en el campo. Los campos de tipo de datos Numérico almacenan datos numéricos que se podrán utilizar en cálculos matemáticos. Utilice el tipo de datos Moneda para mostrar o calcular valores de moneda.

## TIPOS DE DATOS

## Qué Tipo De Datos Utilizar

Decida que tipo de dato utilizar teniendo en cuenta las consideraciones siguientas:

¿Qué tipo de valores desea permitir en el campo? Por ejemplo, no se puede almacenar texto en un campo cuyo tipo de datos es Numérico.

¿Cuánto espacio de almacenamiento desea utilizar para los valores del campo?

¿Qué tipo de operaciones desea llevar a cabo con los valores del campo? Por ejemplo, Microsoft Access puede sumar los valores de los campos Numérico y Moneda, pero· no los valores de los campos Texto u Objeto OLE.

lndice: caracterlstlca que aceler la búsqueda y ordenación en un Tabla sobre la base de valore clave y puede exigir unicidad e las filas de una Tabla. La clav principal de una Tabla se index automáticamente. Alguno campos no se pueden Indexar debido a loa tipos de datos qu contienen.

¿Desea ordenar o indexar un campo? Los campos Objeto OLE no pueden ordenarse ni indexarse.

¿Desea utilizar un campo para agrupar registros en Consultas o Informes? Los campos Objeto OLE no pueden utilizarse para agrupar registros.

¿Cómo desea ordenar los valores de un campo? En un campo Texto, los números se ordenan como cadenas de caracteres (1. 10, 100, 2, 20, 200, etc)., no como valores numéricos. Utilice un campo Numérico o Moneda para ordenar números como valores numéricos. Además, muchos formatos de fecha tampoco se ordenan correctamente si se introducen en un campo Texto. Utilice un campo Fecha/Hora para garantizar un orden correcto.

## **NUMÉRICOS**

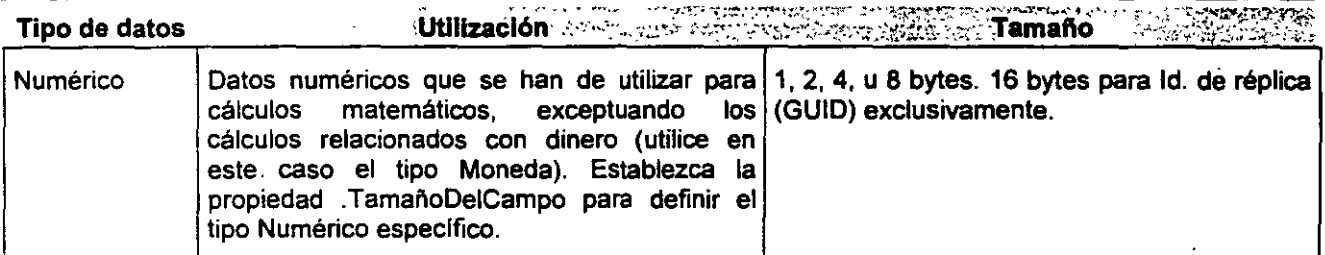

Nota: Los cambios realizados a los formatos de moneda especificados al hacer doble clic e Configuración regional en el Panel de control de Windows se reflejarán automáticamente en lo campos Moneda de la Base de Datos. No obstante, estos cambios sólo afectan al formato; no s realizara la conversión de los valores monetarios.

## TEXTO

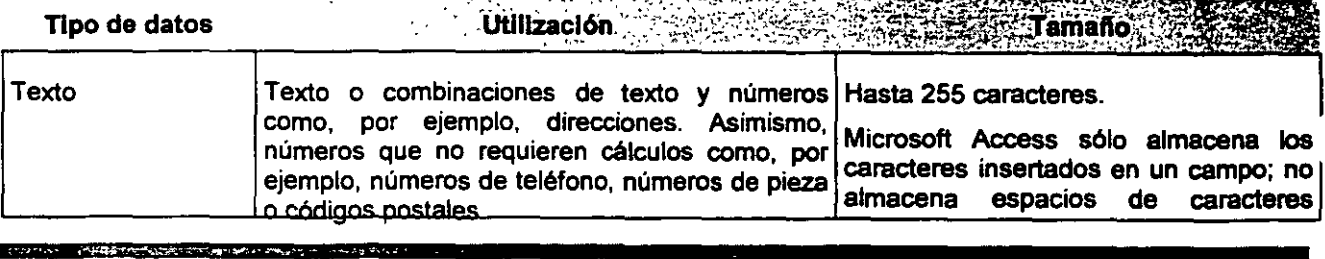

**Utilización Artipo de datos** fan ho.

Nota: El tamano de campo predeterminado para los campos Texto es 50 caracteres. Puede cambiar est tamaño para un campo determinado mediante la propiedad Tamaño del campo. Para cambiar el tamaño d campo predeterminado, en el Menú Herramientas elija el comando Opciones y, • continuación, haga elle e la ficha Tablas/Consultas.

## FECHA/HORA

## OLE/MEMO

**The Contract of the Contract of Advanced Advanced Advanced** 

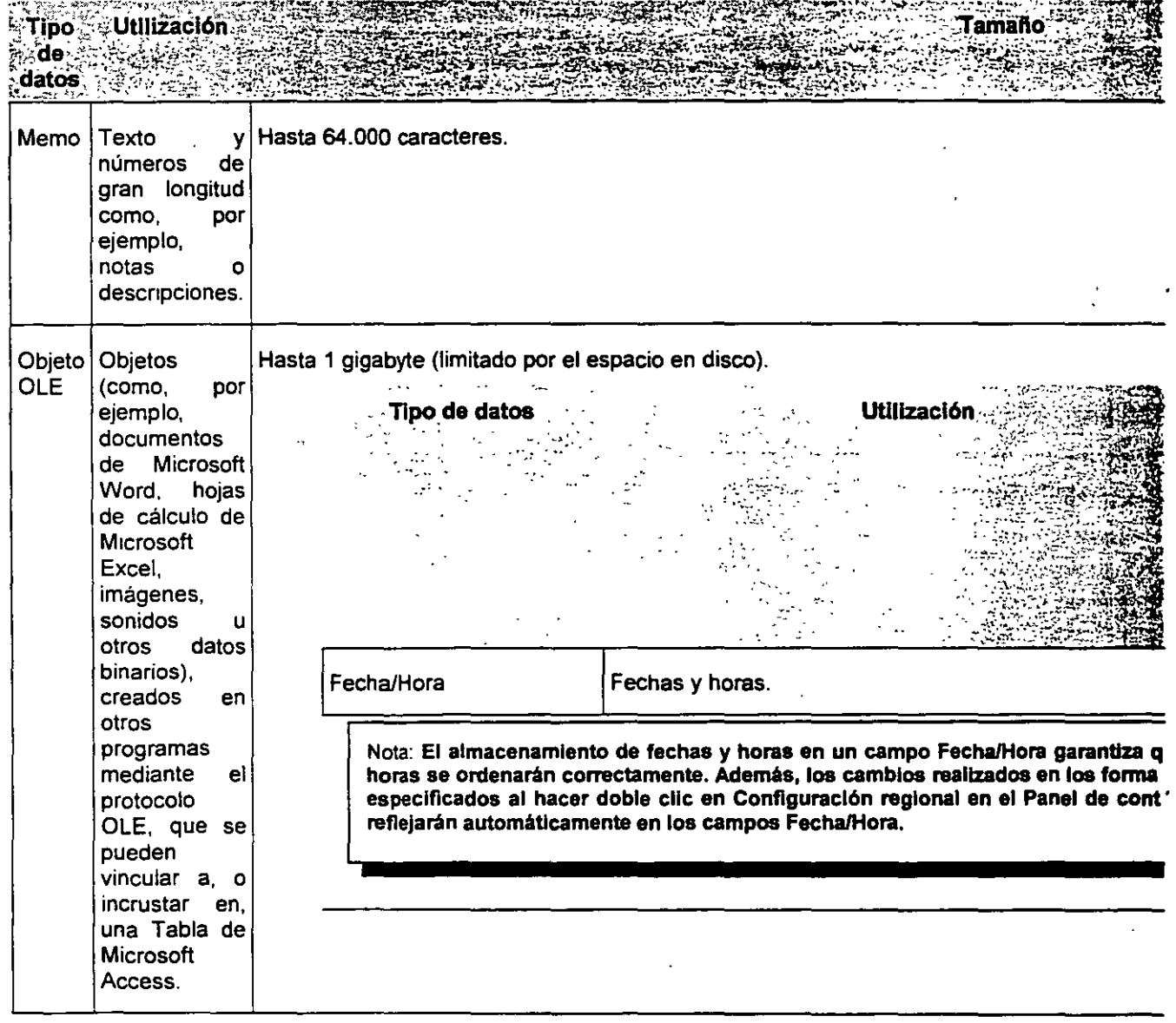

Nota: Los campos Objeto OLE se utilizan para almacenar datos, como documentos de Microsoft Word o Microsoft Excel, imágenes, sonido y otros tipos de datos binarios creados en otros programas. Los Objetos OLE pueden vincularse o incrustarse en un campo de una Tabla de Microsoft Access. Debe utilizar un control de un Formulario o Informe para visualizar el objeto OLE.

## LóGICOS

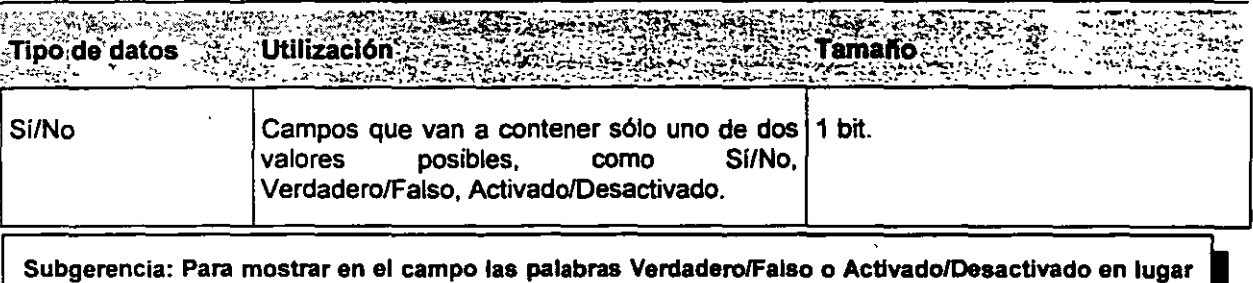

de Si/No (el valor predeterminado), en la parte Inferior de la Ventana, en la ficha General, haga elle en el cuadro Formato y seleccione el formato que desee.

The continuum companies of the state of provides the special top and got a glue to glue them about the companies

# **CAPITULO S. CREACIÓN DE TABLAS DE HOJAS DE DATOS**

Objetivo

Analizar e introducir información por medio de esta visa hoja de datos.

## Introducción

La Vista hoja de datos es una Ventana que presenta datos de una Tabla, Formulario, Consulta, Vista o procedimiento almacenado en formato de filas y columnas. En la viste hoja de datos se pueden modificar campos, agregar y eliminar datos y efectuar búsquedas.

19

Una vez que ya entramos a la aplicación y se creo la Base de Datos estamos listos para crear nuestras Tablas.

Existen varias fonnas de crear una Tabla en blanco (vacla) en Microsoft Access.

## VISTA HOJA DE DATOS

En la Vista Hoja de datos de Tabla, hay muchas maneras de trabajar con datos.

En la Vista hoja de datos de una Tabla, puede agregar, modificar, o ver los datos de la misma, también puede revisar la ortografía de los datos de la Tabla, imprimirlos, ordenar o filtrar registros, cambiar la apariencia de la hoja de datos o cambiar la estructura de la Tabla agregando o eliminando columnas.

## Crear Una Tabla Mediante La Inserción De Datos En Una Hoja De Datos

- 1. Si se encuentra en otra Ventana, cámbiese a la Ventana Base de Datos. Puede presionar F11 para cambiar a la Ventana Base de Datos desde cualquier otra Ventana.
- 2. Bajo Objetos, haga clic en Tablas  $\Box$  y, a continuación, en Nuevo en la Barra de Herramientas de la Ventana Base de Datos.
- 3. Haga doble clic en Vista Hoja de datos. Aparecerá una hoja de datos vacía. Los nombres de columna predetenninados son Campo1, Campo2, etc.

**KO THAT DELIVERED AT A COUNTY OF A** 

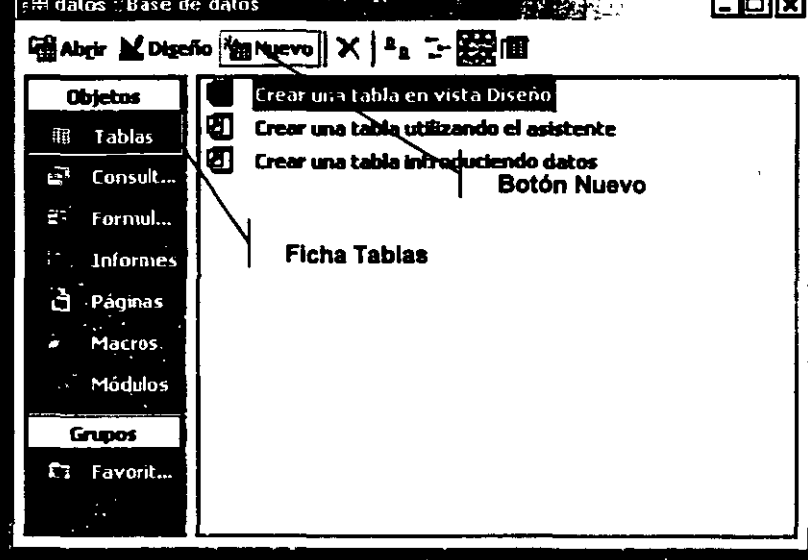

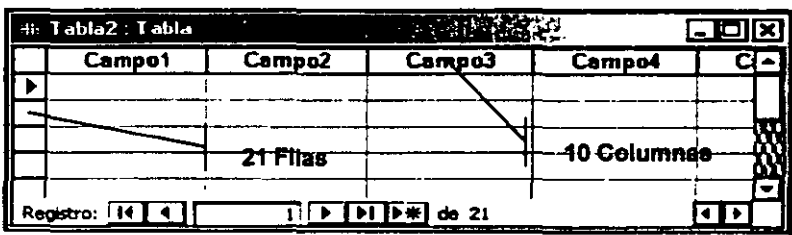

- 4. Cambie el r.ombre de cada columna que vaya a utilizar: haga doble clic en el nombre de la columna, escriba un nombre para la columna que siga las reglas para nombrar objetos de Microsoft Access y, a continuación, presione ENTER.
- 5. Puede insertar columnas adicionales en cualquier momento. Para ello, haga clic en la columna situada a la derecha del lugar en que desea insertar una columna nueva y, a continuación, en el Menú Insertar, elija Columna. Cambie el nombre de la columna como se describe en el paso 4.

Nota: Además de cambiar el nombre de las columnas· e Insertar columnas nueva&, puede eliminar columnas existentes o cambiar eu orden en cualquier momento, antes o deepués de guardar la nueva hoja de datos.

•'

### ACCESS 2000 BÁSICO

- 6. Escriba los datos en la hoja de datos.
- 7. Introduzca cada tipo de datos en su propia columna (cada columna se denomina campo en<br>Microsoft Access). Por ejemplo, si está Microsoft Access). Por ejemplo, introduciendo nombres, introduzca el nombre en su propia columna y el apellido en una columna independiente. Si está introduciendo fechas, horas o números, introdúzcalos en un formato consistente de modo que Microsoft Access pueda crear un tipo de datos y un formato de visualización apropiado para la columna. Las columnas que queden en blanco se eliminarán al guardar la hoja de datos.

Reglas para dar nombra a objetas:

Un conjunto de reglas específicas para nombrar los objetos de Microsoft Access. En Microsoft Access, los nombres pueden tener una longitud de hasta 64 caracteres y pueden incluir cualquier combinación de letras, números, espacios en blanco y caracteres especiale excepto un punto (.), un signo de admiración (1), un acento grave () y corchetes ([ ]). Además, los nombres no pueden contener espacios a le Izquierda ni caracteres de control (valores ASCII desde O hasta 31). Para obtener Información acerca de las convenciones de nombres de VIsual Baalc, busque en el Indica de la Ayuda "Convenciones de nombres".

- 8. Una vez agregados los datos a todas las columnas que desea utilizar, haga clic en Guardar en la Barra de Herramientas para guardar la hoja de datos.
- 9. Microsoft Access le preguntará si desea crear una clave principal. Si no ha introducido datos que puedan utilizarse para identificar de forma exclusiva cada fila de la Tabla, como números de pieza o números de identificación, se recomienda

#### Sugerencias:

Evite Incluir espacios en nombres de objetos a hace referencia a ellos frecuentemente e expresiones o en el código de VIsual Baslc. Evite el uso de nombres extremadamente largo porque es difícil recordarlos y referirse a ellos.

hacer clic en Si. Si ha introducido datos que pueden identificar de forma exclusiva cada fila, puede especificar este campo como clave principal.

Microsoft Access asignará tipos de datos a cada campo (columna) según la clase de datos introducidos. Si desea personalizar aún más la definición de un campo.

En la Vista Hoja de Datos en la parte inferior se visualizan los iconos de desplazamientos de registros.

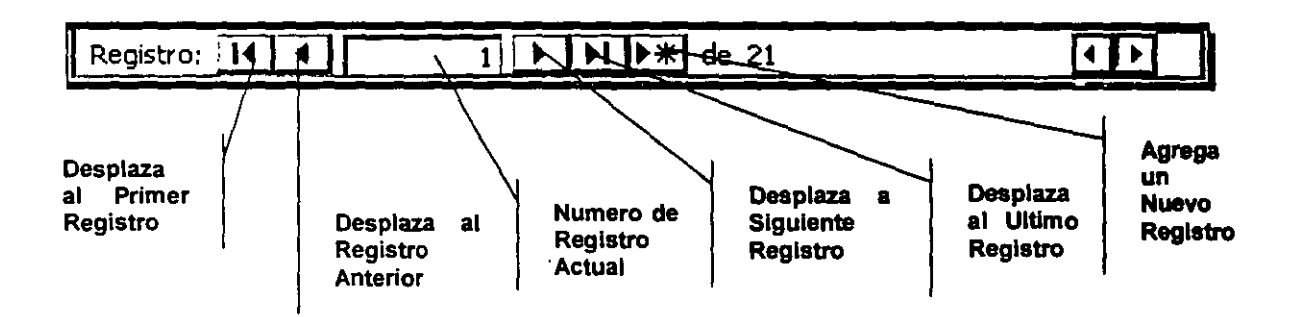

# CAPÍTULO 6. **CREACIÓN DE TABLAS EN VISTA DISEÑO Y PROPIEDADES DE CAMPO**

## Objetivo

Establecer las propiedades de campo adecuadas para cada campo para facilitar la captura de la información *y* controlar la introducción de datos a la Base de Datos.

## Introducción

Cada campo dispone de un conjunto de propiedades que pueden utilizarse para personalizar la forma en que se guardan, tratan o muestran los datos. Por ejemplo, se puede controlar el número máximo de caracteres que se pueden escribir en un campo de Texto mediante el establecimiento de su propiedad TamañoDelCampo.

The Color of the Hole DES All and Color of the Color for the color of the

## PROPIEDADES DE CAMPO

Las propiedades de un campo se establecen mediante la visualización de una Tabla en la Vista Diseño, la selección del campo situado en la parte superior de la Ventana *y* la selección de la propiedad deseada en la parte inferior de la Ventana.

Las propiedades disponibles para cada campo están determinadas por el tipo de dato seleccionado para el campo.

' Las propiedades de un campo permiten personalizar la fonna de almacenar, manejar *y* mostrar datos.

Propiedad: Atributo de campo u objeto de Base de Datos que se establece para definir una de las características del objeto (por ejemplo, el tamaño, el color o la posición en pantalla) o un aspecto de su comportamiento (por ejemplo, si el objeto está oculto o no).

Campo: Elemento de una Tabla que contiene un elemento de información especifico como, por ejemplo, un apellido. Un campo se representa como una columna o celda en una hoja de datos. En un Formulario, Informe o página de acceso a datos se puede utilizar un control como, por ejemplo, un cuadro de texto, para presentar los datos de un campo. En algunas bases de datos, como por ejemplo Microsoft SOL Server, se utiliza el término "columna" en lugar de **"campo".** 

Para abrir una Tabla en la Vista Diseño de la Tabla, vaya a la Ventana Base de Datos, haga clic en la ficha Tablas, seleccione la Tabla que desea abrir y haga clic en Diseño.

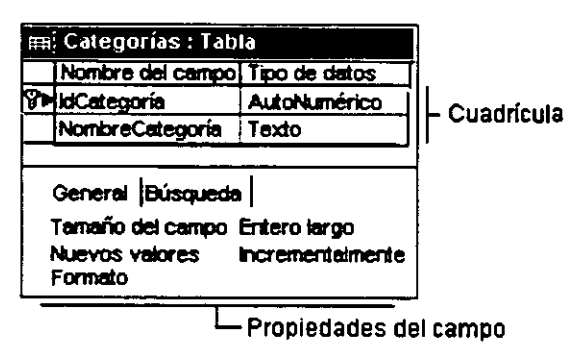

## NOMBRE DE CAMPO

**CALL MARGARET A REPORT TO A PROPERTY TO A** 

El nombre de un campo debe ser lo más precisa. El nuevo nombre del campo debe seguir las reglas para nombrar objetos

En Microsoft Access, los nombres de los campos, controles y objetos:

Pueden tener hasta 64 caracteres.

Pueden incluir cualquier combinación de letras, números, espacios y caracteres especiales, excepto el punto (.), el signo de admiración (!), el acento grave y los corchetes ([ ]).

No pueden comenzar por un espacio en blanco.

No pueden contener caracteres de control (valores ASCII de O a 31 ).

No se pueden incluir comillas dobles (") en los nombres de Tabla, VISta o procedimiento almacenado en un proyecto de Microsoft Access.

Aunque es posible incluir espacios en los nombres de los campos, controles y objetos, en la mayorla de los e¡emplos de la documentación de Microsoft Access los nombres de los campos *y* controles aparecen sin espacios. En determinadas circunstancias, los nombres con espacios pueden producir conflictos en Visual Basic para aplicaciones.

Al dar nombre a un campo, control u objeto, es recomendable asegurarse de que no coincida con el nombre de una propiedad u otro elemento que utilice Microsoft Access. De lo contrario, la Base de Datos puede tener un comportamiento inesperado en algunas circunstancias. Por ejemplo, al hacer referencia al valor de un campo llamado Nombre de la Tabla lnfoNombre con la sintaxis lnfoNombre.Nombre, Microsoft Access mostrará el valor de la propiedad Nombre (Name) de la Tabla, en lugar del valor del campo Nombre.

Otra forma de evitar resultados inesperados es utilizar siempre el operedor 1 en lugar del operador. (punto) para hacer referencia al valor de un campo, control u objeto. Por ejemplo, el siguiente identificador hace referencia explfcitamente al valor del campo Nombre, *y* no al de la propiedad **Nombre**  (Name):

[lnfoNombre]![Nombre)

Sugerencias:

- Evite incluir espacios en nombres de objetos si hace referencia a elloe frecuentamenta **e**  expresiones.
- Evite el uso de nombres extremadamente largos porque es difícil recordarlos y referirse a ellos.

## TAMAÑO

Puede usar la propiedad Tamaño del campo para establecer el tamaño máximo de los datos almacenados en un campo de tipo Texto o Numérico.

Nota: Sólo es posible establecer esta propiedad en la hoja de propiedades de la Tabla.

#### Texto

Si la propiedad Tipo de datos tiene el valor Texto, escriba un número entre O *y* 255. El valor predeterminado es 50.

#### Numérico

Si la propiedad Tipo de datos tiene establecido Numérico, las opciones de Tamafto del campo *y* sus valores se relacionan de la siguiente forma:

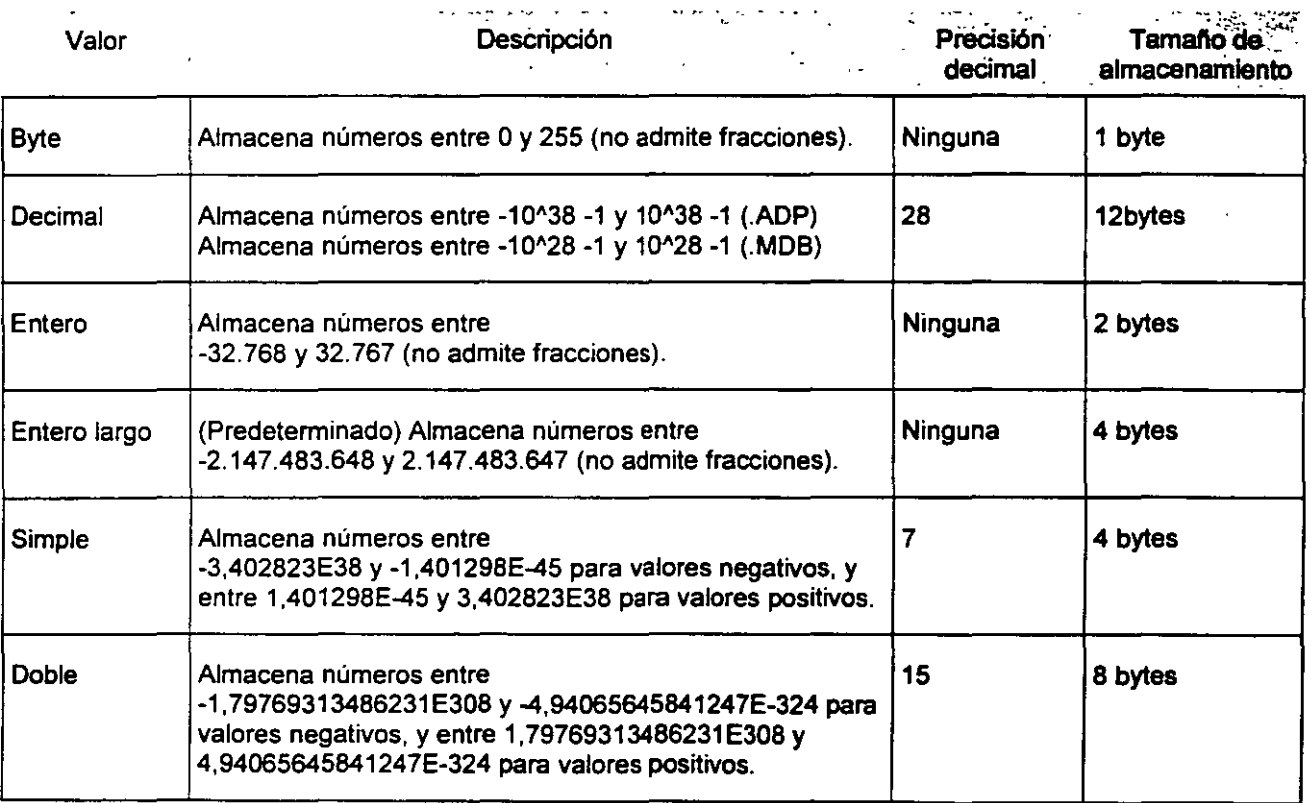

ENTIRE TO ANNUAL CONTRACTOR PROPERTY OF

#### Comentarios:

Se recomienda especificar el valor más pequeño posible para la propiedad Tamaño del campo, pues los tamaños más pequeños pueden procesarse más rápidamente y requieren menos memoria.

Atención Si cambia un valor de Tamafto del campo por otro más pequeño para un campo que ya contiene datos, es posible que pierda información. Por ejemplo, si un campo de tipo Texto tiene el valor 255 en Tamaño del campo y lo cambia por 50, los datos que se extiendan más allá de los 50 primeros caracteres se perderán.

Si los datos de un campo de tipo Numérico no caben con un nuevo valor de Tamaño del campo, los números fraccionarios se pueden redondear, o pueden dar el valor Nulo. Por ejemplo, si cambia el tamaño de campo de Simple a Entero, los valores fraccionarios se redondearán al número entero más cercano, *y* los superiores a 32.767 o inferiores a -32.768 serán reemplazados por valores nulos.

Sugerencia: Puad usar el tipo de datos Moneda cuando vaya a muchos. cilculos con un camp que contenga números que tengan entre uno y cuatro decimales. Loe campoa de tipo Simpl Doble requieren cilculos en coma llotan18, mientras que los de tipo Moneda realizan los cálculos e coma fila, que es más ripldo.

÷,

No es posible deshacer los cambios en los datos provocados por una modificación de la propiedad Tamaño del campo después de haberlos guardado en la Vista Diseno de la Tabla.

## FORMATO

La propiedad Formato permite especificar el formato de visualización de los datos para un campo de una Tabla.

Comentarios

La propiedad Formato afecta sólo a cómo se muestran los datos. No afecta a cómo se almacenan los datos.

Cuando se ha definido una máscara de entrada y se ha establecido la propiedad Formato para los mismos datos, la propiedad Formato tiene preferencia al mostrar los datos, *y* la máscara de entrada se ignora. Por ejemplo, si crea una máscara de entrada Contraseña en la Vista Diseño de la Tabla y también establece la propiedad Formato para el mismo campo, ya sea en la Tabla o en un control de un Formulario, .la máscara de entrada Contraseña se ignora *y* los datos se muestran según la propiedad Formato.

#### Fecha/Hora

**SEVILLE CONTRACTOR COMMUNICATIONS AND RESIDENCE OF A SECOND CONTRACTOR CONTRACTOR CONTRACTOR COMMUNICATIONS COMMUNICATIONS** 

La Tabla siguiente muestra los valores predefinidos de la propiedad Formato para el tipo de datos Fecha/Hora.

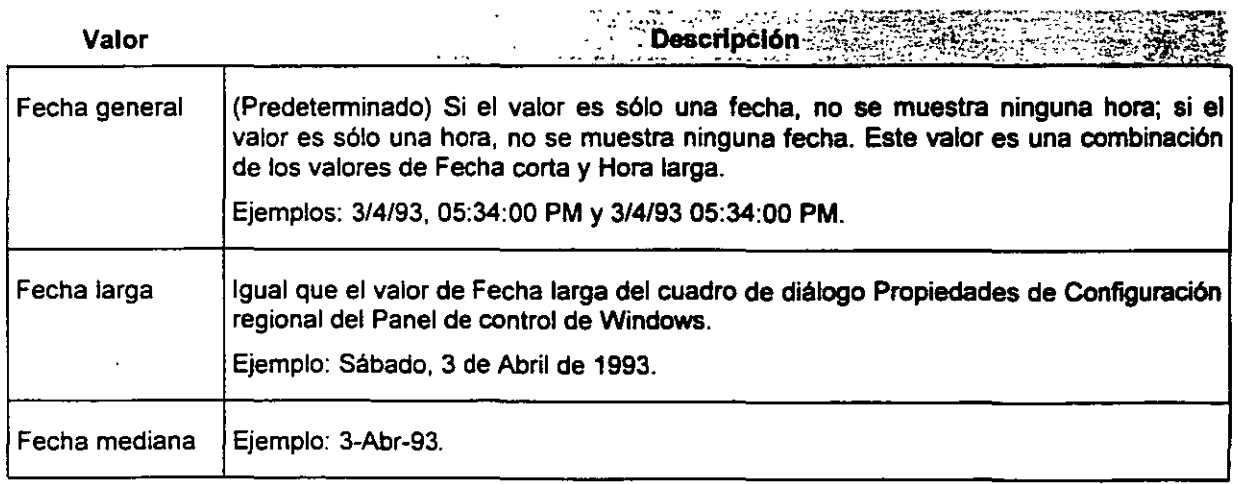

.·

٠.

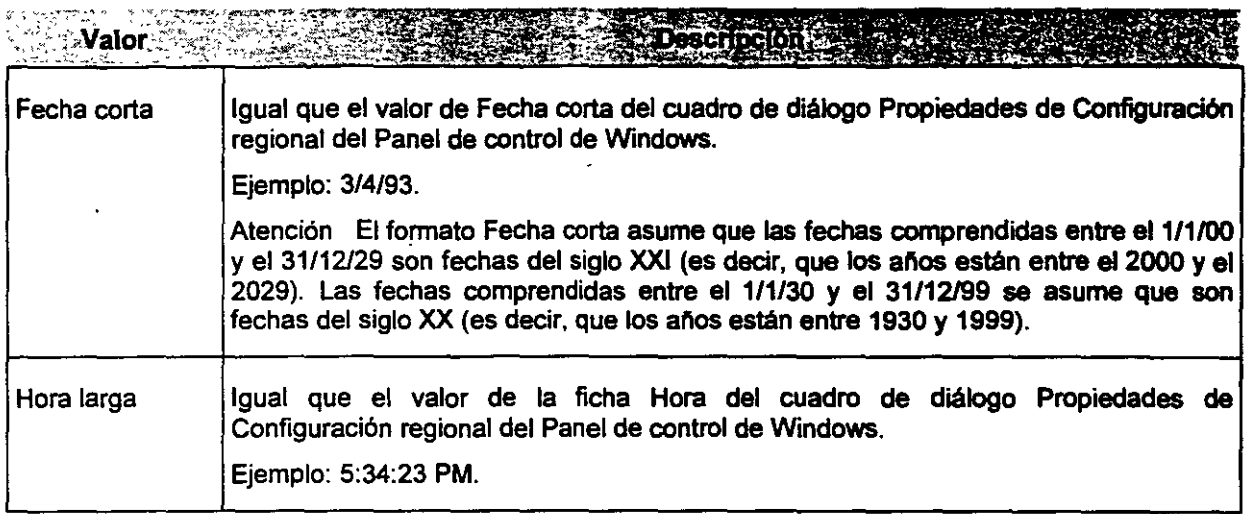

## Numérico y Moneda

La Tabla siguiente muestra los valores predefinidos de la propiedad Fonnato para los números. . :,\_,:;:· -~~ ~~-•;n .. ,... "''"'"''"C~ "N • ---y '\*0':: >- "- ";• ~ *.-,<:; .. :.··.* -~""'f,":"''.::.

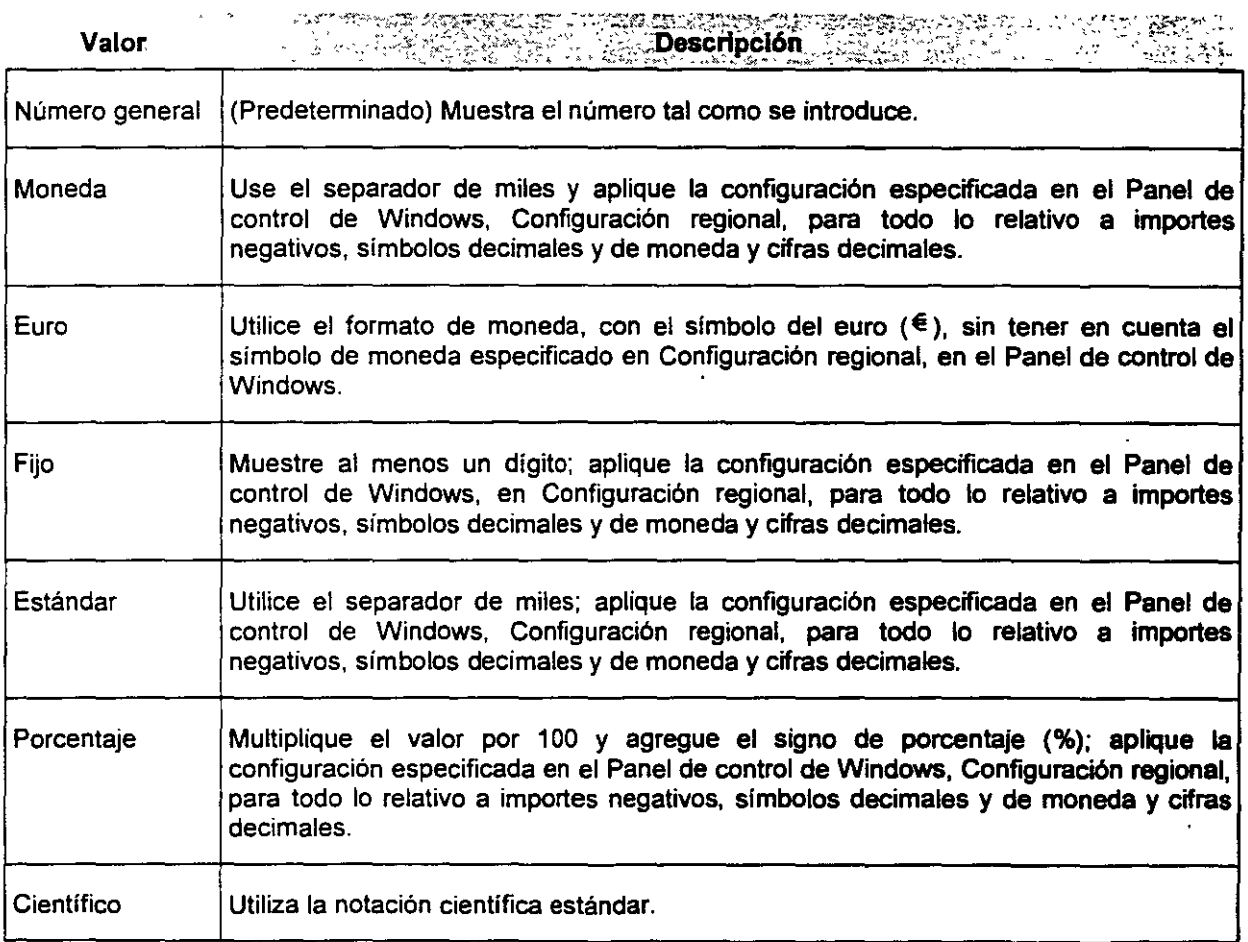

 $\chi^2$  and  $\chi^2$ 

 $\ddot{\phantom{a}}$ 

<u> Die Berger von Die Berger von Die Berger von Die Berger von Die Berger von Die Berger von Die Berger von Die B</u>

#### Texto y Memo

Puede utilizar símbolos especiales para la propiedad Formato con el fin de crear formatos personalizados para los campos Texto y Memo.

Puede crear formatos de Texto y Memo personalizados mediante los siguientes símbolos.

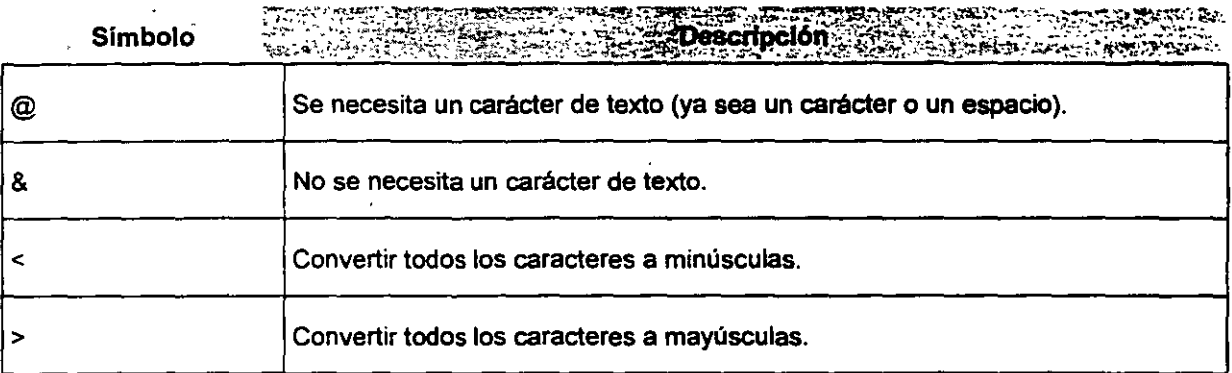

### Sí/No

Puede establecer la propiedad Formato a los formatos predefinidos SI/No, Verdadero/Falso o Activado/Desactivado o a un formato personalizado para el tipo de datos SI/No.

#### Valores:

M1crosoft Access utiliza un control de casilla de verificación como control predeterminado para el tipo de datos Si/No. Los formatos predefinidos y personalizados se ignoran cuando se utiliza un control de casilla de verificación. Por tanto, estos formatos se aplican sólo a los datos mostrados en un control de cuadro de texto.

La propiedad Formato dispone de los formatos predefinidos SI/No, Verdadero/Falso y Activado/Desactivado. Si. Verdadero y Activado son equivalentes entre si, al igual que lo son No, Falso y Desactivado. Si especifica un formato predefinido y, a continuación, introduce un valor equivalente, se mostrará el formato predefinido del valor equivalente. Por ejemplo, si introduce Verdadero o Activado en un control de cuadro de texto con su propiedad Fonnato establecida a SI/No, el valor se convierte automáticamente a Si.

## MÁSCARA DE ENTRADA

Máscara De Entrada: En una Base de Datos de Microsoft Access, formato que se especifica para facilitar la inserción de datos en un control o en un campo. Una máscara de entrada consta de caracteres de visualización literales (tales como paréntesis, puntos y guiones) y caracteres de máscara que especifican

dónde se han de insertar los datos, el tipo de datos permitido y el número de caracteres permitido. Los caracteres de visualización literales de una máscara de entrada pueden almacenarse como datos de forma opcionaL

En la parte inferior de la Ventana, en la ficha General, haga en el botón Generar para inic1ar el Asistente para máscaras de entrada, situado al lado del cuadro de la propiedad Máscara de entrada y siga las instrucciones de los cuadros de diálogo del asistente.

• ~~~mQ~a. ...... .\_ .. \_..\_ .. an ........ ~ .......... ..

Nota: También puede Introducir 1 definición de la máscara de entrad en la hoja de propiedades aln utiliza el asistente. En la mayoría de lo casos, resulta más sencillo utilizar el aslatente, pero para los campo Numérico y Moneda es neceaarl Introducir la definición de la máacar de entrada manualmente.

 $27$  36
Una máscara de entrada se utiliza en campos (en Tablas *y* Consultas) *y* en cuadros de texto *y* cuadros combinados (en Fonnularios) para dar fonnato a los datos *y* para proporcionar algún control sobre qué valores pueden introducirse. Una máscara de entrada está fonnada por caracteres literales (como espacios, puntos, guiones *y* paréntesis) que separan los espacios en blanco para rellenar. La configuración de la propiedad Máscara de entrada está fonnada por caracteres literales junto con caracteres especiales que detenninan el tipo de valor que puede introducirse en un espacio en blanco en esa posición. Las máscaras de entrada se utilizan principalmente en campos de Texto *y* de Fecha/Hora, pero también pueden utilizarse en campos Numéricos o de Moneda.

#### Caracteres Válidos De Máscaras De Entrada

Microsoft Access interpreta los caracteres de la primera sección de la definición de la propiedad Máscara de entrada tal como se muestra en la Tabla siguiente. Para definir un carácter literal deberá introducirse cualquier otro carácter no incluido en la Tabla, incluidos espacios y slmbolos. Para definir uno de los siguientes caracteres como un carácter literal, deberá anteponer a dicho carácter una barra diagonal inversa (\).

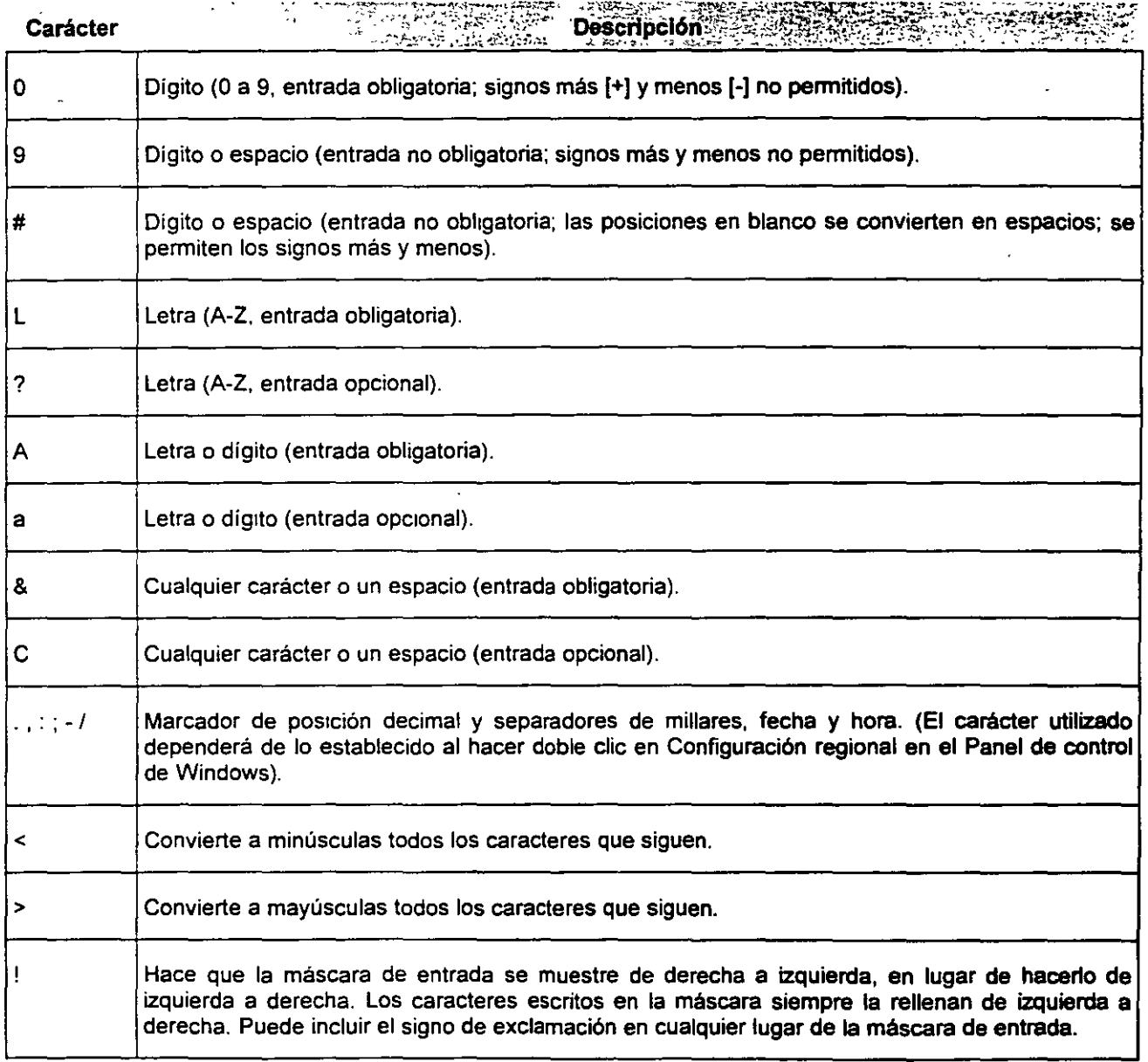

#### ACCESS 2000 BÁSICO

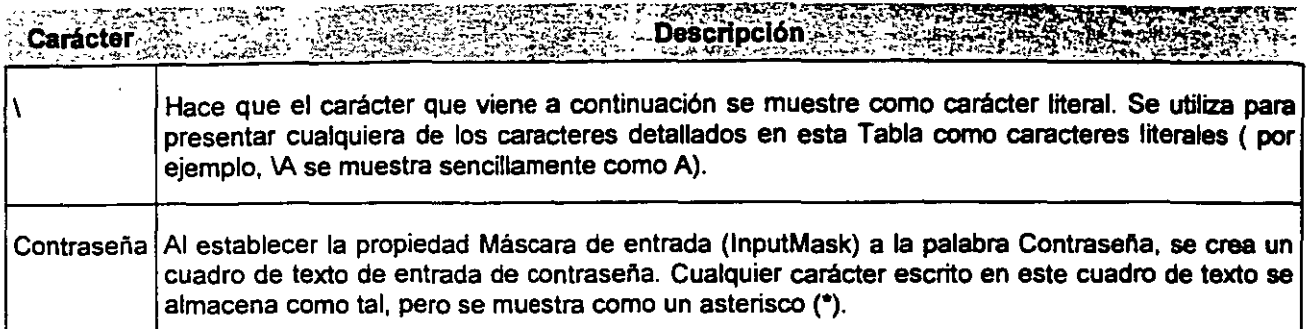

# Ejemplos De La Máscara De Entarada<br>2008 - Paris II de Partido de Paris II de Señor

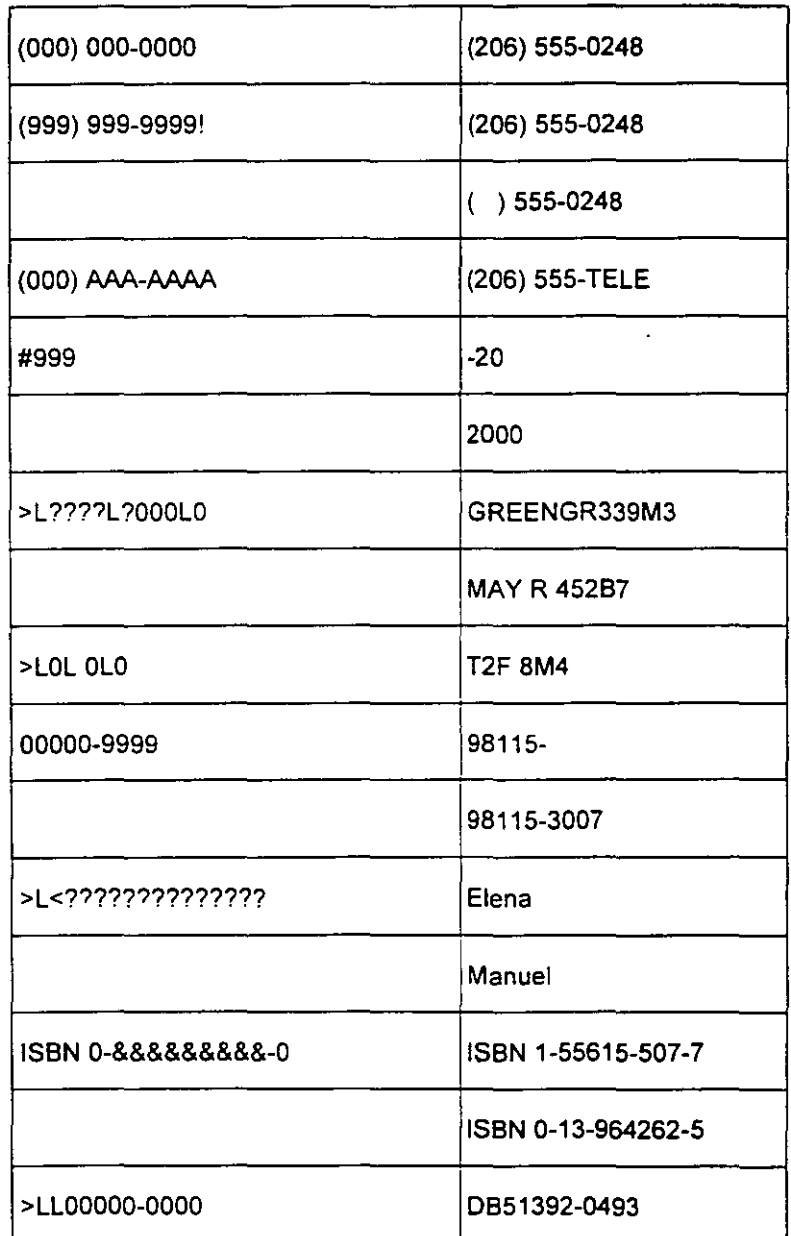

and the second second second the second second second second second second second second second second second second

~Deflriición de·máscara de:·entrácÍa. ~:·:Eje.mplos dé.valci~~-

## TíTULO

Especifica un nombre diferente para mostrar un campo (columna) en la Vista Hoja de datos. El texto puede contener cualquier combinación de letras, números, espacios *y* slmbolos con una longitud de hasta 255 caracteres.

#### Comentarios

Esto resulta útil cuando desea que el encabezado de columna sea más largo o más descriptivo que el nombre real del campo. Por ejemplo, puede que desee nombrar un campo Apell para utilizarlo en las expresiones y en el código de Visual Basic para aplicaciones, pero desee mostrar el texto "Apellidos" como encabezamiento de columna del campo.

La propiedad Titulo de un campo también especifica el texto predeterminado para las etiquetas adjuntas a los controles de Formularios e Informes creados con un asistente o mediante el arrastre de un campo desde la lista de campos.

Si establece la propiedad Titulo de un campo y posteriormente cambia el nombre de ese campo en la Vista Hoja de datos, se eliminará el texto del titulo del campo. En este caso, puede volver a definir el titulo del campo como se ha descrito en este tema. Para evitar que suceda, cambie el nombre del campo en la Vista Diseño.

## VALOR PREDETERMINADO

Puede utilizar la propiedad Valor predeterminado de un campo para especificar un valor que se inserta automáticamente en dicho campo al agregar un nuevo registro.

Nota: El establecimiento de la propieda Valor predeterminado para un campo n afecta a los datos existentes. Si embargo, podrá reemplazarse el valor actual de un campo con el valor predeterminado con sólo presionar CTRL+AL T+BARRA ESPACIADORA.

## REGLA/ TEXTO DE VALIDACIÓN

Regla de validación Limita los datos introducidos en un campo a valores que se atengan a ciertos requisitos. Por ejemplo, puede definir la expresión de validación ">9" para un campo Cantidad con el fin de impedir que un usuario realice un pedido de menos de 10 unidades.

En el cuadro de la propiedad Texto de validación, escnba el mensaje de error que desea que se muestre cuando se viole una regla.

Por ejemplo, para la expresión de validación ">9", puede ulilizar el mensaje "Debe realizar un pedido de 10 o más unidades".

Si se establece una regla de validación en un campo que contiene dalos, Microsoft Access preguntará si se desea aplicar la nueva regla a los datos existentes al guardar la Tabla.

ENVIRONMENT DE L'ANGELIA DE L'ANGELIA DE L'ANGELIA DE L'ANGELIA DE L'ANGELIA DE L'ANGELIA DE L'ANGELIA DE L'AN

#### Notas:

- Las reglas de validación d **campo se Imponen cada vez qu**  se agregan o modifican datos, y sea a través de la Vista Hoja d datos de la Tabla, un control d un Formulario dependiente de campo, una Consulta de dato anexados, una Consulta d actualización, código de Visua Basic para aplicaciones mediante la Importación de dato de otra Tabla.
- Para comprobar al los datos d una Tabla cumplen las reglas d validación, haga elle con el botó secundario del Mouse en la barr de titulo en la Vista Diseño de l Tabla y, a continuación, haga cll en Probar reglas de validación.

## Ejemplos De Reglas De Validación De Campos **En Tablas Y Controles De**  Formularios

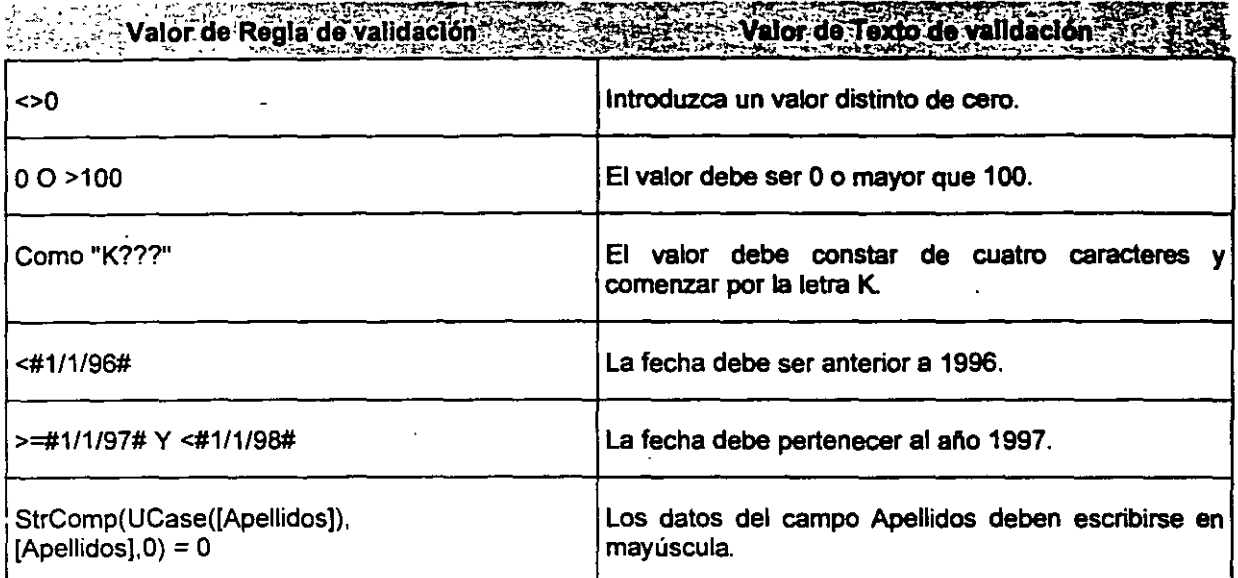

También pueden definirse dos tipos de reglas de validación: reglas de validación de campo y neglas de validación de registro. Las reglas de validación permiten definir una regla que limite lo que ha de aceptarse.

Una regla de validación de campo se utiliza para comprobar el valor especificado en un campo, cuando el usuario sale del campo. Por ejemplo, puede definir ">=10 Y <=100" como regla de validación de un campo Numérico para permitir únicamente la inclusión de valores comprendidos entre 10 y 100.

Una regla de validación de registro controla cuándo se puede guardar un negistro completo. Al contrario que las reglas de validación de campo, las reglas de validación de registro pueden hacer nefenencia a otros campos de una misma Tabla. Esto resulta útil cuando se desean comparar valones de difenentes campos. Por ejemplo, puede definir "[Fecha0bligatoria]]<=[FechaPedido]+30" como negla de validación para una Tabla Pedidos. Esta regla asegurará que la fecha especificada en el campo FechaObligatoria esté en los 30 dias siguientes a la fecha indicada en el campo Fecha Pedido.

Ambos tipos de reglas de validación mostrarán, cuando se infrinja la regla, un mensaje definido para indicar al usuario cómo especificar los datos de manera correcta.

### Definir Reglas De Validación Para Controlar Cuándo Se Puede Guardar Un Registro

- 1. Abra una Tabla en la Vista Diseño.
- 2. Haga clic en Propiedades  $\mathbb{S}^n$  en la Barra de Herramientas para mostrar la hoja de propiedades de la Tabla.
- 3. En el cuadro de la propiedad Regla de validación, escriba la regla de validación o bien elija el botón Generar :: para crear la regla de validación mediante el Generador de expresiones.

Por ejemplo, puede definir la expresión de validación "[FechaObligatoria]<=[FechaPedido)+30" para asegurarse de que la fecha introducida en el campo FechaObligatoria esté en los 30 dlas siguientes a la fecha del campo FechaPedido.

4. En el cuadro de la propiedad Texto de validación, escriba el mensaje de error que desea que muestre Microsoft Access cuando se infrinja una regla.

Por ejemplo, para la expresión de validación "[FechaObligatoria]<=[FechaPedido]+30", puede introducir "La fecha obligatoria debe estar en los 30 días siguientes a la fecha de pedido".

Si se establece una regla de validación en una Tabla que contiene datos, Microsoft Accass preguntará si se desea aplicar la nueva regla a los datos existentes al guardar la Tabla.

#### Notas

- Solamente podrá especificarse una expresión de validación para una Tabla. No obstante, si desea especificar más de una regla, puede combinar expresiones para la configuración de la propiedad Regla de validación mediante el operador Y.
- Las reglas de validación de registro se imponen cada vez que se agregan o modifican datos, ya sea a través de la VIsta Hoja de datos de la Tabla, un Formularlo dependiente de la Tabla, una Consulta de datos anexados, una Consulta de actualización, código de VIsual Baslc para aplicaciones mediante la importación de datos de otra Tabla.
- Puede comprobar si los datos de una Tabla cumplen las reglas de validación; para ello, haga elle con el botón secundario del Mouse en la barra de título en la Vista Diseño de la Tabla y, a continuación, haga elle en Probar reglas de validación.

### REQUERIDO

Puede usar la propiedad Requerido para especificar si es necesario que exista un valor en un campo. Si el valor de esta propiedad es Si, al introducir datos en un registro deberá especificar un valor en el campo en cualquier control dependiente del mismo, y además el valor no podrá ser Nulo. Por ejemplo, es posible que desee asegurarse de que el campo Apellidos tenga siempre un valor en todos los registros. Cuando desee permitir el valor Nulo en un campo, no sólo deberá establecer No para la. propiedad Requerido. smo que, si la propiedad ReglaDeValidación tiene algún valor deberá contener explicitamente "regla\_ de\_ validación O Es Nulo".El campo en el cual desea requerir la entrada de datos, es decir, hacer que sea obligatorio.

Cuando se guardan cambios en una Tabla, Microsoft Access ofrece la opción de comprobar si el campo tiene un valor en todos los registros existentes. No obstante, puede requerir que se introduzca un valor en este campo en todos los nuevos registros, aún cuando existan registros con valores Null (vaclo) en el campo, que no se cambiarán.

Nota La propiedad Requerido se aplica al nivel de la Tabla, por lo que si establece esta propiedad a SI, el campo debe tener un valor en todas las instancias en las que podrían introducirse datos en el campo (en la Tabla, en Formularios y hojas de datos basados en la Tabla, cuando una macro o código de Visual Basic para aplicaciones establece el valor del campo o cuando se importan datos a la Tabla).

La propiedad Requerido puede tener los valores siguientes:

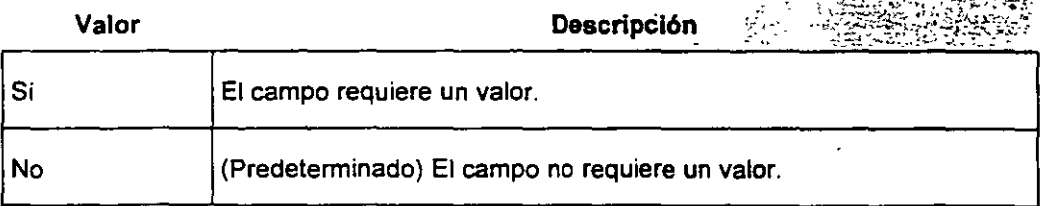

Puede establecer esta propiedad para todos los campos de una Tabla (excepto para los de tipo Autonumérico) en la hoja de propiedades de la Tabla.

#### INDEXADO

THE CONTRACTOR OF THE CONTRACTOR CONTRACTOR CONTRACTOR

indice: Característica que acelera la búsqueda y ordenación en una Tabla sobre la base de valores clave y puede exigir unicidad en las filas de una Tabla. La clave principal de una Tabla se indexa automáticamente. Algunos campos no se pueden indexar debido a los tipos de datos que contienen.

#### ACCESS 2000 BÁSICO

Un índice ayuda a Microsoft Access a buscar y ordenar registros de fonna más répida. Microsoft Access utiliza los índices de una Tabla como se utiliza un índice de un libro: para encontrar datos, busca la posición de los datos en el índice. Puede crear índices basados en un campo único o en varios campos. Los índices basados en varios campos permiten distinguir entre registros en los que el primer campo puede tener el mismo valor.

#### Decidir Qué Campos Indexar

Es probable que desee indexar campos que busca frecuentemente, campos que ordena o campos que combina con campos de otras Tablas de Consultas. No obstante, los índices pueden ralentizar algunas Consultas de acciones, como las Consultas de datos anexados, cuando deban actualizarse los índices de muchos campos para realizar estas operaciones.

La clave principal de una Tabla se indexa automáticamente y no se puede indexar un campo cuyo tipo de datos sea Memo, Hyperlink u Objeto OLE. Para otros campos, debe considerar la indización de un campo si se dan las siguientes condiciones:

El tipo de datos del campo es Texto, Numérico, Moneda o Fecha/Hora.

Ha previsto buscar valores almacenados en el campo.

Ha previsto ordenar los valores del campo.

Ha previsto almacenar muchos valores diferentes en el campo. Si muchos de los valores del campo son iguales, puede que el índice no acelere las Consultas de forma significativa.

#### Índices De Campos Múltiples

Si cree que buscará u ordenará frecuentemente dos o más campos a la vez, puede crear un índice para esa combinación de campos. Por ejemplo, si suele establecer criterios para los campos Apellidos y  $\ddot{z}$ Nombre de la misma Consulta, tiene sentido crear un índice de campos múltiples en ambos campos.

Al ordenar una Tabla por un índice de campos múltiples, Microsoft Access ordena primero por el primer campo definido para el índice. Si existen registros que duplican los valores del primer campo, Microsoft Access ordenará a continuación por el segundo campo definido para el índice, y así sucesivamente.

#### LONGITUD CERO

#### Propiedades Que Controlan Cómo Se Tratan Los Campos En Blanco

Es posible controlar el modo en que se trata un campo en blanco mediante el establecimiento de diversas combinaciones de las propiedades Requerido y Permitir longitud cero del campo. La propiedad Permitir longitud cero sólo está disponible para campos de Texto, Memo o Hipervinculo. La propiedad Requerido determina si debe realizarse una entrada. Si la propiedad Permitir longitud cero se ha establecido a Sí, Microsoft Access diferenciará entre dos tipos de valores en blanco: valores Nulos y valores de cadena de longitud cero.

Nota; Sólo los campos Texto, Mem e Hipervincul pueden aceptar cadenas de longltu cero.

Nulo: Valor que indica que en un campo faltan datos o son desconocidos. Se pueden utilizar valores Nulo en expresiones. Los valores Nulo se pueden especificar en campos cuya información se desconoce. asi como en expresiones *y* Consultas.

Cadena de longitud cero: Cadena que no contiene caracteres. Puede utilizar una cadena de longitud cero para indicar que sabe que no hay un valor para un campo. Se puede especificar una cadena de longitud cero escribiendo dos dobles comillas sin espacio entre ellas ('"').

### Diferencia Entre Valores Nulos Y Cadenas De Longitud Cero

Microsoft Access permite distinguir entre dos tipos de valores en blanco. En determinadas situaciones, un campo puede dejarse en blanco porque la información existe pero se desconoce en ese momento o porque el campo no se aplica al registro. Por ejemplo, si una Tabla tiene un campo Número puede dejarlo en blanco si no está seguro del número de fax del cliente o de si el cliente tiene un número de fax. Para una situación de este tipo, dejar el campo en blanco introduciendo un valor Nulo significa "desconocido". La introducción de una cadena de longitud cero escribiendo dobles comillas (" ") significa "conocida la inexistencia de un valor. •

## COMPRESIÓN UNICODE

Unicode: Norma, desarrollada por Unicode Consortium, que regula la codificación de caracteres y ofrece un sistema de codificación de caracteres internacional y extensible de 16 bit para procesar la información que cubre la mayor parte de los idiomas del mundo. La norma Unicode define la codificeción de caracteres, asi como las propiedades y los algoritmos que se utilizan en su aplicación. La norma Unicode 2.1 define la codificación para aproximadamente 40.000 caracteres; además, se está trabajando en definir codificaciones para caracteres adicionales.

Microsoft Office está basado en el estándar de codificación de texto Unicode, que permite que los programas de Office muestren los documentos correctamente, independientemente del idioma en el que estén escritos, siempre que el sistema operativo sea compatible con los caracteres especlficos de dicho idioma.

Algunos ejemplos de las formas en las que se pueden utilizar las funciones multilenguaje:

Detección automática de idioma: La versión en español de Office 2000 incorpora herramientas de corrección para el español, catalán, vasco, francés e inglés. Cuando abre un documento o inserta texto, Microsoft puede detectar automáticamente el idioma del texto y utilizar los diccionarios ortográficos y gramaticales adecuados. asi como las reglas de puntuación y las convenciones de ordenación para dicho idioma. Asimismo, si copia texto en uno de estos idiomas dentro de un documento que contenga texto en más de uno de estos idiomas. Word y Microsoft PowerPoint podrán utilizar los diccionarios ortográficos instalados para cada idioma. Si dispone de las Herramientas de corrección de Microsoft, podrá realizar estas tareas en muchos más idiomas.

Corregir la fecha, la hora y el estilo de los números: Al insertar fechas, horas y números, los programas de Office pueden aplicar el formato en el estilo correcto correspondiente a cada idioma.

Caracteres asiáticos: Si utiliza un programa especial denominado Editor global de métodos de entrada (IME global), podrá escribir caracteres correspondientes a los idiomas asiáticos en un documento de Word o en un mensaje de correo electrónico de Microsoft Outlook que esté instalado en un sistema inglés. En Word, puede utilizar las convenciones de división de palabras y de formato de texto especificas de los textos asiáticos

Edición· de texto en idiomas que se escriben de derecha a izquierda: Si su sistema es compatible con idiomas que se escriben de derecha a izquierda, como el árabe, puede edttar texto en dichos idiomas: los programas de Office los muestran correctamente y aplican el formato adecuado.

Compatibilidad dual de fuentes: En Microsoft Access, los datos que contienen caracteres latinos y caracteres asiáticos pueden mostrarse en hojas de datos, Formularios e Informes.

Bases de datos y listas: Puede crear bases de datos y listas multilingües en Microsoft Excel y en Microsoft Access. También puede ordenar y crear Informes e Informes de Tabla dinámica que contengan información en más de 80 idiomas.

Páginas Web: Puede crear páginas Web y contenido de intranet multilingües en cualquiera de los programas de Office

a se de construir de la construcción de la construcción de la construcción de la construcción de la construcció

•'

### **LLAVE PRIMARIA**

La potencia de un sistema de Base de Datos relacional como Microsoft Access reside en su capacidad para encontrar *y* reunir rápidamente información almacenada en Tablas independientes mediante Consultas, Formularios e Informes. Para ello, cada Tabla debe incluir un campo o un conjunto de campos que identifican exclusivamente cada registro almacenado en la Tabla. Esta información se denomina clave principal de la Tabla. Una vez designada una clave principal de una Tabla, con el fin de garantizar su exclusividad, Microsoft Access impide que se almacenen valones duplicados o **Nulos** en los campos de la clave principal.

Clave principal: Uno o más campos (columnas) cuyo valor o valores identifican de manera única cada registro de una Tabla. Una clave principal no puede permitir valores Null (Nulo) y debe tener siempre un lndice único. Una clave principal se utiliza para relacionar una Tabla con claves externas de otras Tablas.

Clave externa: Uno o más campos (columnas) de una Tabla que hacen nefenencia al campo o campos de clave principal de otra Tabla. Una clave externa indica cómo están relacionadas las Tablas; los datos en los campos de clave externa y clave principal deben coincidir, aunque los nombres de los campos no tienen por qué ser los mismos. Por ejemplo, una Tabla Productos puede contener la clave externa NumProveedor, que hace referencia a la clave principalldProveedor principal de una Tabla Proveedores.

Una clave externa puede tener valor Null (Nulo); si una clave externa está formada por varios campos *y*  alguno de esos campos tiene un valor Null (Nulo), todos los campos deben tener el valor Null (Nulo).

Existen tres tipos de clave principal que pueden definirse en Microsoft Access: Autonurnérico, Campo simple y Campos múltiples.

#### Claves Principales De Autonumérico

Un campo Autonumérico puede establecerse para que introduzca automáticamente un número  $\cdot$ secuencial cuando se agrega un registro a la Tabla. Designar un campo de este tipo como clave principal de una Tabla es la forma más sencilla de crear una clave principal. Si no establece una clave principal antes de guardar una Tabla recién creada, Microsoft Access le preguntará si desea que cree una clave principal automáticamente. Si contesta afirmativamente, Microsoft Access creará una clave principal de Autonumérico. Existen otras consideraciones adicionales que deben tenerse en cuenta si la Tabla se va a utilizar con una réplica de Base de Datos.

#### Claves Principales De Campo Simple

Si tiene un campo que contiene valores exclusivos, como números de identificación o números de pieza, puede designar ese campo como la clave principal. Si el campo seleccionado como clave principal tiene valores duplicados o Nulos. Microsoft Access no establece la clave principal. Puede ejecutar una Consulta de buscar duplicados con el fin de determinar qué registros contienen datos duplicados. Si no puede eliminar fácilmente las entradas duplicadas mediante la edición de los datos, puede agregar un campo Autonumérico y establecerlo como clave principal o bien definir una clave principal de campos múltiples.

#### Claves Principales De Campos Múltiples

i;:¡¡;'llllllilm!~:li>'l:!:!~::.tY'-'··;:~:.;¡• **i:l:<iiiiliO!IZIDIIIIBIIIIil-iiiiiiBiillilllllllillll-llllllllliEilillllllllllllllllll-lllllllllllllllllllllllllllllllllllllllllllll-**

En situaciones en las que no se puede garantizar la exclusividad de un solo campo, puede designar dos o más campos como clave principal. La situación más común en la que surge este problema es en la Tabla utilizada para relacionar otras dos

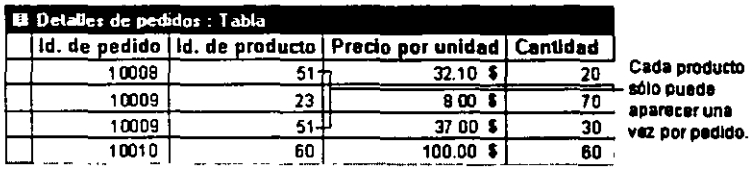

 $44$ 

Tablas en una relación varios a varios. La Tabla Detalles de pedidos de la Base de Datos de ejemplo Neptuno es una Tabla de este tipo, ya que relaciona las Tablas Pedidos y Productos. Su clave principal está formada por dos campos: Id. de pedido e Id. de producto. La Tabla Detalles de pedidos puede mostrar varios productos y varios pedidos, pero cada producto sólo puede aparecer una vez en cada pedido, de modo que la combinación de los campos Id. de pedido e Id. de producto produce una clave principal apropiada.

Otro ejemplo 'puede ser una Base de Datos de inventario que utiliza un campo de número de pieza o dos o más campos (pieza *y* subpieza).

Nota: Si no está seguro de poder seleccionar una combinación de campos apropiada para una clave principal de campos múltiples, probablemente resultará más conveniente agregar un campo Autonumértco y designarlo como la clave principal en su lugar. Por ejemplo, la combinación de los campos Nombre y Apellidos para crear una clave principal no es conveniente, ya que pueden llegar a producirse duplicados al combinar estos do campos.

En la Vista Diseño de la Tabla, puede crear una Tabla entera desde el principio, o agregar, eliminar o personalizar los campos en una Tabla existente.

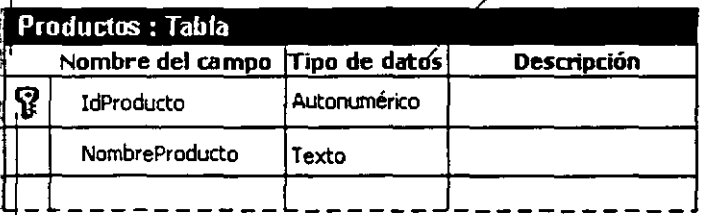

Agregar o cambiar de nombre un campo. Establecer el tipo de datos de un campo.

Seleccionar una clave principal

#### Establecer O Cambiar La Clave Principal

1. Abra una Tabla en la Vista Diseño.

<u> Transformación de la componentación de la componentación de la componentación de la componentación de la compo</u>

2. Seleccione el campo o los campos que desea definir como clave principal.

Para seleccionar un campo, haga clic en el selector de filas del campo que desee.

Para seleccionar varios campos, mantenga presionada la tecla CTRL y, a continuación, haga clic en el selector de filas de cada campo.

3. Haga clic en Clave principal  $\sqrt[3]{\ }$  en la Barra de Herramientas.

# **CAPÍTUL07. OBTENER DATOS EXTERNOS**

#### Objetivo

Utilizar datos generados por otras aplicaciones de Microsoft Office en una Base de Datos de Access.

#### Introducción

<u>KA KABUPATEN DENGAN PRANCIPAL DI PROGRAMMA DAN PROGRAMMA DI PROGRAMMA DI PROGRAMMA DI PROGRAMMA DI PROGRAMMA DI PROGRAMMA DI PROGRAMMA DI PROGRAMMA DI PROGRAMMA DI PROGRAMMA DI PROGRAMMA DI PROGRAMMA DI PROGRAMMA DI PROGR</u>

El obtener datos extemos permite copiar los datos de un archivo de texto, archivo HTML, hoja de cálculo, carpeta de Microsoft Exchange o libreta de direcciones, objeto de Base de Datos, o Tabla de Base de Datos a una Tabla de Microsoft Access. Además, copia los objetos de otra Base de Datos a la Base de Datos actual.

## ¿DEBO IMPORTAR O VINCULAR UNA TABLA?

#### Razones Para Importar Datos En Una Tabla

Si sabe que utilizará sus datos sólo en Microsoft Access, los deberla importar. Microsoft Access trabaja generalmente más rápido con sus propias Tablas, y de todas maneras si lo necesitara, podrla modificar la Tabla importada, para satisfacer sus necesidades, como cualquier otra Tabla creada con Microsoft Access.

#### Razones Para Vincular Datos De Una Tabla Externa

Si los datos que desea utilizar en una Base de Datos de Access los actualiza otro programa diferente de Microsoft Access, es mejor vincularlos. Si utiliza esta opción, puede conservar los métodos actuales de actualizar, administrar y compartir los datos y puede al mismo tiempo, utilizar Microsoft Access para trabajar con los datos. Por ejemplo, puede crear Consultas, Formularios e Informes que utilicen los datos externos, combinen datos externos con los datos de Tablas Microsoft Access e incluso presentar y editar los datos mientras otros los estén utilizando en el programa original.

También puede vincular Tablas de otras bases de datos Microsoft Access. Por ejemplo, puede querer utilizar una Tabla de otra Base de Datos de Microsoft Access que se comparte en una red. Esto es particularmente útil si desea guardar todas sus Tablas en una Base de Datos en un servidor de red, mientras se mantienen Formularios, Informes y otros objetos en una Base de Datos separada que está copiada entre los usuarios de la Base de Datos compartida. Puede dividir fácilmente una Base de Datos existente utilizando el subcomando Divisor de bases de datos del comando Utilidades de la Base de Datos en el Menú Herramientas.

## IMPORTAR 0 VINCULAR TABLAS DESDE OTRA BASE DE DATOS

1. Abra una Base de Datos o cambie a la Ventana Base de Datos de la Base de Datos abierta.

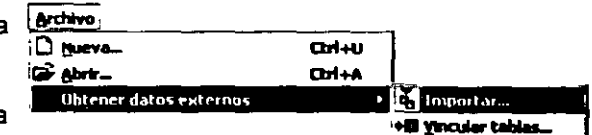

- 2. Para importar Tablas, en el Menú Archivo, elija Obtener datos externos y. haga clic en Importar.
- 3. Para vincular Tablas, en el llaputa objetos Menú Archivo, elija Obtener datos externos y haga clic en Vincular Tablas.
- 4. Asegúrese de que está seleccionado Access **Microsoft** (\* **.mdb;\* .adp;\* .mdw;\* .mda;\***  .mde;\*.ade), en el cuadro Tipo de archivos del cuadro de diálogo Importar (o Vincular).
- Their Wilson **FIX** Tables Consultas Formularos Informes Pagnas Macros Módulos (.,t .. gonas **Acadur** Ckent<del>es</del><br>Compañias de envios Cancelo Datales de paddos **Empleados** Padrios roductus --- <sup>1</sup>~~~-·-! - **<sup>J</sup>**~n **<sup>J</sup>** Importar tablas Importer consultas El Belacones <sup>©</sup> Defination y datos C Como consultas O sólo defigición  $\Box$  Menus y barras de herr amentas C Como tables **D** Especiaciones de montacon/exportacion
- 5. Presione la flecha derecha del cuadro Buscar en,
- 6. seleccione la unidad y la carpeta donde está ubicada la Base de Datos de Access (.MDB) que desea importar o vincular y luego haga un doble clic en el icono de la Base de Datos.
- 7. En el cuadro de diálogo Importar objetos, haga clic en cada una de las Tablas que desee importar o vincular.

•'

Si está importando y desea importar sólo las definiciones de las Tablas seleccionadas (no los datos que contienen), seleccione Opciones y debajo de Importar Tablas, haga clic en Sólo definición. Obtener más información sobre cómo importar otros objetos de Base de Datos.

#### Recomendaciones Para Vincular O Importar Tablas

- Sólo puede vincular una Tabla en una Base de Datos de Microsoft Access.
- Si importa una Tabla que ya está vinculada, Microsoft Access no importa los datos; sino que, vincula la Tabla a los datos originales (de hecho, copia la información del vinculo).
- Aunque puede importar Tablas de una Base de Datos de Access, resulta más eficaz importar la Tabla de Microsoft SQL Server.
- Si la Base de Datos que selecciona en el paso 4 tiene una contraseña de Base de Datos, debe proporcionar la contraseña antes de poder continuar. Vincular Tablas desde una Base de Datos de este tipo puede tener consecuencias inesperadas.
- Si vincula dos Tablas de la misma Base de Datos de Access, cualquier relación que se haya establecido entre las Tablas en la otra Base de Datos, continuará vigente.
- Si importa una Tabla que contiene campos de búsqueda a una Base de Datos de Access, deberla importar también las Tablas *y* las Consultas a las que se refieran los campos de búsqueda. Si no lo hace cuando abra la Tabla importada en la Vista Hoja de datos, Microsoft Access presentará un mensaje de error para cada una de las Tablas o Consultas ausentes. Para corregir este problema, importe las Tablas o Consultas ausentes. Si no puede o no desea importar las Tablas o las · Consultas, abra la Tabla importada en la Vista Diseño, haga clic en el campo de búsqueda que se refiera a una Tabla o Consulta ausente, seleccione la ficha Búsqueda y establezca la propiedad Mostrar control a Cuadro de texto. Repita este procedimiento para cada campo de búsqueda que se refiera a una Tabla o Consulta que falte.

# IMPORTAR 0 VINCULAR DATOS DESDE UNA HOJA DE **CÁLCULO**

Antes de continuar, asegúrese de que los datos de la hoja de cálculo estén organizados en el formato tabular apropiado y de que la hoja de cálculo tiene el mismo tipo de datos en cada campo (columna) y los mismos campos en cada fila.

- 1. Abra una Base de Datos o cambie a la Ventana Base de Datos de la Base de Datos abierta.
- 2. Para importar una hoja de cálculo, en el Menú Archivo, elija Obtener datos externos y haga clic en Importar.
- 3. Para vincular una hoja de cálculo. en el Menú Archivo, elija Obtener datos externos *y* haga clic en Vincular Tablas.
- 4. En el cuadro de diálogo Importar (o Vincular), en el cuadro Tipo de archivo seleccione Microsoft Excel (\*.xls) o Lotus 1-2-3 (\*.wk\*).
- 5. Haga clic en la flecha a la derecha del cuadro Buscar en, seleccione la unidad y la carpeta donde está ubicado el archivo de la hoja de cálculo *y* haga doble clic en su icono.
- 6. S1ga las indicaciones de los cuadros de diálogo del Asistente para Importar de hojas de cálculo. Si esta importando de un hbro de trabajo de Microsoft Excel versión 5.0 o posteriores, puede importar desde una hoja del libro de trabajo. No puede importar de ningún otro archivo de hojas de cálculo múltiples, tales como los libros de trabajo de Microsoft Excel versión 4 ó los cuadernos de notas de Lotus. Para importar estos archivos, primero debe guardar cada hoja de cálculo como un archivo individual.

#### Recomendaciones Para Importar O Vincular Hoja De Cálculo

- Puede importar o vincular todos los datos de una hoja de cálculo o sólo los datos de un intervalo con nombre de celdas. Aunque usualmente Microsoft Access crea una Tabla nueva para los datos, también puede agregar los datos a una Tabla existente si los encabezados de columna concuerdan con los. nombres de campo de la Tabla.
- Si la importación de una hoja de cálculo tarda un tiempo inesperadamente largo, puede ser debido a que estén ocurriendo muchos errores. Para cancelar la importación, presione CTRL+ENTER.
- Microsoft Access intenta asignar el tipo de datos correcto a los campos importados, pero deberla comprobar sus campos para asegurarse de que contienen el tipo de datos que desea. Por ejemplo, en una Base de Datos de Access un campo Número de teléfono o Código postal, pueden importarse como campos numéricos, pero deberlan cambiarse a un campo de texto en Microsoft Access, porque es improbable que realice cálculos en esos tipos de campos. Debería también comprobar y establecer, cuando sea necesario, las propiedades del campo, tales como el formato.
- Puede importar datos de las hojas de cálculo de otros programas, siempre que estén en el formato de Microsoft Excel o Lotus 1-2-3.

# **CAPÍTULOS. EDICIÓN DE TABLAS**

#### Objetivo

Utilizar las herramientas para el manejo de los registros dela Base de Datos.

#### Introducción

**REVENUE DE L'ARRIEN DE L'ARRIEN DE L'ARRIEN DE L'ARRIEN DE L'ARRIEN DE L'ARRIEN DE L'ARRIEN DE L'ARRIEN DE L'A** 

En las Tablas de Access se permite anexar o eliminar registros, así como ordenar la información contenida en la m1sma. en una Consulta.

Estas acciones se pueden ejecutar por medio de los botones de la Barra de Herramientas estándar o a través de los comandos dentro del Menú.

# OPERACIONES CON DATOS

## Modificar Los Datos De Un Campo En Las Vistas Hoja De Datos O Formulario

Abra una Hoja de datos, o un Formulario en la Vista Formulario.

- 1. Para editar los datos de un campo, haga clic en el campo que desea editar.
- 2. Para reemplazar el valor completo, mueva el puntero al extremo izquierdo del campo hasta que se convierta en puntero más O *<sup>y</sup>*entonces haga clic.
- 3. Escriba el texto que desea insertar.

# OPERACIONES CON REGISTROS

#### Notaa:

- o Si comete un error al escribir, presione RETROCESO. SI desea cancelar loe cambios en el campo actual, presione ESC. SI desea cancelar los cambios en todo el registro, presione ESC de nuevo antes de salir del campo.
- o Cuando se mueva a otro registro, Microsoft Access cambios. guardará los

## Desplazarse entre registros mediante los botones de desplazamiento en la Vista Hoja de datos o Formulario

En la Vista Hoja de datos o Formulano, los botones de desplazamiento están situados en la parte inferior de la Ventana. Puede utilizar estos botones para desplazarse rápidamente entre los registros.

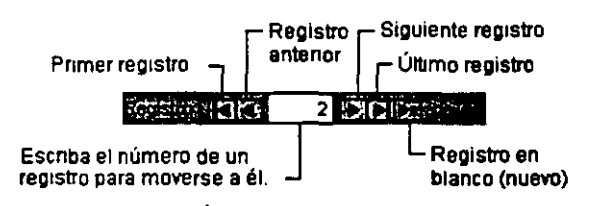

### Agregar Registros

- 1. Abra un Formulario en la Vista Hoja de datos o en la Vista Formulario.
- 2. Haga clic en Nuevo registro  $[8]$  en la Barra de Herramientas.
- 3. Escriba los datos deseados *y* presione TAB para situarse en el siguiente campo.
- 4. Al final del registro, presione TAB para situarse en el siguiente registro.

#### Eliminar Registros

- 1. Abra la Tabla o Formulano.
- 2. Haga clic en el registro que desea eliminar
- 3. Haga clic en el icono Eliminar Registro X de la Barra de Herramientas Estándar

# ORDENAR LOS REGISTROS DE UNA TABLA, CONSULTA O FORMULARIO

Puede ordenar registros en la Vista Formulario o en la Vista Hoja de datos de una Tabla, Consulta o Formulario, aunque ya se haya aplicado un filtro. Puede también ordenar los datos filtrados especificando un orden en la Ventana Filtro u orden avanzado, u ordenar los resultados de una Consulta especificando un orden en la Vista Diseno de la Consulta.

#### Consideraciones Para Ordenar Registros

- o El orden se guarda con la Tabla, Consulta o Formulario. Si basa un nuevo Formulario o Informe en una Tabla o Consulta que tiene un orden guardado con ella, el nuevo Formulario o Informe hereda el orden.
- · o Microsoft Access.ordena hasta 255 caracteres, en uno o más campos, en el resultado de una Consulta o filtro avanzado.
- El orden depende de la configuración de idioma especificada en el cuadro de diálogo Opciones en el .momento de crear la Base de Datos. Para comprobar o cambiar esta configuración, en el Menú Herramientas haga clic en Opciones y, a continuación, haga clic en la ficha General para ver la configuración establecida bajo Nuevo orden de la Base de Datos Si su Base de Datos contiene Tablas vinculadas de una Base de Datos que utiliza un orden en un idioma diferente, Micnosoft Access usará el orden de la Base de Datos que contenga el vinculo a la Tabla, no el de la Base de Datos en donde está almacenada la Tabla.
- o Si la cuadricula de diseño de la Consulta o el filtro contiene el asterisco de la lista de campos, no podrá especificar un orden en la cuadricula de disefio a no ser que agregue también a la cuadricula de diseño los campos por los que desea ordenar.
- o Para ordenar las fechas y horas de más temprano a más tarde, use el orden ascendente. Utilice el orden descendente para ordenar de más tarde a más temprano.
- o Los números almacenados en los campos de Texto se ordenan como cadenas de caracteres, no como valores numéricos. Por tanto, para ordenarlos en orden numérico, todas las cadenas de texto deben tener la misma longitud, con los números más cortos rellenos con ceros a la izquierda. Por ejemplo, el resultado de una ordenación ascendente de las cadenas de texto "1", "2", "11" y "22" será "1", "11", "2", "22". Debe rellenar los números de un único dígito con un ceno a la izquierda para que las cadenas se ordenen correctamente: "01", "02", "11", "22". En el caso de los campos que no contienen valores Null, otra solución seria ordenar por el valor numérico de la cadena mediante la función Val (Val). Por ejemplo, si la columna Edad es un campo de Texto que contiene valores numéricos. al especificar Vai([Edad]) en una celda Campo y al establecer un orden en su celda Orden, se ordenaran los registros en el orden correcto. Si sólo está almacenando números o fechas en un campo de Texto. considere la posibilidad de cambiar el tipo de datos del campo a Numérico, Moneda o FechaiHora en la Tabla que contiene el campo. A continuación, cuando ordene el campo, los números o las fechas se ordenarán en el orden numérico o de fecha sin necesidad de utilizar ceros a la izqUierda.
- o Al ordenar un campo en orden ascendente, todos los registros en los que ese campo esté en blanco (contenga un valor Null) se incluyen al principio. Si un campo contiene registros con valores Null y con cadenas de longitud cero, los campos con los valores nulos aparecen primero en el orden, seguidos inmediatamente por las cadenas de longitud cero.
- No es posible ordenar un campo cuyo tipo de datos es Memo, Hipervínculo u Objeto OLE.

#### Ordenar Registros En La Vista Formulario U Hoja De Datos

- 1. En la Vista Formulario o la Vista Hoja de datos, haga clic en el campo que desee utilizar para ordenar registros. Para ordenar los registros de un subFormulario, haga clic en el campo que desee ordenar. Para filtrar los registros de una hoja secundaria de datos, hágala aparecer haciendo clic en el md1cador de expansión.
- 2. Haga algo de lo siguiente:

Para ordenar en orden ascendente, haga clic en Orden ascendente  $2\frac{1}{5}$ .

Para ordenar en orden descendente, haga clic en Orden descendente  $\frac{z}{4}$ .

#### Notas:

**Report Follows** 

 $64.6 - 38.5$ 

 $\mathbf{r}$ 

**The State** 

- En la Vista Hoja de datos, cuando ordena la hoja secundaria de datos de un registro, Microsoft Access ordena todas las hojas de datos secundarias que se encuentren en dicho nivel.
- En un Formulario sólo se puede ordenar según un campo a la vez, en una hoja de datos principal secundaria, puede seleccionar dos o más columnas adyacentes al mismo tiempo y ordenarlas. Microsoft Access ordena los registros empezando por la columna seleccionada situada más a la izquierda. Al guardar el Formularlo o la hoja de datos, Microsoft Access guarda el orden.

# **CAPITUL09. FORMATO DE TABLAS**

#### **Objetivo**

Aplicar formatos a las celdas y contenido de la Tabla para obtener una mejor apariencia.

#### **Introducción**

Con los formatos de Tablas se pueden generar cambios como: Cambiar e! tipo de letra para todos los nombres de los campos y los datos de una hoja de datos, mostrar o quitar la cuadricula horizontal y vertical, cambia el colo: de la cuadricula, la celda, el borde, los estilos de linea y la apariencia de la celda (por ejemplo, bajo relieve o sobre relieve).,mostrar  $\mu$  ocultar columnas, cambiar de nombre s a las columnas e inmovilizar.

45

#### **Contract Management Contract Contract Contract**

## FORMATO DE TABLAS

Cuando se muestran los datos de una Tabla estos se presentan en una Ventana de Vista de Hoja de datos que presenta la información en formato de filas y columnas. En la Vista Hoja de Datos se pueden modificar los campos, agregar, eliminar datos y efectuar búsquedas.

En el modo Vista de hoja de datos se presenta el Menú Formato y este cuenta con todos los comandos para aplicar una buena presentación a los datos.

- 1. En la Ventana de la Base de Datos seleccione la Vista de hoja de datos en la Tabla que quiere visualizar.
- 2. Abra el Menú Formato y seleccione el comando que quiere aplicar.

Este Menú cuenta con varios comandos que permiten cambiar el tipo de fuente, el tamano, color, estilo, cambiar el color del fondo de las celdas, el estilo de las cuadriculas ,cambiar el ancho, y alto de una columna. y de una fila, ocultar una varias columnas.

## TIPO DE FUENTE

- 1. Abra una Tabla, Consulta, Formulario, Vista o procedimiento almacenado en la Vista Hoja de Datos.
- 2. Haga clic en Fuente en el Menú Formato.
- 3. Seleccione las opciones que desee.

Notas: Al cambiar el formato de. una hoja de datos específica se anula el formato predeterminado de la hoja de datos definido en la ficha Hoja de Datos del cuadro de diálogo Opciones en el Menú Herramientas.

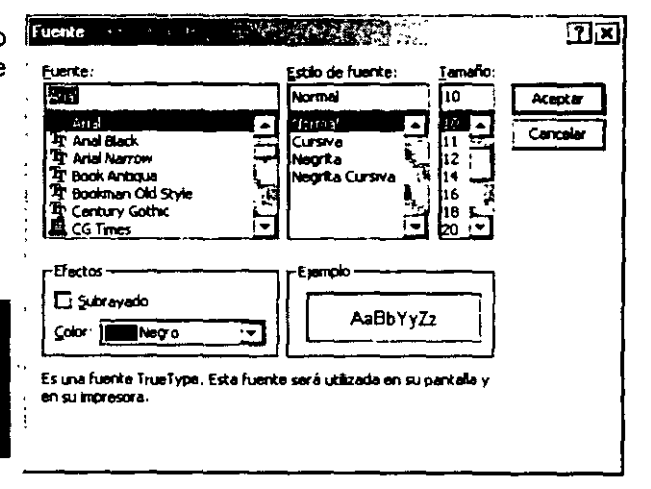

## FORMATO DE HOJA DE DATOS

- 1. En la V1sta ho¡a de datos de la Tabla. seleccione el comando Hoja de Datos del Menú Formato.
- 2. En el cuadro de dialogo que aparece seleccione las opciones de configuración para las celdas.
- 3 De un clic en le botón Aceptar para finalizar

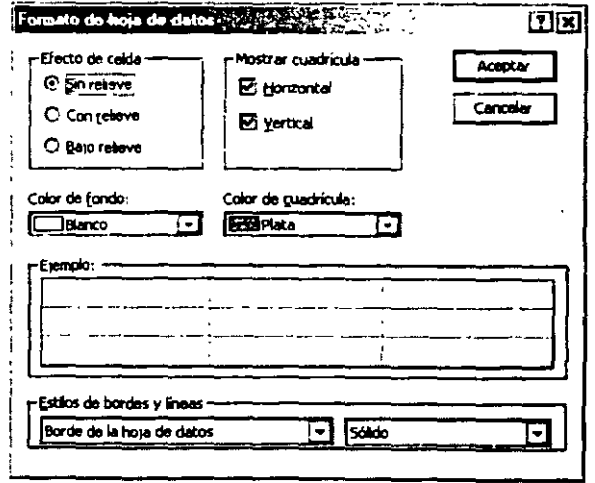

## CAMBIAR NOMBRE DE UNA COLUMNA

- 1. Coloque el cursor en una celda que corresponda a la columna que quiere cambiar el nombre.  $\boxed{\text{Formato}}$
- 2. Seleccione el comando Cambiar nombre de columna del Menú Formato.
- 3. Al seleccionar este comando, él rotulo de la columna aparecerá en modo de selección

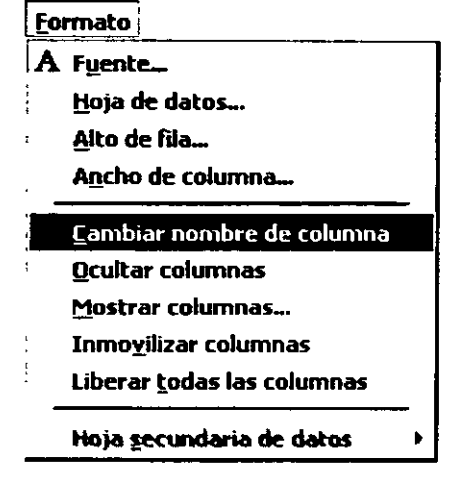

## PROPIEDADES DE LA COLUMNA/ FILA/ OCULTAR/ INMOVILIZAR

#### Ancho De Columna

- 1. Seleccione las columnas a las que desea cambiarles el ancho.
- 2. Seleccione el comando Ancho de Columna del Menú Formato.
- 3 En el cuadro Ancho de columna escriba la medida que desee para las columnas seleccionadas. Si desea aplicar el Ancho Estándar, marque la casilla de verificación correspondiente. Si desea que la columna se adapte al tamaño de caracteres mas amplio, de un clic en le botón Ajuste Perfecto.

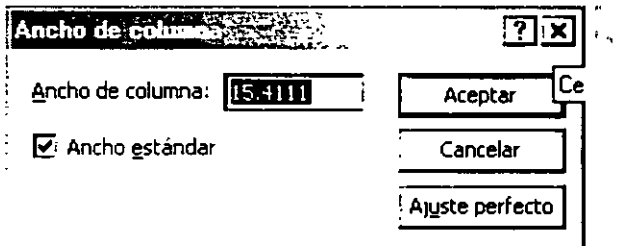

**Nota: El ancho de columnas se aplicara nada mas a las columna seleccionada. Sugerencia: Para cambiar el ancho de varias columnas simultáneamente, seleccione las columnas ante** 

**de arrastrar o hacer doble clic en el borde.** 

#### Alto De Fila

1. Seleccione el comando Alto de Fila del Menú Formato

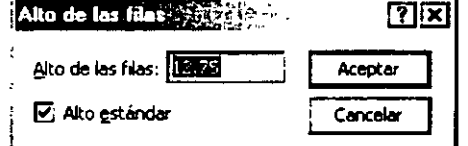

- 2. En le cuadro Alto de Fila escriba la medida (puntos) para el alto de la fila ¡;¡; Alto ~iond..- '""'"""
- 3. Active la casilla de verificación de Alto Estándar si desea que las filas tomen el alto predeterminado de 12.75.

Nota: No puede deshacer los cambios del ancho de columna, utilizando el comando Deshacer del Menú Edición. Para deshacer los cambios, cierre la hoja de datos y haga clic en No a todo cuando se le pregunte si desea guardar los cambios en el diseño de la hoja de datos. datos).

#### Insertar/Eliminar Columnas

Al agregar o eliminar una columna, se agrega o elimina un campo en la Tabla.

- 1. Para insertar una nueva columna a la izquierda de la columna actual, haga clic en el encabezado de la columna y, a continuación escriba el nombre que desee .
- 2. Para eliminar una columna, haga clic en el encabezado de la columna para seleccionarla y, a continuación, haga clic en Columna en el Menú Edición.
- 3. Para cambiar el nombre de una columna, haga clic en el encabezado de la columna y, a continuación, escriba un nuevo nombre.

#### Mover Columnas

- 1. Abra una Tabla, Arrastre aquí Consulta, Formulario, V1sta o procedimiento almacenado en la Vista Hoja de Datos.
- columnas · que desee mover.

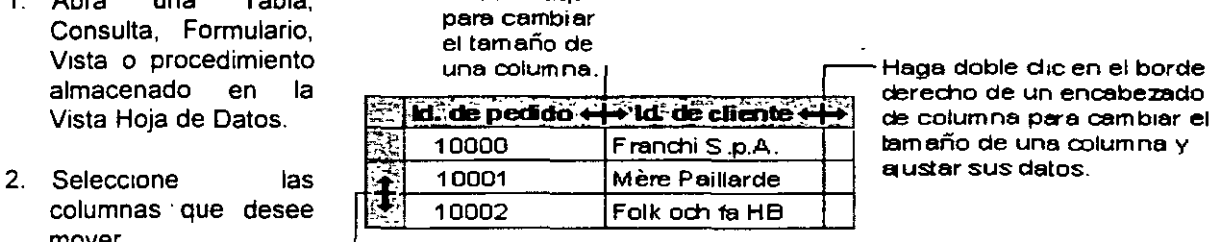

de columna para cambiar el tamaño de una cotum na y

Arrastre aquí pera cambiar la altura de la fil a.

- 3. Para seleccionar una columna. haga che en el seleclor de campo de la columna.
- 4. Para seleccionar columnas contiguas. haga clic en el selector de campo de la columna y sin liberar el botón del Mouse. arrastre éste para extender la selección.
- 5. De nuevo, haga clic y mantenga presionado el botón del Mouse en el selector o selectores de campo.
- 6. Arrastre las columnas a una nueva posición.
- 7. Para cambiar de tamaño Columnas y Filas.

#### Ocultar Columnas

- 1. Abra una Tabla, Consulta, Formulario, Vista o procedimiento lEormato almacenado en la Vista Hoja de Datos. .A.....,..\_
- 2. Seleccione las columna o columnas que desee ocultar.
- 3 Para seleccionar una columna, haga clic en el selector de campo de esa columna.
- 4 Para seleccionar columnas adyacentes, haga clic en un selector de campo de columnas y sin liberar el botón del Mouse, arrastre éste para extender la selección.

Hoja de datos...

Alto de fila...

Qcultar columnas 1 ---

Inmoylitzer columnes

uberer todes las columnes<br>Hoja gecundaria de datos

5. En el Menú Formato, haga ciic en Ocultar columnas

Mostrar columnas... Inmovilizar columnas

Liberar todas las columnas

 $49 - 8$ 

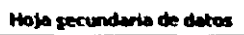

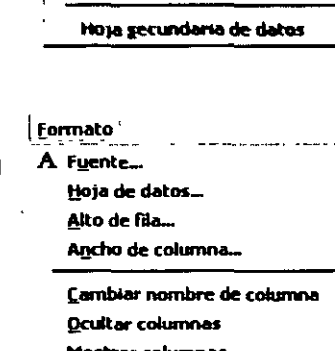

Inmovilizar Y Liberar Columnas

Puede inmovilizar una o más de las columnas de una hoja de datos para que sean las que se encuentran más a la izquierda y sean visibles en todo momento sin importar a dónde se desplace.

- 1. Abra una Tabla, Consulta, Formulario, V1sta o procedimiento almacenado en la V1sta Hoja de Datos.
- 2. Seleccione las columnas que desee inmovilizar.
- esa columna.
- 
- 3. Para seleccionar la columna, haga clic en el selector de campo de
- 4 Para seleCCionar más de una de las columnas. haga clic en el selector de campo de dichas columnas y sin liberar el botón del Mouse, arrastre éste para extender la selección.
- 5 Para inmovilizar las columnas seleccionadas, haga clic en Inmovilizar columnas en el Menú Formato.
- 6 Para liberar todas las columnas, haga clic en Liberar todas las columnas en el Menú Formato

clic en cerrar.

1. Abra una Tabla, Consulta, Formulario, Vista o procedimiento almacenado en la Vista Hoja de Datos.

3. En el cuadro de diálogo Mostrar columnas, seleccione los nombres de las columnas que desee visualizar. Y de un

2. Haga clic en Mostrar columnas en el Menú Formato.

## $z$   $\rightarrow$   $z$   $\rightarrow$   $z$   $\rightarrow$   $z$   $\rightarrow$   $z$   $\rightarrow$   $z$ Mostras columnas Coumna:  $cm<sub>e</sub>$ **Existence**<br>Existence<br>I Pleatern **E** Materno  $\Box$  Novel  $\square$  Depto !

A Fuente ...

Formato

Hoja de datos... &ito de fila-

Ancho de columna.

Dcuftar columna~ Mostrar columnas... Jnmo'!'IIIZar columnas Liberar todas las columnas

Cambiar nombre de columna

 $\frac{1}{3}$ 

- 
- Mostrar Columnas Ocultas
- ACCESS 2000 BÁSICO

# **CAPÍTULO 10. FILTROS**

#### **Objetivo**

Utilizar los diferentes tipos de filtros para obtener información especifica de una Tabla o Consulta.

#### **Introducción**

Con un filtro, puede limitar la página de acceso a datos a un subconjunto especifico de registros que desee ver o con el que desee trabajar.

Con un filtro, se pueden buscar registros basándose en que contengan un valor especifico en un campo concreto. Por ejemplo, se pueden buscar todos los registros que contengan "Alemania" en el campo País. Cuando aplique el filtro, sólo se mostrarán en la página de acceso a datos los registros que contengan el valor seleccionado. Una vez quitado el filtro, volverán a mostrarse todos los registros. En el caso de páginas de acceso a datos agrupadas. se puede filtrar la hsta de grupos (los títulos de grupos) o los registros incluidos en los grupos.

## FILTROS EN UNA TABLA, UNA CONSULTA 0 UN FORMULARIO

Existen cuatro métodos que puede utilizar para filtrar registros: Filtro por selección, Filtro por Formulario, Filtro por entrada de datos y Filtro u orden avanzado.

#### Recomendaciones Sobre Cómo Utilizar Un Método De Filtrado En Una Tabla, Consulta O Formulario

Filtro por selección, Filtro por Formulario y Filtro por entrada de datos son las formas más sencillas de filtrar registros. Si puede encontrar y seleccionar fácilmente en el Formulario o en la hoja de datos una instancia del valor que desea que contengan los registros filtrados, utilice Filtro por selección. Si desea seleccionar de una lista los valores que está buscando sin desplazarse por todos los registros de una hoja de datos o un Formulario, o si desea especificar varios criterios a la vez, utilice Filtro por Formulario. Si el enfoque se encuentra en un campo de un

**Nota: En un lnfonne, no s**  puede crear un flltr mediante las técnicas d mencionada anteriormente. No obstante, un Informe (así como u Formulario) puede heredar u filtro.

Formulario o una hoja de datos y simplemente desea escribir el valor exacto que esta buscando o la expresión cuyo resultado desea utilizar como criterio, utilice Filtro por entrada de datos. Para los filtros complejos, utilice Filtro u orden avanzado.

#### Comparación De Métodos De Filtrado Para Tablas, Consultas O Formularios

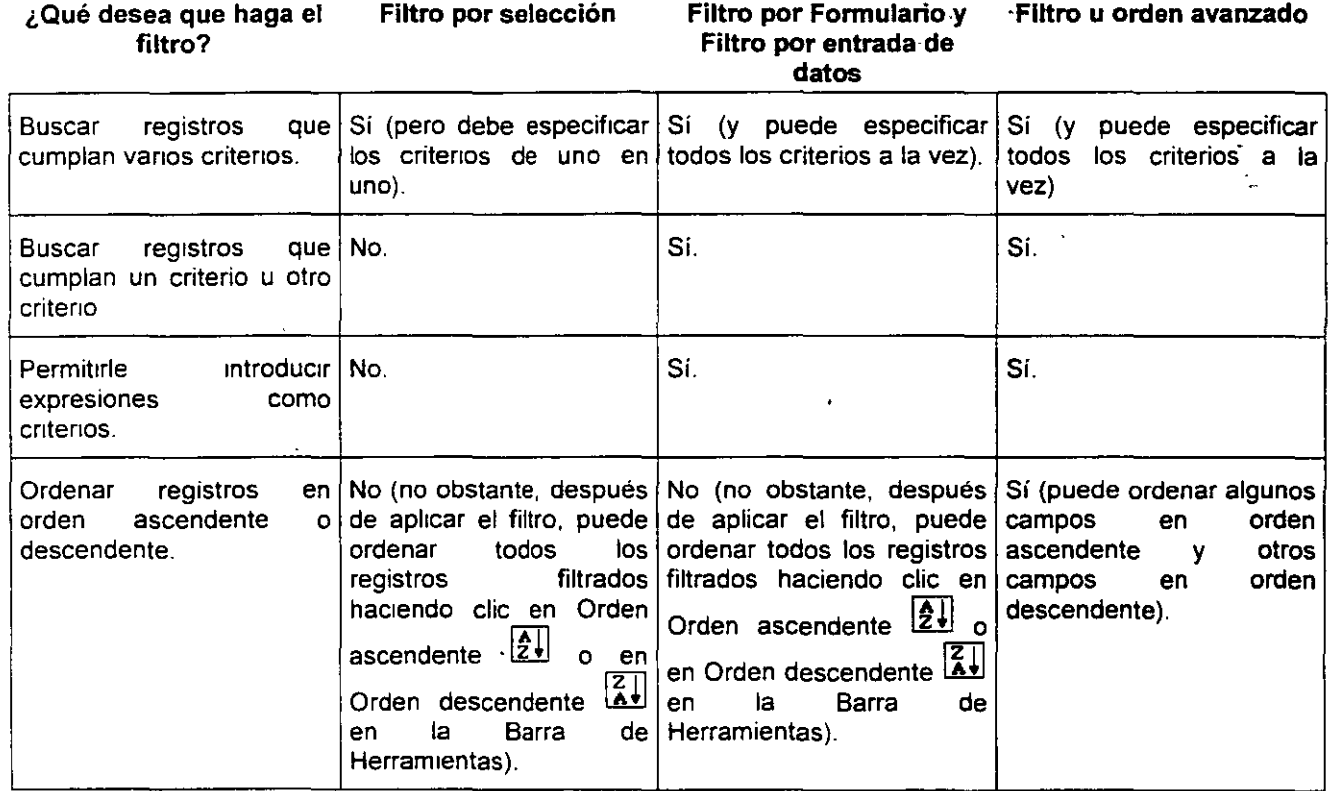

## FILTRO POR SELECCIÓN

1. En un campo de un Formulario, subFormulario, hoja de datos principal u hoja secundaria de datos, encuentre una aparición del valor que desea que contengan los registros para que sean incluidos en el resultado del filtro.

 $62$ 

2. Seleccione el valor y, a continuación, haga clic en Filtro por selección **les en la Barra de** Herramientas. El modo en que se selecciona el valor determina qué registros devuelve el fittro.

Repita el paso 2 hasta que tenga el conjunto de registros que desee.

#### Notas:

**PERSONAL PROPERTY** 

- Al guardar una Tabla o un Formularlo, Microsoft Access guarda los filtros creados. Puede volver aplicar los filtros cuando los necesite, la próxima vez que abra la Tabla o el Formulario.
- Al guardar una Consulta, Microsoft Access guarda los filtros creados, pero no agrega los criterios d filtro a la cuadricula de diseno de la Consulta. Puede volver a aplicar los filtros después de ejecutar 1 Consulta, la próxima vez que la abra.
- Si se creó un filtro en una hoja secundarla o subFormulario, este filtro también estará disponible al abrir la Tabla o Formulario de la hoja secundaria de datos o subFormulario de forma Independiente.
- También puede filtrar los registros que no contienen un determinado valor. Después de selecciona un valor, haga clic con el botón secundario del Mouse en él y, a continuación, haga clic en Flltr excluyendo la selección.

## FILTRO POR FORMULARIO

1. Abra una Tabla, una Consulta o un Formulario en la Vista Hoja de datos o abra un Formulario en la V1sta Formulano.

Para filtrar registros de una hoja secundaria de datos, hágala aparecer haciendo clic en el indicador de expansión.

2. Haga che en Filtro por Formulario **[in** en la Barra de Herramientas para cambiar a la Ventana Filtro por Formulario.

Puede especificar criterios para el Formulario, subFormulario, hoja de datos principal, o cualquier hoja de datos que se visualice. Cada hoja secundario o subFormulario tiene sus propias fichas Buscar y o

- 3. Seleccione el campo en el que desea especificar los criterios que esos registros deben cumplir para ser incluidos en el conjunto de registros filtrados.
- 4. Introduzca los criterios seleccionando en la lista del campo el valor que desea buscar (si la lista incluye valores de campo) o escribiendo el valor en el campo.
	- Para encontrar registros en los que hay una casilla de verificación, un botón de alternar o un botón de opción esté seleccionado o no, haga clic en la casilla de verificación o en el botón hasta que se encuentre en el estado que desee. Para devolverlo a una posición neutra de modo que no se utilice como criterio para filtrar registros, continúe haciendo clic en la casilla de verificación o en el botón hasta que aparezca atenuado.
	- Para encontrar registros en los que un campo determinado esté o no en blanco, escriba Es Nulo o No es Nulo en el campo (puede seleccionar estas opciones de la lista de los campos que tienen un tipo de datos Memo, Objeto OLE o Hipervinculo, así como en campos calculados en Consultas).
	- Para encontrar registros utilizando una expresión de criterios, escriba la expresión en el campo apropiado o introduzca una expresión mediante el Generador de expresiones.
	- Si especifica valores en más de un campo, el filtro devuelve registros sólo si contienen los mismos valores especificados en cada uno de esos campos.
- 5. Para especificar valores alternativos que los registros puedan tener para ser incluidos en los resultados de los filtros, haga clic en la ficha O de la hoja de datos principal, secundaria, Formulario o subFormulario que esté filtrando e inserte más criterios.

El filtro devuelve registros si tienen todos los valores especificados en la ficha Buscar o todos los valores especificados en la primera ficha O o todos los valores especificados en la segunda ficha O, etc.

6. Haga clic en Aplicar filtro  $\boxed{\mathbf{Y}}$  en la Barra de Herramientas.

## FILTRO POR ENTRADA DE DATOS

- 1. Abra una Tabla, una Consulta o un Formulario en la Vista Hoja de datos o un Formulario en la Vista Formulario.
- 2. Para filtrar registros de una hoja secundana de datos, primero haga clic en el indicador de expansión para mostrar la hoja secundaria de datos.
- 3 Realice una de las siguientes operaciones:
	- Para especificar el valor del campo exacto que desea que contengan los registros filtrados, haga clic con el botón secundano del Mouse en el campo de la hoja de datos principal, secundaria, Formulario o subformulario que esté filtrando y, a continuación, en el cuadro Filtro por del Menú contextual, escriba el valor. Por ejemplo, para encontrar todos los registros que contienen Londres en el campo Ciudad, haga clic con el botón secundano del Mouse en el campo Ciudad y, a continuación, escriba Londres en el cuadro Filtro por.
	- Para especificar criterios más complejos, escriba la expresión completa utilizando la combinación apropiada de identificadores, operadores, caracteres comodin y valores para producir el resultado deseado. Por e¡emplo, para encontrar todos los registros en los que el campo Cargo de contacto incluya la palabra "Marketing" en cualquier parte del cargo, haga clic con el botón secundario del Mouse en el campo Cargo de contacto y, a continuación, escriba \*Marketing\* en el cuadro Filtro por. Para mostrar sólo los registros de los pedidos enviados más de 15 días después de la fecha requenda especificada, escriba [FechaEnvío]- [FechaRequerída]>15 (en este ejemplo, no tiene porqué hacer clic con el botón secundario del Mouse en un campo específico para insertar la expresión. Sin embargo, en una hoja de datos principal con hojas de datos secundarias, primero haga clic en la hoja que desee filtrar).
- 4. Realice una de las siguientes operaciones<sup>-</sup>
	- Para aplicar el filtro y cerrar el Menú contextual, presione ENTER
	- Para aplicar el filtro y conservar el Menú contextua! mostrado en pantalla (de modo que pueda especificar más criterios para el campo, presione TAB. Introduzca nuevos criterios y, a continuación, presione de nuevo TAB. Rep1ta esta operación hasta que tenga sólo los registros que desee

## FILTRO U ORDEN AVANZADO

- 1. Abra una Tabla, una Consulta o un Formulario en la V1sta Hoja de datos o abra un Formulario en la Vista Formulario.
- 2. Haga clic en la hoja de datos principal, hoja secundaria de datos, Formulario o subformulario que desee filtrar.
- 3. En el Menú Registros, elija Filtro y, a continuación, haga clic en Filtro u orden avanzado.
- 4. Agregue a la cuadricula de diseño el campo o campos que va a necesitar para especificar los valores u otros criterios que el filtro utilizará para encontrar registros.
- 5. Para especificar un orden. haga clic en la celda Orden de un campo, haga clic en la flecha y seleccione un orden.

Microsoft Access ordena pnmero el campo Situado más a la izquierda en la cuadricula de diseño y, a continuación, ordena el siguiente campo a la derecha, etc.

53

3 کھ

- s. En la celda Criterios de los campos que ha incluido, escriba el valor que desea buscar o escriba una expresión.
- 7. Aplique el filtro haciendo clic en Aplicar filtro **\effusition** en la Barra de Herramientas.

# UTILIZAR CARACTERES COMODÍN AL REALIZAR BúSQUEDAS DE VALORES PARCIALES 0 DE COINCIDENCIA

Se utilizan los caracteres comodin como sustitutos de otros caracteres cuando se especifica un valor que se desea buscar y:

- Sólo se conoce parte del valor.
- Se buscan valores que empiezan con una cierta letra o que coinciden con un modelo.

En una Base de Datos de Microsoft Access, se pueden utilizar los siguientes caracteres en los cuadros de diálogo Buscar y Reemplazar o en Consultas, comandos y expresiones para encontrar valores de campos, registros o nombres de archivos.

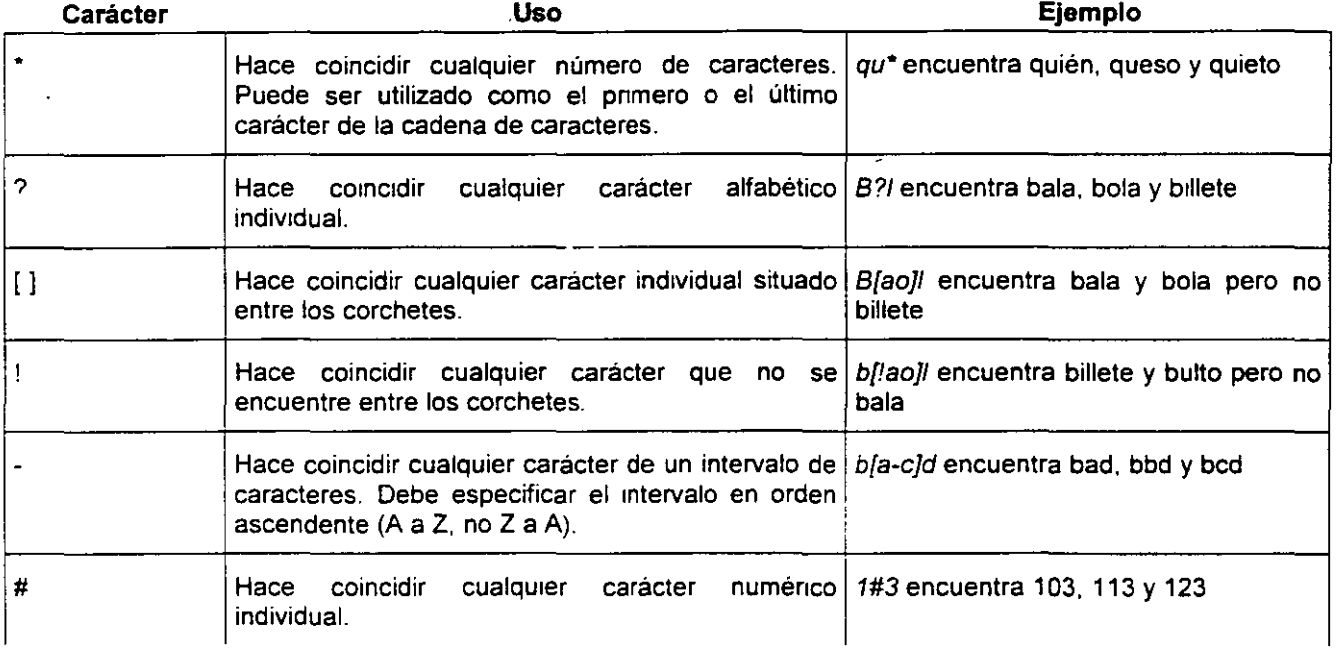

Notas:

- **Los caracteres comodin están concebidos para ser utilizados con datos de tipo texto, aunque a vece pueden emplearse con éxito con otros tipos de datos, como los de tipo fecha, si no se cambia 1**  propiedad Configuración regional de estos tipos de datos.
- Cuando utilice caracteres comodin para buscar un asterisco (\*), una interrogación de cierre (?), u signo de número (#), un corchete de apertura ([) o un guión (-), debe escribir dichos caracteres entr corchetes. Por ejemplo, para buscar una interrogación de cierre, escriba [?] en el cuadro de dlálog Buscar. Si busca un guión junto con otros caracteres, escriba el guión antes o después de todos lo demás caracteres dentro de los corchetes (sin embargo, si hay una exclamación de cierre (1) despué del corchete de apertura, escriba el guión después de la exclamación). Si busca una exclamación d cierre (1) o un corchete de cierre OJ, no es necesario escribirlos entre corchetes.
- No se pueden buscar al mismo tiempo un corchete de apertura y uno de cierre ([ ]) ya que Microsoft **Access interpreta esta combinación como una cadena de longitud cero. Debe escribir entre corchete**  los corchetes de apertura y cierre ( $[1]$  ).

# **CAPÍTULO 11. RELACIONES**

#### **Objetivo**

Utilizar las relaciones para unir dos o mas Tablas con el fin de obtener información especifica a través de una Consulta.

#### **Introducción**

Una Relación es una asociación establecida entre campos comunes (columnas) de dos Tablas. Una relación puede ser de t1po uno a uno, de tipo uno a varios o de tipo varios a varios.

Tabla Pedidos

 $\square$  then

w unidad i Cartidad i Bescuerto

n

05-34-35

 $0.005$ 

**Tabla Detailes** de Pedidos

 $\zeta$ 

**CD Sensor** 

24.00

- 55

Tabla Empleados **Tabla Clientas** 

10 m

padide [18525] Feotra da padider 07-Jun-35 Fecha da entre

 $\Box$ 

**Nigers** 

— Tabia Productos

 $\Box$ 

 $E^*$  Pedido **Facturer & DESCRIPTION** 

**Brundes** 

**Preducts** 

is de randeza de est

ité ahmas

lish Longbreads

## RELACIONES EN UNA BASE DE DATOS

#### Por Qué Conviene Definir Relaciones

Una vez creadas Tablas diferentes para cada tema de la Base de Datos de Microsoft Access. necesita una forma de indicarle a Microsoft Access cómo debe volver a combinar esa información. El primer paso de este proceso es definir relaciones entre las Tablas. Una vez realizada esta operación, puede crear Consultas. Formularios e Informes para mostrar información de varias Tablas a la vez. Por ejemplo. este Formulario incluye información de cinco Tablas:

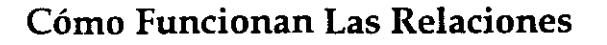

En el ejemplo anterior, los campos de las cinco Tablas deben coordinarse de modo que muestren información acerca del mismo ped1do. Esta coordinación se lleva a cabo mediante las relaciones entre las Tablas. Una relación hace coincidir los datos de los campos clave (normalmente un campo con el mismo nombre en ambas Tablas}. En la mayoría de los casos. estos campos coincidentes son la clave principal de una Tabla. que proporciona un identificador único para cada registro. y una clave externa de la otra Tabla. Por ejemplo. los empleados pueden asociarse a los pedidos de los que son responsables mediante la creación de una relación entre la Tabla Empleados y la Tabla Pedidos a través de los campos Id. de empleado.

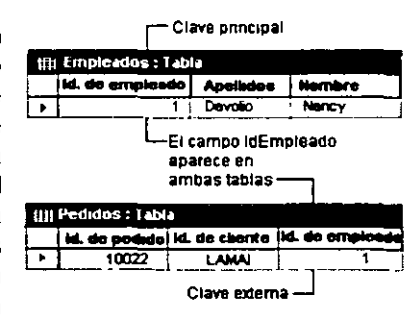

## TIPOS DE RELACIONES

#### Relación Uno A Varios

La relación uno a varios es el tipo de relación mas común. En este tipo de relación. un registro de la Tabla A puede tener muchos registros coincidentes en la Tabla B. pero un registro de la Tabla B sólo tiene un registro coincidente en la Tabla A.

**Période de la companya de la companya de la companya de la companya de la companya de la companya de la compa** 

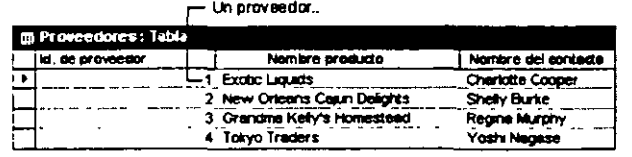

ן— puede suministrar más de un producto. .

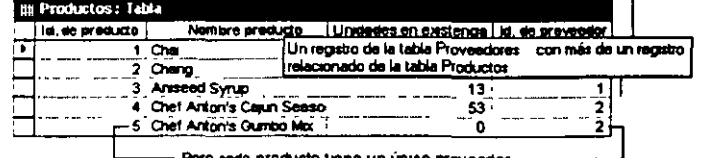

ero cada producto tiene un único proveedor.

**99 Second Advisor And Service Control** 

#### Relación Varios A Varios

En una relación varios a varios, un registro de la Tabla A puede tener muchos registros coincidentes en la Tabla B y viceversa. Este tipo de relación sólo es posible si se define una tercera Tabla (denominada Tabla de unión) cuya clave principal consta de al menos dos campos: las claves externas de las Tablas A y B. Por eiemplo, las Tablas Pedidos y Productos tienen. una relación varios a varios definida mediante la creación de dos relaciones uno a varios con la Tabla Detalles de pedidos.

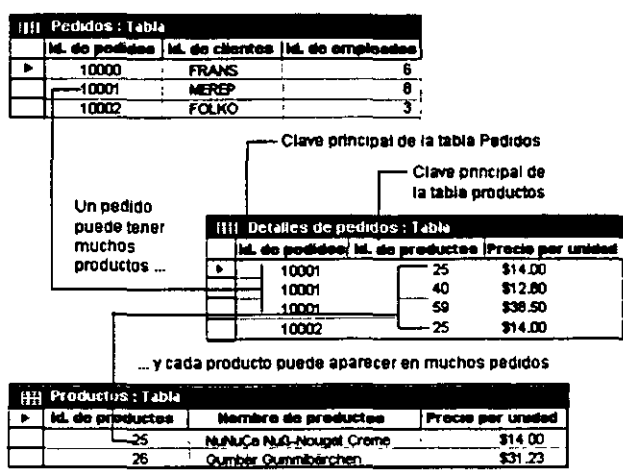

26

#### Relación Uno A Uno

En una relación uno a uno, cada registro de la Tabla A sólo puede tener un registro coincidente en la Tabla By viceversa. Este tipo de relación no es habitual, debido a que la mayoría de la información relacionada de esta fomna estaría en una sola Tabla. Puede utilizar la relación uno a uno para dividir una Tabla con muchos campos, para aislar parte de una Tabla por razones de seguridad o para almacenar Tabla por razones de seguridad o para almacenar<br>información que-sólo-se-aplica-a un-subconjunto-de-la-Tabla principal. Por eiemplo, puede crear una Tabla que registre los empleados participantes en un partido de fútbol benéfico.

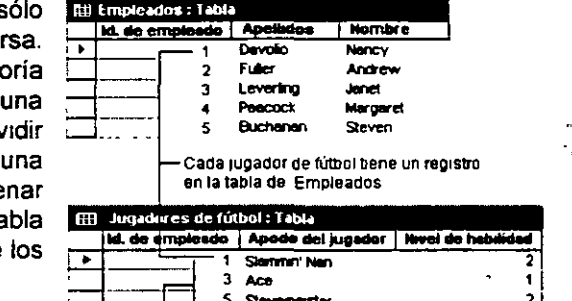

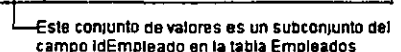

## VENTANA DE RELACIONES

#### Definir Relaciones

Para definir una relación, es necesario agregar a la Ventana Relaciones las Tablas que se desea relacionar y. a continuación, arrastrar el campo clave de una Tabla y colocarlo en el campo clave de la otra Tabla.

El tipo de relación que crea Microsoft Access depende de cómo están definidos los campos relacionados.

- Se crea una relación uno a varios si uno de los campos relacionados es una clave principal o tiene un índice único.
- Se crea una relación uno a uno si ambos campos relacionados son claves principales o tienen índices únicos.
- Una relación varios a varios es, en realidad, dos relaciones un0 a varios con una tercera Tabla cuya clave principal consta de dos campos: las claves externas de las otras dos Tablas.

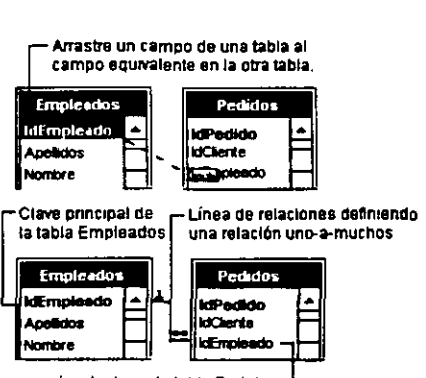

Campo coincidente en la tabla

Nota: Si arrastra un campo que no es una clave principal y que no tiene un indice único a otro campo que tampoco es una clave principal ni tiene un indice único, se crea una relación indeterminada. En las Consultas que contienen Tablas con una relación Indeterminada, Microsoft Access muestra una linea de combinación predeterminada entre las Tablas, pero no se exige la integridad referencial y no hay garantias de que los registros sean únicos en ninguna Tabla.

#### Definir Relaciones Entre Tablas

372 300 42 332 342 342 35

- 1. Cierre todas las Tablas que estén abiertas. In Microsoft Access [Relacuones No es posible crear ni modificar relaciones entre Tablas abiertas.
- 2. Si se encuentra en otra Ventana, cámbiese a la Ventana Base de Datos. Puede presionar F11 para cambiar a la Ventana Base de Datos desde cualquier otra Ventana.

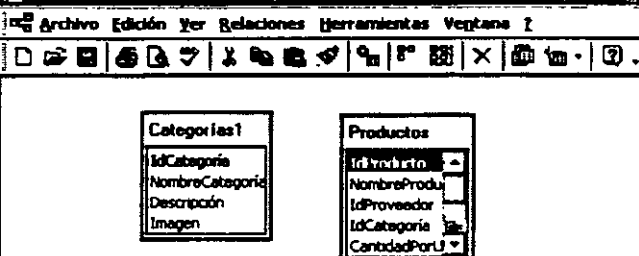

- 3. Haga clic en Relaciones **Figles** en la Barra de Herramientas.
- 4. Si la Base de Datos no tiene ninguna relación definida, se mostrará automáticamente el cuadro de diálogo Mostrar Tabla. Si necesita agregar las Tablas que desea relacionar *y* no aparece el cuadro

de diálogo Mostrar Tabla, haga clic en Mostrar Tabla ~ en la Barra de Herramientas. Si las Tablas que desea relacionar ya están mostradas, continúe en el paso 6.

- 5. Haga doble clic en los nombres de las Tablas que desea relacionar y, a continuación, cierre el cuadro de diálogo Mostrar Tabla.
- 6 Arrastre el campo que desea relacionar de una Tabla al campo relacionado de la otra Tabla.

Para arrastrar varios campos, presione la tecla CTRL y haga clic en cada campo antes de arrastrarlo.

En la mayoría de los casos, se arrastra el campo de clave principal (mostrado en texto en negrita) de una Tabla a un campo similar (normalmente con el mismo nombre) denominado la clave extema de la otra Tabla. Los campos relacionados no tienen que tener los mismos nombres, pero deben tener el mismo tipo de datos (con dos excepciones) y deben contener el mismo tipo de información. Además, cuando los campos coincidentes son campos Numéricos, deben tener el mismo valor de la propiedad Tamaño del campo. Las dos excepciones a los tipos de datos coincidentes son que se puede hacer coincidir un campo Autonumérico con un campo Numérico cuya propiedad Tamaño del campo esté establecida a Entero largo y que se puede hacer coincidir un campo Autonumérico con un campo Numénco si ambos campos tienen la propiedad Tamaño del campo establecida a Id. de réplica.

**A CONSTRUCTION OF REAL PROPERTY OF A CONTRACT AND A CONSTRUCTION OF A CONTRACT OF A CONSTRUCTION OF A CONTRACT OF A CONTRACT OF A CONTRACT OF A CONTRACT OF A CONTRACT OF A CONTRACT OF A CONTRACT OF A CONTRACT OF A CONTRAC** 

7. Aparecerá el cuadro de diálogo Modificar relaciones. Compruebe los nombres de los campos mostrados en las dos columnas para asegurarse de que son correctos. Puede cambiarlos si es necesario.

Si es preciso, establezca las opciones de relación.

8. Haga clic en el botón Crear para crear la relación. **la completación** de la completación de la completación de la completación de la completación de la completación de la completación de la completación de la completación de la completación de la completación de l

A PROVINCIA DE MARINA EL PORTUGO PODE COMO

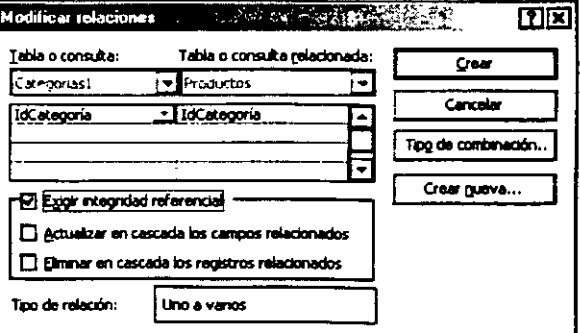

ii

#### ACCESS 2000 BÁSICO

9. Repita los pasos 5 a 8 para cada pareja de Tablas que desee relacionar.

Al cerrar la Ventana Relaciones, Microsoft Access pregunta si desea guardar el diseno. Independientemente de si lo guarda o no, las relaciones creadas se guardan en la Base de Dalos.

#### Notas:

• Si necesita ver todas las relaciones definidas en la Base de Datos, haga clic en Mostrar todas la

relaciones [!!] en la Barra de Herramientas. Para ver sólo las relaciones definidas para una Tabl

determinada, haga clic en la Tabla y, a continuación, haga clic en Mostrar relaciones directas  $\frac{|\mathbf{g} \cdot \mathbf{g}|}{|\mathbf{g} \cdot \mathbf{g}|}$ e la Barra de Herramientas.

- Si necesita realizar un cambio en el diseño de una Tabla, puede hacer clic con el botón secundari **del Mouse en la Tabla que desea modificar y, a continuación, hacer clic en Disefto de la Tabla.**
- Puede crear relaciones utilizando tanto Consultas como Tablas. Sin embargo, la integrida **referencial no se exige en las Consultas.** '
- Para crear una relación entre una Tabla y si misma, agregue esta Tabla dos veces. Esto resulta útil e situaciones en las que necesita realizar una búsqueda dentro de la misma Tabla. Por ejemplo, en 1 Tabla Empleados de la Base de Datos de ejemplo Neptuno, se ha definido una relación entre lo campos Id. de empleado y Jefe, de modo que el campo Jefe pueda mostrar datos de los empleado

#### Ver Relaciones Existentes

- 1. S1 se encuentra en otra Ventana, cámbiese a la Ventana Base de Datos. Puede presionar F11 para cambiar a la Ventana Base de Datos desde cualquier otra Ventana.
- 2 Haga clic en Relaciones **<del>en</del> en la Barra de Herramientas.**
- 3. Para ver todas las relaciones definidas en la Base de Datos, haga clic en Mostrar todas las relaciones **ERI** en la Barra de Herramientas.

Para ver sólo las relaciones definidas para una Tabla determinada, haga clic en la Tabla y, a

continuación, haga clic en Mostrar relaciones directas  $\frac{|\mathbf{g}_n|}{\epsilon}$  en la Barra de Herramientas.

Nota Si todas las Tablas relacionadas con la Tabla seleccionada ya están mostradas en la Ventan Relaciones, al hacer clic en el botón Mostrar relaciones directas no se llevará a cabo ninguna acción, porqu sólo se agregan las Tablas relacionadas con la Tabla actual. Si desea ver sólo las relaciones directas de un

Tabla, haga clic en Borrar diseño  $\mathbf{X}$ i en la Barra de Herramientas para quitar todas las Tablas de la Ventan **Relaciones (de esta forma no se eliminarán las Tablas ni las relaciones, sólo desaparecerán de la Ventan**  Relaciones), vuelva a agregar la Tabla y, a continuación, haga clic en el botón Mostrar relaciones directas. Par

agregar una Tabla, haga clic en Mostrar Tabla $\fbox{\begin{smallmatrix} \boxed{\text{G}} \end{smallmatrix}}$ en la Barra de Herramientas, haga doble clic en la Tabla y, **continuación, elija Cerrar.** 

#### Modificar Una Relación Existente

- 1 Cierre todas las Tablas abiertas No es posible modificar relaciones entre Tablas abiertas.
- 2. Si se encuentra en otra Ventana, cámbiese a la Ventana Base de Datos. Puede presionar F11 para cambiar a la Ventana Base de Datos desde cualquier otra Ventana.
- 3. Haga clic en Relaciones  $\mathbb{H}^2$ en la Barra de Herramientas.
- 4. Si las Tablas cuya relación desea modificar no están mostradas en pantalla, haga clic en Mostrar Tabla **[19i**ji] en la Barra de Herramientas y haga doble clic en cada Tabla que desee agregar.
- 5. Haga doble clic en la línea de relación correspondiente a la relación que desea modificar.

6. Establezca las opciones de las relaciones.

#### Eliminar Una Relación

**EXPANSATION CONTINUES** 

- 1. Cierre todas las Tablas abiertas. No es posible eliminar relaciones entre Tablas abiertas.
- 2. Si se encuentra en otra Ventana, cámbiese a la Ventana Base de Datos. Puede presionar F11 para cambiar a la Ventana Base de Datos desde cualquier otra Ventana.
- 3. Haga clic en Relaciones *§m* en la Barra de Herramientas.
- 4. Si las Tablas cuya relación desea eliminar no están mostradas en pantalla, haga clic en Mostrar Tabla **Fabla** en la Barra de Herramientas y haga doble clic en cada Tabla que desee agregar. A continuación, elija Cerrar.
- 5. Haga clic en la linea de relación correspondiente a la relación que desea eliminar (la linea se mostrará en negrita al seleccionarla) y, a continuación, presione la tecla SUPRIMIR.

#### Quitar Una Tabla De La Ventana Relaciones

- Haga clic en la Tabla que desea quitar y, a continuación, presione la tecla SUPR.
- Microsoft Access quita la Tabla y sus lineas de relación de la Ventana Relaciones. Esta acción afecta sólo a la visualización de la Ventana Relaciones. La Tabla y las relaciones pemnanecen en la Base de Datos.

#### Cambiar El Diseño De Una Tabla Desde La Ventana Relaciones

- En la Ventana Relaciones, haga clic con el belén secundario del Mouse en la Tabla que desea  $\mathbf{1}$ cambiar y, a continuación, haga clic en Diseño de Tabla.
- 2 Realice los cambios deseados a la definición de la Tabla.

#### Imprimir La Ventana Relaciones

En una Base de Datos de Microsoft Access. puede utilizar el asistente para imprimir relaciones con el fin de crear un Informe que muestre las relaciones segun aparecen en la Ventana Relaciones.

- 1. Abra la Base de Datos de Access cuyas relaciones desea impnmir.
- 2. En el Menú Herramientas, haga clic en Relaciones para abrir la Ventana Relaciones.
- 3 En el Menú Archivo, haga clic en Imprimir relaciones

r-----------------------~ Sugerencia· El asistente para Imprimir relaciones genera un Informe con el encabezado Relaciones existentes en nombrebasededatos y la fecha de creación del Informe. Puede guardar este Informe para poder Consultarlo en el **futuro.** 

**INDEXNESS** & **f»QP#'CS** 

# **CAPÍTULO 12. HOJA SECUNDARIA DE DATOS**

#### **Objetivo**

Utilizar las Hojas secundarias de datos para ver los datos combinados o relacionados entre las diferentes Tablas.

#### **Introducción**

Una Hoja secundaria de Datos es una Hoja de datos que está anidada en otra hoja de datos *y* que contiene datos relacionados o combinados con la primera hoja de datos. Se pueden agregar hojas secundarias de datos a una Tabla o una consulta en una base de datos de Microsoft Access, o a un formulario que utiliza un subformulario en una base de datos de Access o en un proyecto de Microsoft Access.

En una ho¡a secundaria de datos se pueden ver *y* modificar datos relacionados o combinados en una hoja de datos de una Tabla, consulta o formulano, o en un subformulario

Water and the state of the state of the state of the state of the state of the state of the state of the state of the state of the state of the state of the state of the state of the state of the state of the state of the

# HOJA DE SECUNDARIA DE DATOS

### Qué Es Una Hoja Secundaria De Datos

En una hoja secundaria de datos se pueden ver *y*  modificar datos relacionados o combinados en una hoja de datos de una Tabla, Consulta o Formulario, o en un subformulario. Por ejemplo, en la Base de Datos de ejemplo Neptuno, la Tabla Proveedores tiene una relación uno a vanos con la Tabla Productos; por lo tanto, para cada fila de la Tabla Proveedores en la Vista Hoja de datos, se pueden ver *y* modificar las filas relacionadas de la Tabla Productos en una hoja secundaria de datos.

| <b>图 Proveedores: Tabla</b> |                                        |                                   |   |                  |                    |                                   |  |
|-----------------------------|----------------------------------------|-----------------------------------|---|------------------|--------------------|-----------------------------------|--|
|                             |                                        |                                   |   | ld. de preveeder | Nombre de compañía |                                   |  |
|                             | 囝                                      | 1 Exotic Liquids                  |   |                  |                    |                                   |  |
|                             | ⊞                                      |                                   |   |                  |                    | 2 New Orleans Cajun Delight       |  |
|                             |                                        | 3 Grandma Kelly's Homester        |   |                  |                    |                                   |  |
|                             |                                        |                                   |   |                  |                    | ld. de proveedor Nombre de compai |  |
|                             |                                        |                                   | ⊟ |                  |                    | <b>a Mermelada de groseli</b>     |  |
|                             |                                        |                                   | ⊟ |                  |                    | 7 Peras secas orgánica            |  |
|                             |                                        |                                   | Θ |                  |                    | 8 Salsa de arándanos M            |  |
|                             |                                        | ⋇                                 |   | (Autonumérico)   |                    |                                   |  |
|                             | в                                      | 4 Tokyo Traders                   |   |                  |                    |                                   |  |
|                             |                                        | 5 Cooperativa de Quesos Las Cabr  |   |                  |                    |                                   |  |
|                             | ▶   FI   F#  de 3<br> Registro: 14   4 |                                   |   |                  |                    |                                   |  |
|                             |                                        | and the state of the state of the |   |                  |                    |                                   |  |

-Haga clic en el signo para expandir o contraer la hoja secundaria de datos.

### Métodos Para Utilizar Una Hoja Secundaria De Datos

Access crea automáticamente una hoja secundaria de datos en una Tabla que tenga una relación uno a uno, o esté en el lado "uno" de una relación uno a varios, cuando la propiedadNombreSubhojaDeDatos (SubdatasheetName) de la Tabla se haya establecido como Auto. Una relación está definida por campos de clave pnncipal *y* clave externa coincidentes en las Tablas relacionadas. Obtener información sobre definición de relaciones.

Sin embargo, se puede agregar una hoja secundaria de datos a cualquier Tabla, Consulta o Formulario. Una hoja secundaria de datos puede tener como objeto origen una Tabla o una Consulta (que se especifica en la propiedad NombreSubhojaDeDatos (SubdatasheetName)). Una hoja secundaria de datos correspondiente a un control de un subFormulario puede tener como objeto origen una Tabla, una Consulta o un Formulario (que se especifica en-la propiedad ObjetoOrigen (SourceObject) del control del subformulario).

## HOJAS SECUNDARIAS DE DATOS DE TABLAS Y DE CONSULTAS

Tanto una Tabla como una Consulta en la Vista Hoja de datos pueden contener una hoja secundaria de datos.de Tabla o de Consulta. Si una Tabla tiene una relación uno a varios con más de una Tabla, puede elegir qué Tabla desea agregar como hoja secundaria de datos haciendo clic en el icono indicador de expansión(+) *y* seleccionando una Tabla en el cuadro de diálogo Insertar hoja secundaria de datos.

De forma predeterminada, Access no muestra la clave externa o los campos coincidentes en la hoja secundaria de datos. Se pueden mostrar temporalmente la clave externa o los campos coincidentes utilizando el comando Mostrar columnas (Menú Fonmato), pero la próxima vez que se abra la hoja de datos que contiene la hoja secundaria de datos, las columnas volverán a ocultarse. La acción de ocultar o mostrar estos campos sólo cambia el aspecto de la hoja secundaria de datos; no modifica ninguna relación u objeto origen.

62

Se puede agregar una hoja secundaria de datos a una Tabla o Consulta en la Vista Hoja de datos, o modificar una hoja secundaria de datos, utilizando el comando Hoja secundaria de datos (Menú Insertar). Se han de especificar los campos coincidentes entre la hoja de datos y la hoja secundaria de datos en los cuadros Vincular campos secundarios y Vincular campos principales en el cuadro de diálogo Insertar hoja secundaria de datos. Estos cuadros corresponden a las propiedades VincularCamposSecundarios (linkChildFields) y VincularCamposPrincipales (linkMasterFields) de la Tabla o la Consulta que contenga la hoja secundaria de datos. Si se dejan en blanco estos cuadros, Access mostrará todas las filas de la hoja secundaria de datos debajo de cada fila de la hoja de datos, no sólo las filas de la hoja secundaria de datos que coincidan.

#### Anidar Hojas Secundarias De Datos

. Se puede anidar (hasta ocho niveles) una hoja secundaria de datos dentro de otra hoja secundaria de datos. Sin embargo, cada hoja de datos o cada hoja secundaria de datos sólo puede tener una hoja secundaria de datos anidada. Por ejemplo, en la Base de Datos de ejemplo Neptuno, la Tabla Clientes puede contener una hoja secundaria de datos de la Tabla Pedidos y la hoja secundaria de datos de la Tabla Pedidos puede contener una ho¡a secundaria de datos de la Tabla Detalles de pedidos. Pero la Tabla Clientes no puede contener una hoja secundaria de datos de la Tabla Pedidos ni una hoja secundaria de datos de la Consulta Vendedores.

### Insertar O Modificar Una Hoja Secundaria De Datos De Una Tabla O Consulta En Una Base de Datos De Access

- 1. Abra una Tabla o una Consulta en la Vista Hoja de Datos.
- 2. En el Menú Insertar, haga clic en Hoja secundaria de datos.
- 3. Haga clic en la ficha Tablas, Consultas o Ambas, dependiendo del tipo de objeto que desee insertar como hoja secundaria de datos.
- 4 Haga clic en una Tabla o Consulta de la lista.
- 5. En el cuadro Vincular campos secundarios, haga clic en el campo que ha de ser la clave externa o el campo coincidente para la Tabla o Consulta que constituye la hoja secundaria de datos elegida en el paso 4.
- 6. En el cuadro Vincular campos principales, haga che en el campo que ha de ser la clave pnncipal o el campo coincidente para la Tabla o Consulta que constituye la hoja principal de datos elegida en el paso 1.

#### Notas:

**Si desea especificar dos o más campos e el cuadro Vincular campos secundarios**  Vincular campos principales, escriba lo nombres de campos separados por u punto y coma (;), por ejemplo Apellidos;Nombre.

**Puede crear una autocombinación cuand inserte o modifique una hoja secundar!**  de datos. Por ejemplo, suponga que dese ver los empleados que dependen de cad **director como una hoja secundaria d**  datos de la Tabla Empleados en la Base d Datos de ejemplo Neptuno. Abra la Tabl Empleados y, en el Menú Insertar, hag clic en Hoja secundaria de datos; haga cli sucesivamente en la ficha Tablas, en 1 Tabla Empleados, en la opción Jefe de cuadro Vincular campos secundarios y finalmente, en la opción Id. de emplead **del cuadro Vincular campos secundarios.** 

#### Expandir O Contraer Una Hoja Secundaria De Datos

Después de abrir la Tabla, la Consulta o el Formulario que contienen la hoja secundaria de datos en la Vista Hoja de datos, se pueden realizar las siguientes acciones:

- Para expandir una hoja secundaria de datos correspondiente a una fila de una hoja de datos o una hoja secundaria de datos: Haga clic en el indicador de expansión (+) situado a la izquierda de la fila.
- Para expandir todas las hojas secundarias de datos en la hoja de datos o la hoja secundaria de datos que tenga actualmente el enfoque: En el Menú Formato, seleccione Hoja secundaria de datos y, a continuación, haga clic en Expandir todo.
- Para contraer una hoja secundaria de datos correspondiente a una fila de una hoja de datos o una hoja secundaria de datos: Haga clic en el indicador de expansión(-) situado a la izquierda de la fila.
- Contraer todas las hojas secundarias de datos en la hoja de datos o la hoja secundaria de datos que tenga actualmente el enfoque: En el Menú Formato, seleccione Hoja secundaria de datos y, a continuación, haga clic en Contraer todo.

Quitar Una Hoja Secundaria De Datos De Una Tabla O Consulta En Una Base de Datos De Access

- 1. Abra la Tabla o la Consulta que contenga la hoja secundaria de datos en la Vista Hoja de datos.
- 2. En el Menú Formato, seleccione Hoja secundaria de datos y, a continuación, haga clic en Quitar.

Nota· Al quitar una hoja secundaria de datos, no s elimina la Tabla o la Consulta,<br>ni se modifica ningun ni se modifica relación.

## IMPRIMIR LA HOJA DE DATOS DE UNA TABLA, CONSULTA O FORMULARIO

### Para Imprimir La Hoja De Datos Entera

- 1. Muestre la Tabla, Consulta o Formulario en la Vista Hoja de datos.
- 2. Si la hoja de datos contiene una hoja secundaria de datos que también desea impnmir, haga clic en el indicador de expansión (+) situado a la izquierda de cada fila cuya hoja secundaria de datos desee expandir.

Precaución: Si expande todas las hojas secundarias de datos (haga clic en Formato, seleccione Hoja secundaria de datos y, a continuación, haga clic en Expander todo), el resultado puede contener un número de registros inesperado No imprima después de expander todas las hojas secundarias de datos, a no ser que esté seguro de que desea imprimir todos los registros en el resultado.

3. Para cambiar la configuración del cuadro de diálogo Imprimir antes de imprimir, en el Menú Archivo elija Imprimir y, a continuación, seleccione las opciones que desee.

e da se de la producción de la profesión de la campa del toto de la sua decidade en constitución una provencia que el sua el sua

Para imprimir inmediatamente sin cambiar la configuración del cuadro de diálogo Imprimir, haga clic en Imprimir $\clubsuit$  en la Barra de Herramientas.

### Para Imprimir Solamente Algunos Registros De La Hoja De Datos

- 1. Muestre la Tabla. Consulta o Formulano en la Vista Hoja de datos.
- 2. Seleccione los registros que desea imprimir.

3. En el Menú Archivo, elija Imprimir y, a continuación, elija Registros seleccionados.

Notas: Puede visualizar la hoja de datos antes de imprimirla; para ello, haga clic en Vista preliminar [}. en la Barra de

**SALES TO THE TWO** 

**ENTER TO BE THE** 

# **CAPÍTULO 13. ASISTENTES PARA CONSULTAS**

### **Objetivo**

Utilizar el Asistente para Consultas, para elaborar diferentes tipos de Consultas.

### **Introducción**

Se utilizan Consultas para ver, modificar y analizar datos de formas diferentes. También pueden utilizarse como el origen de registros para : Formularios, Informes y páginas de acceso a datos.

ᠨᢩᡃ

## CONSULTAS: DEFINICIÓN Y FUNCIONAMIENTO

Se utilizan Consultas para ver, modificar y analizar datos de diferentes. También formas pueden utilizarse como el origen de registros para Formularios, Informes y páginas de acceso a datos

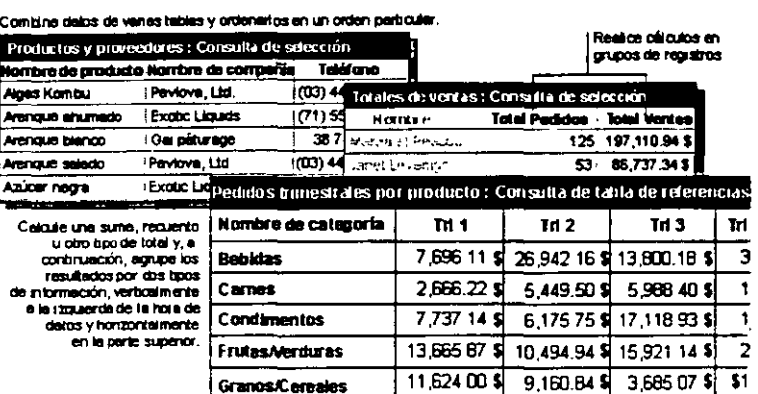

El tipo de Consulta más habitual es una Consulta de selección. Una Consulta de selección recupera datos de una o más Tablas utilizando los criterios que especifique y después los muestra en el orden que desee.

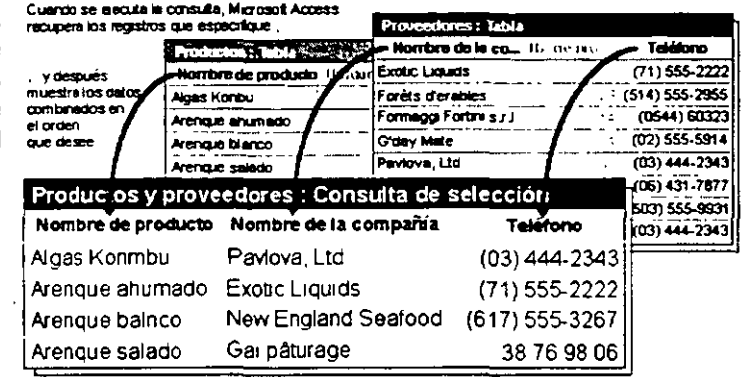

## **ASISTENTE PARA CONSULTAS SENCILLAS**

El Asistente para Consultas sencillas crea Consultas que recuperan datos de los campos especificados en una o más Tablas o Consultas. Si lo desea, el asistente también puede sumar, contar y obtener el promedio de los valores de grupos de registros o de todos los registros y puede calcular el valor mínimo o máximo de un campo. No obstante, no es posible limitar los registros recuperados mediante el establecimiento de criterios.

<u> Priskje i predstavlja i dobio prisko i prisko i dobio prisko u prisko poznata i priskje i priskje i priskje i</u>

- 1. En la Ventana Base de Datos, haga clic en Consultas y, a continuación, bajo Objetos, haga clic en Nueva en la Barra de Herramientas de la Ventana Base de Datos.
- 2 En el cuadro de diálogo Nueva Consulta, haga clic en Asistente para Consultas sencillas.
- 3. Elija Aceptar.
- 4. Haga clic en el nombre de la Tabla o Consulta en la que desea basar la Consulta y, a continuación, seleccione los campos cuyos datos desea recuperar.

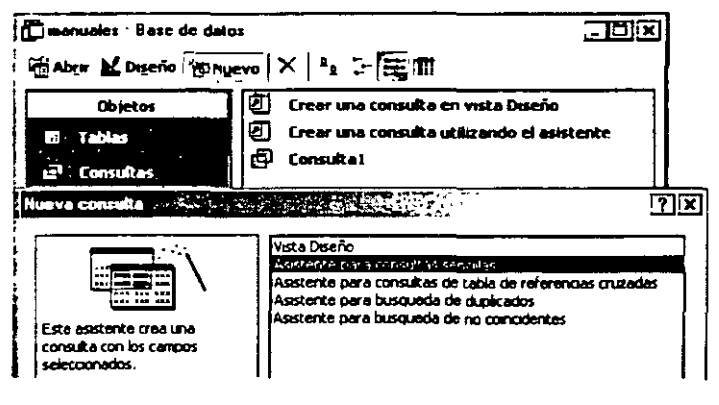

#### ACCESS 2000 BÁSICO Microsoft Company (2004) 2012

- 5. Haga clic en una Tabla o Consulta adicional si lo desea y, a continuación, seleccione los campos que desea utilizar de ella. Repita este paso hasta que disponga de todos los campos que necesite.
- 6. Siga las instrucciones de los cuadros de diálogo del asistente. En el último cuadro de diálogo, puede seleccionar si desea ejecutar la Consulta o ver la estructura de la Consulta en la Vista Diseño.

Si la Consulta resultante no es exactamente como deseaba, puede volver a ejecutar el asistente o cambiar la Consulta en la Vista Diseño.

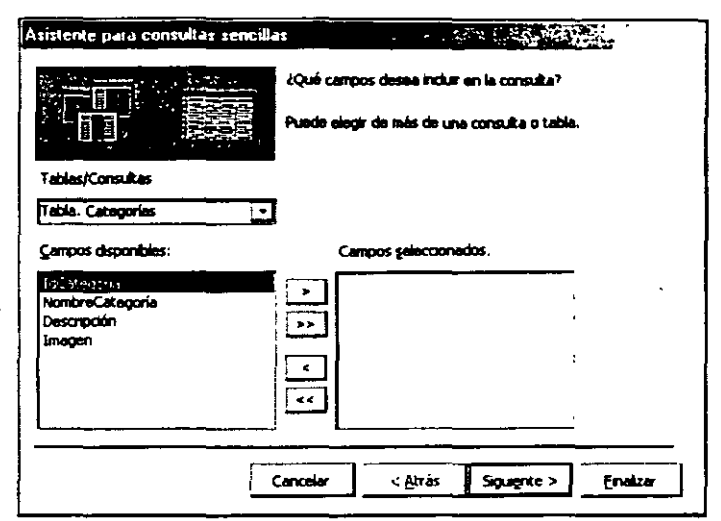

## ASISTENTE PARA BúSQUEDA DE DUPLICADOS

A partir de los resultados de una Consulta de buscar duplicados, puede determinar si existen registros duplicados en una Tabla o determmar qué registros de una Tabla comparten el mismo valor. Por ejemplo, puede buscar valores duplicados en un campo de dirección para determinar si ex1sten registros duplicados para el mismo proveedor, o bien puede buscar valores duplicados en un campo de ciudad para ver qué proveedores se encuentran en la m1sma ciudad.

Nota: Microsoft Access puede eliminar automáticament todos Jos registro duplicados de una Tabla, aunque no es posible utilizar el Asistente para Consulta de buscar duplicados par ello.

- 1. En la Ventana Base de Datos. haga clic en Consultas, bajo Objetos, y, a continuación, haga clic en Nuevo en la Barra de Herramientas de la Ventana Base de Datos.
- 2. En el cuadro de diálogo Nueva Consulta, haga clic en Asistente para Consultas de buscar duplicados.
- 3 Elija Aceptar.
- 4. S1ga las instrucciones de Jos cuadros de diálogo del asistente. Si no selecciona que se

<u> 1917 - Johann Barbara, Amerikaansk politiker (d. 1988)</u>

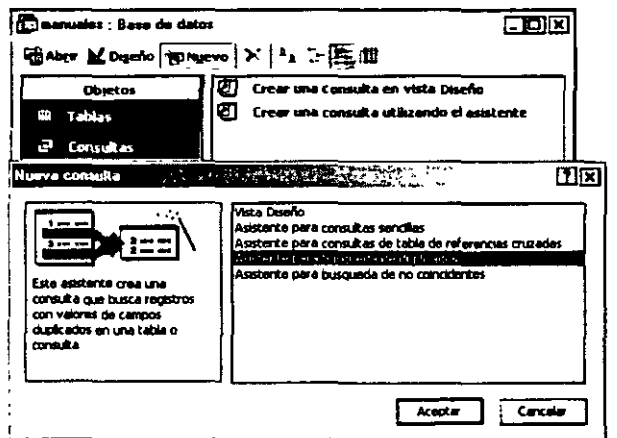

muestren los demás campos además de los que tienen valores duplicados, el resultado de la Consulta sumará las apariciones de cada valor duplicado. En el último cuadro de diálogo, puede seleccionar si desea ejecutar la Consulta o ver la estructura de la Consulta en la Vista Diseño.

Si la Consulta resultante no es exactamente como desea, puede volver a ejecutar el asistente o camb1ar la Consulta en la Vista D1seño.

# **CAPÍTULO 14. CONSULTAS EN VISTA DE DISEÑO**

### **Objetivo**

Diseñar, Ejecutar y Modificar Consultas a través de la Vista Diseño.

Diseñar Consultas de selección que incluyan campos calculados o expresiones creadas a través del Generador de Expresiones.

### **Introducción**

**NEW YORK IS A REPORT OF A REPORT OF A REPORT OF A REPORT OF A REPORT OF A REPORT OF A REPORT OF A REPORT OF A REPORT OF A REPORT OF A REPORT OF A REPORT OF A REPORT OF A REPORT OF A REPORT OF A REPORT OF A REPORT OF A REP** 

Se utilizan Consultas para ver, modificar y analizar datos de formas diferentes. También pueden utilizarse como el origen de registros para Formularios, Informes y páginas de acceso a datos.

## CONSULTAS: DEFINICIÓN Y FUNCIONAMIENTO

Una Consulta se crea con un asistente o desde el principio en Vista diseño de Consulta.

En Vista diseño, se especifican los datos con los que desea trabajar agregando las Tablas o Consultas que contienen los datos y,  $\overline{a}$ rellenando continuación en la cuadrícula.

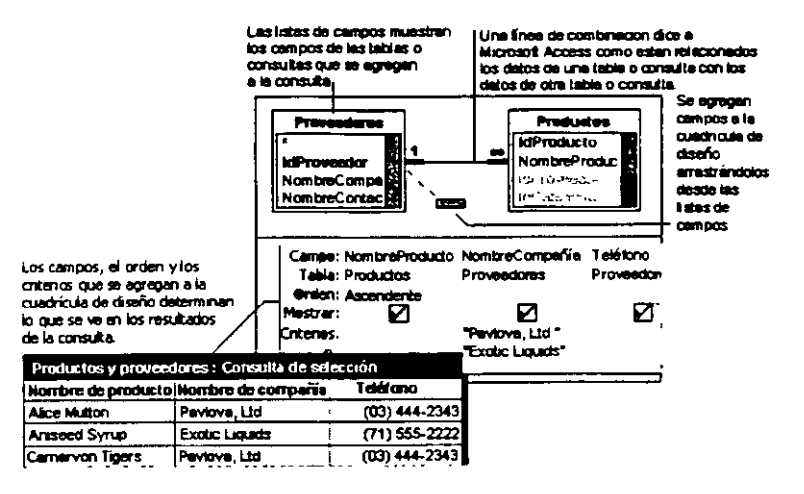

## VENTA DE LA VISTA DISEÑO DE CONSULTAS

Puede personalizar una consulta en vista Diseño de consulta. A partir de aquí, puede hacer varios tipos de cambios.

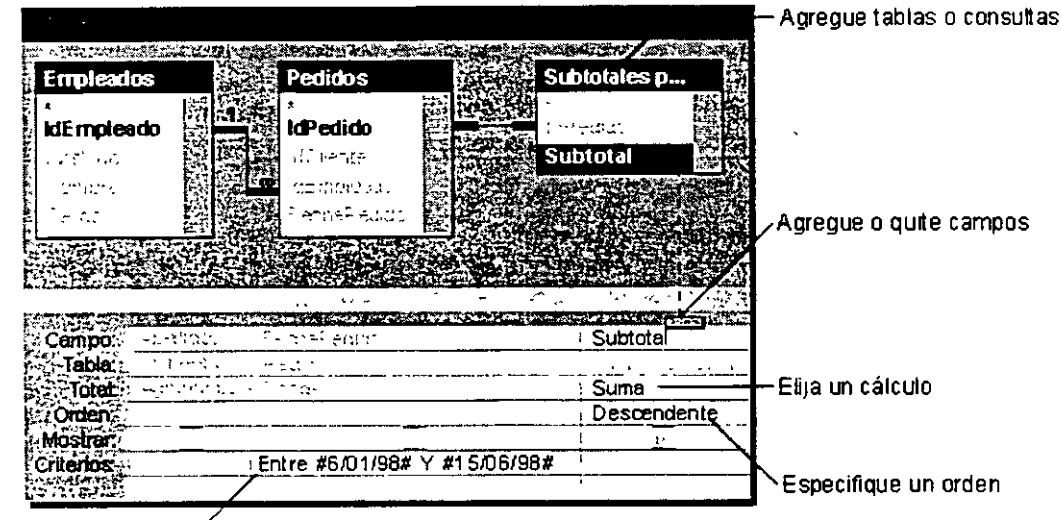

Especifique criterios de consulta 2

### CREAR UNA CONSULTA DE SELECCIÓN SIN UN ASISTENTE

Puede seguir este procedimiento como guía para crear una Consulta de selección de principio a fin. Utilizará muchos de estos pasos para crear cada Consulta. Los demás los utilizará al diseñar una Consulta que especifique los criterios que se van a utilizar para seleccionar información, realizar cálculos o establecer un orden. Sólo tendrá que sequir los pasos que sean relevantes respecto a los datos que desee recuperar. Para otras tareas relacionadas con la creación de Consultas, utilice el Asistente para Ayuda.

 $\neg^{2}$ 69

## AGREGAR UNA TABLA A UNA CONSULTA

**RATION COMPANY** 

### Modos De Combinar Datos De Varias Tablas O Consultas En.Una Consulta

El poder de las Consultas reside en su capacidad para combinar datos de más una Tabla o Consulta o para realizar acciones con ellos. Por ejemplo, puede ser necesario ver la información de un cliente junto con los pedidos que ha realizado. Para ver esta información se necesitan datos de las Tablas Clientes y Pedidos.

Cuando se agrega más de una Tabla o Consulta a una Consulta, es necesario asegurarse de que sus listas de campos están relacionadas entre si con una linea de combinación de forma que Microsoft Access pueda saber cómo vincular la información.

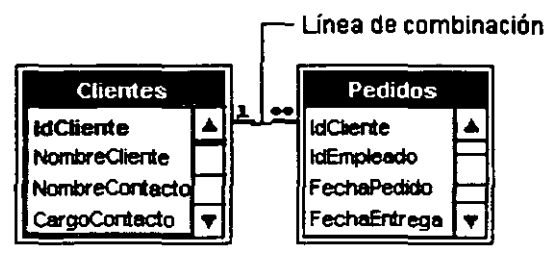

Si las Tablas de una Consulta no están combinadas unas con otras, ya sea directa o indirectamente, Microsoft Access no sabe qué registros están asociados entre sí, por lo que presenta todas las combinaciones de registros entre las dos Tablas (lo que se denomina "producto cnuzado" o "producto Cartesiano"). Por tanto, si cada Tabla tiene 10 registros, el resultado de la Consulta contendrá 100 registros (10X10). Esto también implica que la Consulta puede tardar mucho tiempo en ejecutarse y finalmente producir resultados de menor interés.

Si previamente ha creado relaciones entre las Tablas en la Ventana Relaciones, Microsoft Access muestra automáticamente lineas de combinación al agregar Tablas relacionadas en la Vista Diseño de la Consulta. Si se exige la integridad referencial, Microsoft Access también muestra un "1" sobre la linea de combinación para mostrar qué Tabla es la parte "uno" de una relación uno a varios y un símbolo de

infinito 8 para indicar qué Tabla es la parte "varios".

Incluso si no ha creado relaciones, Microsoft Access crea combinaciones de forma automática si se agregan dos Tablas a una Consulta y cada una de las Tablas tiene un campo con el mismo tipo de datos o con un tipo de datos compatible y si uno de los ·campos combinados es una clave principal. Los simbolos "uno" y "vanos" no se muestran en este caso porque no se exige la integridad referencial.

A veces. las Tablas que se agregan a la Consulta no incluyen mngun campo que pueda combinarse. En este caso. es necesario agregar una o varias Tablas o Consultas adicionales con el unico objetivo de que sirvan como puente entre

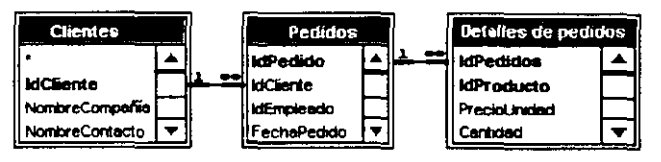

las Tablas cuyos datos desea utilizar Por ejemplo. si agrega las Tablas Clientes y Detalles de pedidos a una Consulta, estas Tablas no presentarán una linea de combinación entre ellas, porque no tienen ningun campo que pueda combinarse. Pero la Tabla Ped1dos si está relacionada con ambas Tablas, por lo que puede incluir la Tabla Pedidos en su Consulta para proporcionar una conexión entre las otras dos.

Una vez combinadas las Tablas y las Consultas y una vez agregados campos de ambas Tablas o Consultas a la cuadricula de diseño en la Vista Diseño, la combinación predeterminada indica a la Consulta que busque los valores coincidentes en los campos combinados, lo que se denomina combinación interna en la terminología de bases de datos. Cuando encuentra coincidencias, combina esos dos registros y los presenta como uno solo en el resultado de la Consulta. Si una Tabla o Consulta no tiene un registro

Nota: Una vez creada una Consulta de Tablas múltiples, es posible que pueda o que no pueda actualizar los datos.

**ENTIRE PARK AND A MOVEMENT** .<br>A text of the consecuency of the consecuence of the consecuence of the consecuence of the consecuence of the c coincidente en la otra Tabla o Consulta, ninguno de los registros aparece en el resultado de la Consulta. Si desea que la Consulta seleccione todos los registros de una Tabla o Consulta con independencia de si existen registros coincidentes en la otra Tabla o Consulta, puede cambiar el tipo de combinación.

### Agregar Una Tabla O Una O Consulta A Una Consulta

- 1. Abra una Consulta en la Vista Diseño.
- 2. En la Barra de Herramientas, haga clic en Mostrar  $\text{Table 1: } \frac{C_{\text{max}}}{\sqrt{100}}$
- 3. En el cuadro de diálogo Mostrar Tabla, haga clic en la ficha que lista los objetos con cuyos datos desea trabajar. Si la Tabla que necesita está en otra Base de Datos o aplicación, vincule primero la Tabla a la Base de Datos activa.
- 4 Haga clic en el nombre del objeto que desee agregar a la Consulta. Para seleccionar objetos adicionales de uno en uno. mantenga presionada CTRL mientras que hace clic en el nombre de cada objeto. Para seleccionar un bloque de objetos, haga clic en el primer nombre de la lista, mantenga presionada SHIFT y luego haga clic en el último nombre del bloque.

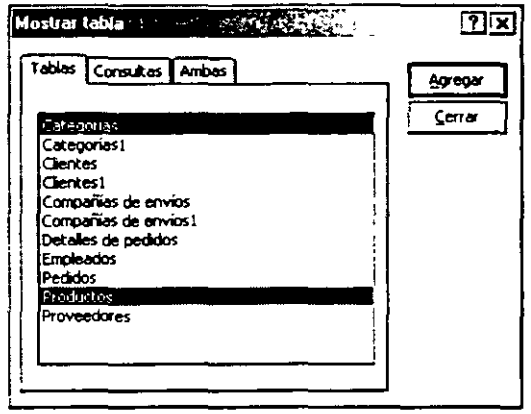

5. Haga clic en Agregar y luego haga clic en Cerrar

#### Notas:

a <del>banga na hiji ni masa na katika katika na katika ma</del>

- También puede agregar una Tabla o Consulta a una Consulta arrastrando el nombre de la Tabla Consulta desde la Ventana Base de Datos a la parte superior de la Vista Diseño de la Consulta.
- **Cuando tenga múltiples Tablas o Consultas en una Consulta, deberán estar combinadas.**

### Combinar Varias Tablas Y Consultas En Una Consulta

• En la V1sta D1seño de la Consulta, arrastre un campo desde la lista de campos de una Tabla o Consulta hasta el campo equivalente (un campo del m1smo tipo de datos o de un tipo de datos compatible que contenga datos similares) de la lista de campos de la otra Tabla o Consulta.

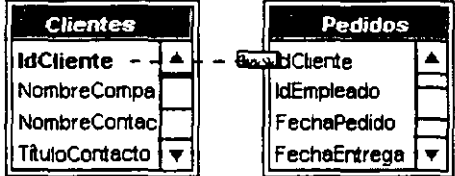

Con este tipo de combinación. Microsoft Access selecciona registros de ambas Tablas o Consultas sólo cuando los valores de los campos combinados son iguales.

Notas:

- La combinación de campos numéricos debe realizarse sólo si el valor de la propleda TamanoDeiCampo (FieldSize) para ambos campos es Byte, Entero o Entero largo.
- **Puede cambiar el tipo de combinación, de forma que Microsoft Access seleccione todos los registros de una Tabla** *o* **Consulta con independencia de si tiene registros coincidentes o no en la otra Tabla**

## Cambiar El Tipo De Combinación Entre Tablas Y Consultas En Una Consulta

**InCliente** 

- 1. Abra una Consulta en la Vista Diseño.
- 2. Haga doble clic en la línea de combinación entre las listas de campos de las Tablas o Consultas.
- 3. En el cuadro de diálogo Propiedades de la combinación, haga clic en la opción de combinación que desee y, a continuación, haga clic en Aceptar.

#### Haga doble clic aquí.

ĢD

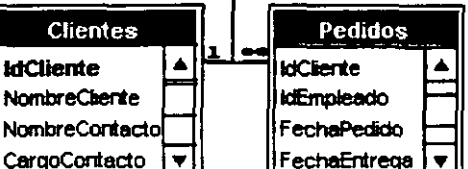

#### Notas:

- En la Ventana Relaciones, puede cambiar el tipo de combinación predeterminada para las Tablas.
- Todas las combinaciones creadas mediante el cuadro de diálogo Propiedades de la combinacló **seleccionan registros sólo si los valores de los campos combinados son iguales. Puede crea combinaciones que seleccionen registros sólo si el valor de uno de los campos combinados es mayo**  que, menor que, distinto de, mayor o igual que, o menor o igual que el valor del otro campo combinado. Para ello, es necesario crear una instrucción SQL en la Vista SQL.

## AGREGAR CAMPOS A UNA CONSULTA

### Seleccionar Los Campos Que Se Desea Agregar A La Cuadrícula De Diseño De Una Consulta O Filtro Avanzado

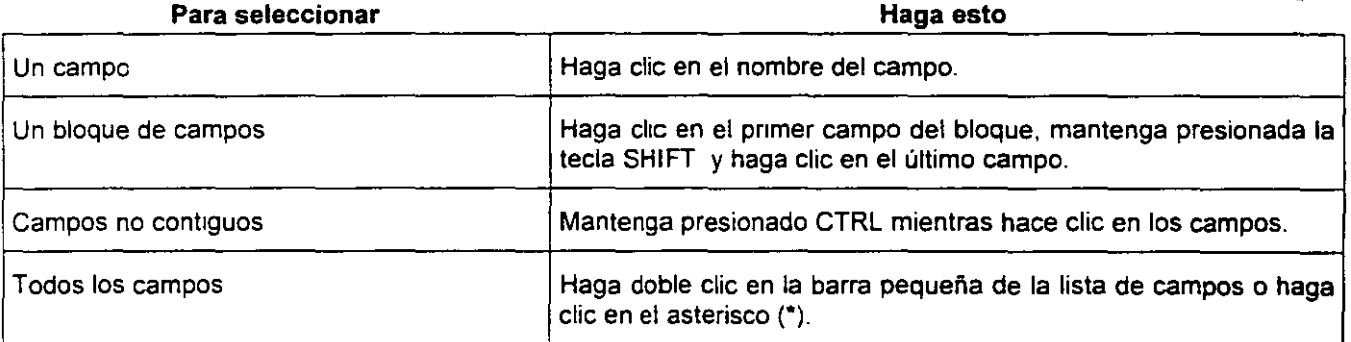

Notas:

- Una vez seleccionados los campos de la lista, debe arrastrarlos a la cuadricula de diseño .
- **Cuando arrastra más de un campo a la vez, Microsoft Access coloca cada campo en una column separada. Si arrastra el asterisco a la cuadrícula, Microsoft Access coloca el nombre de la Tabla**  Consulta en una columna y adjunta un punto y un asterisco al nombre (por ejemplo, Categorias.\*). Después de cualquiera de estas operaciones, la hoja de datos tiene el mismo aspecto.
- En vez de arrastrar, también puede agregar campos haciendo doble clic en el nombre de la lista d campos o seleccionando directamente un campo del cuadro de la lista de la fila Campo de la cuadricula.

### Agregar Campos A La Cuadrícula De Diseño De Una Consulta

En una Consulta. agregue sólo aquellos campos cuyos datos desee visualizar, establecer con ellos los critenos, agrupar por. actualizar u ordenar. En el caso de un filtro avanzado, agregue sólo los campos que desee utilizar para ordenar o especificar criterios, y Microsoft Access presentará automáticamente todos los campos del resultado filtrado.

- 1. Abra la Consulta en la Vista Diseño, o abra un Formulario u hoja de datos y presente la Ventana Fittro u orden avanzado.
- 2. En una Consulta, asegúrese de que la lista de campos de la Tabla o Consulta que contiene los campos que desea agregar aparece en la parte superior de la Ventana. Puede agregar una Tabla o Consulta si la lista de campos que necesita no está en la Consulta.

En la Ventana Filtro u orden avanzado, Microsoft Access presenta automáticamente la lista de campos de la Tabla, Consulta o instrucción SOL base. No es posible agregar más Tablas o Consultas a esta Ventana.

- 3. Seleccione uno o más campos de la lista de campos y arrástrelos a las columnas de la cuadricula.
- 4. Haga clic en cualquier parte de la columna a la izquierda de la cual desea agregar una nueva **columna.**
- 5. En el Menú Insertar, haga clic en Columnas.

### Agregar Una Columna A La Cuadricula De Diseño En Una Consulta O Filtro Avanzado

- 1. Haga clic en cualquier parte de la columna a la izquierda de la cual desea agregar una nueva columna.
- 2 En el Menú Insertar, haga clic en Columnas.

## ESTABLECER LOS CRITERIOS DE CONSULTA PARA SELECCIONAR DETERMINADA INFORMACIÓN

### Usar Criterios En Consultas O Filtros Avanzados Para Recuperar Determinados Registros

Los criterios son restricciones impuestas en una Consulta o en un filtro avanzado para identificar los registros específicos con los que se desea trabajar. Por ejemplo. en lugar de ver todos los proveedores que utiliza su compañia. puede ver solamente los proveedores de Japón. Para ello, especifique criterios que limiten los resultados a los registros cuyo campo País contenga el valor "Japón".

Para especificar cnterios para un campo en la cuadricula de diseño, escriba una expresión en la celda Criterios de ese campo. La expresión del ejemplo anterior será "Japón". No obstante, puede utilizar expresiones más complicadas, como "Entre 1000 Y 5000". Si su Consulta incluye Tablas vinculadas, los valores que especifique en el criteno de los campos de las Tablas vinculadas pueden distinguir mayúsculas de minúsculas (los valores deben coincidir con los de la Tabla base).

Puede introducir criterios adicionales para el mismo campo o para campos diferentes Al introducir expresiones en más de una celda Criterios. Microsoft Access las combina empleando el operador Y (And) o el operador O (Or). Si las expresiones estén en celdas diferentes de la misma fila, Microsoft Access utiliza el operador Y (And), que indica que sólo

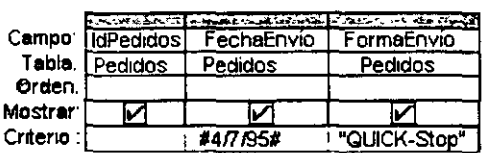

Recupera pedidos enviados a QUICK-Stop el 417195.

se devolverán los registros que cumplan los criterios de todas las celdas. Si las expresiones están en filas diferentes de la cuadricula de diseño, Microsoft Access utiliza el operador O (Or), que indica que se devolverán los registros que cumplan los criterios de cualquiera de las celdas.

También puede especificar critenos que afecten a los resultados de un cálculo. Al agregar criterios, puede limitar los grupos para los que se va a realizar un cálculo, limitar los registros incluidos en el calculo o bien limitar los resultados mostrados una vez realizado el calculo.

 $73$ 

 $\mathfrak{h}^1$ 

### Insertar Criterios En Una Consulta O Filtro Avanzado Para Recuperar Determinados Registros

1. Abra una Consulta en la Vista Diseño o muestre la Ventana Filtro u orden avanzado de una Tabla, Consulta o Formulario.

**SECTIONS SECTION** 

2. Haga clic en la primera celda Criterios del campo para el cual desea establecer criterios. Recupera pedidos enviados a

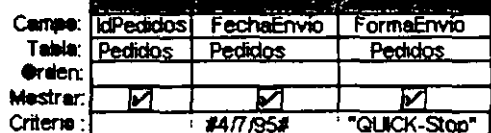

QUICK-Stop el 4/7/95.

3. Escriba la expresión de los criterios directamente o mediante el Generador de expresiones. Para mostrar el Generador de expresiones, haga clic con el botón secundario del Mouse en la celda Criterios y, a continuación, haga clic en Generar.

Si su Consulta incluye Tablas vinculadas, los valores que especifique en el criterio de los campos de las Tablas vinculadas pueden distinguir mayúsculas de minúsculas (los valores deben coincidir con los de la Tabla base).

Cuando ve una hoja secundaria de datos de una Consulta, la Ventana Filtro u orden avanzado contiene únicamente el origen de registros correspondiente a la hoja secundaria seleccionada. Para filtrar campos contenidos en la hoja de datos principal u otra hoja secundaria de datos, cierre la Ventana Filtro u orden avanzado, seleccione la hoja de datos principal o la hoja secundaria de datos en la que desee establecer los criterios de filtrado y, a continuación, vuelva a abrir la Ventana Filtro u orden avanzado

4. Para introducir otra expresión en el mismo campo o en otro campo, sitúese en la celda Criterios apropiada y escriba la expresión.

### Insertar O Eliminar Una Fila De Criterios De Una Consulta O Filtro Avanzado

- <sup>o</sup>Para insertar una fila de criterios, en la Vista Diseño de la Consulta o en la Ventana Filtro u orden avanzado, haga clic en la fila que está debajo de donde desee que aparezca la nueva fila, y luego haga clic en Filas del Menú Insertar. Se inserta una nueva fila encima de la fila en la que hizo clic.
- Para borrar una fila de criterios, haga clic en cualquier parte de la fila, y luego haga clic en Eliminar filas del Menú Edición.

### OPERADORES LÓGICO

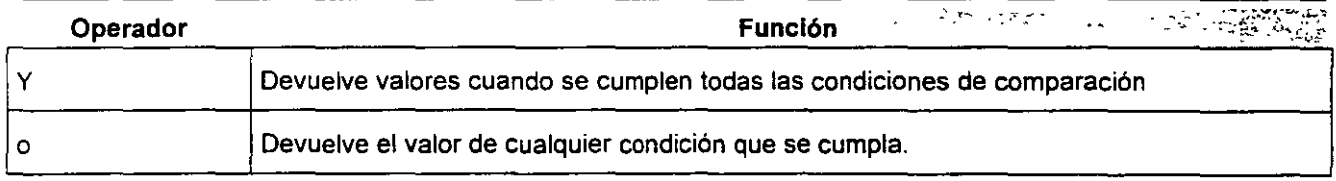

### Un campo que utiliza o

Los registros que se buscan deben pertenecer a la Región "SP" o "RJ"

Access muestra todos los nombres de  $\frac{m}{cn}$ organización con "SP" o "RJ" en el campo Región

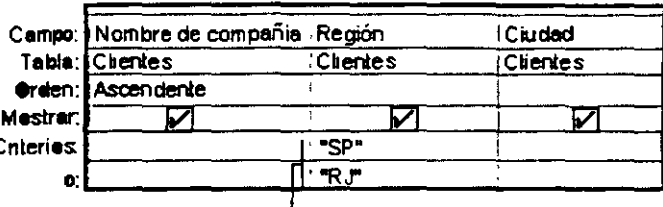

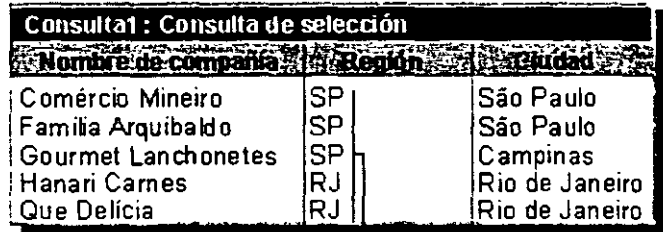

#### Un campo que utiliza y

~ombreCompañía ; iRegión ----- Fernando ------ Campo: NombreCompañía ; iRegión -------------------------------<br>Se buscan los registros donde el Tabla. Clientes nombre de la compañia empieza por "La" e incluye la palabra "Caja"

Access muestra los nombres de las compañías que cumplen ambos criterios

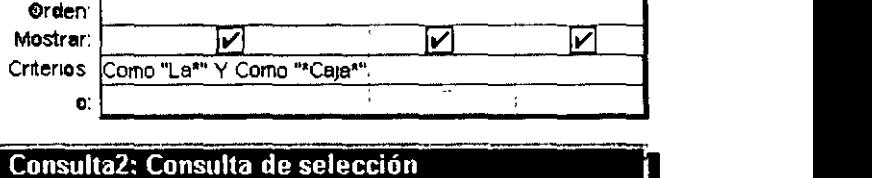

:Clientes

:CIUdad -~·-· ----~ - ~ --~--- Cliente~~

Campo: NombreCompañía

Tabla. Clientes

#### Dos campos que utilizan o

2.3 MARTIN MARK COMMUNICATIONS

El nombre de la compañía comienza por "H" o la región es "RJ"

Access enlaza los criterios en distintas filas mediante "O" y busca los registros que concuerden con los cnterios de la pnmera fila o de la segunda

#### Nömbre de compañíaz ; Región **Sacrodad** La Caja Cracker **MT Butte**

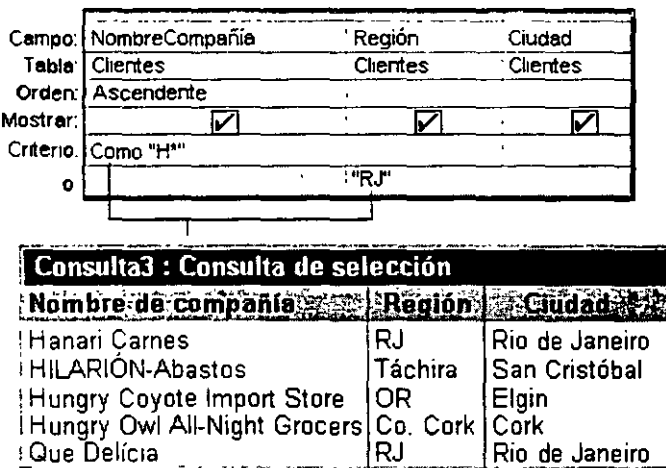

TO A REPORT OF THE REPORT OF LANDS

 $\kappa$ 

### Dos campos que utilizan y

Alternative Service Control of the Control

El nombre de la compañía empieza por "H" y la región es "RJ".

Access conecta los criterios de la misma fila con "Y" y busca registros que cumplen los criterios del primer campo y del segundo campo.

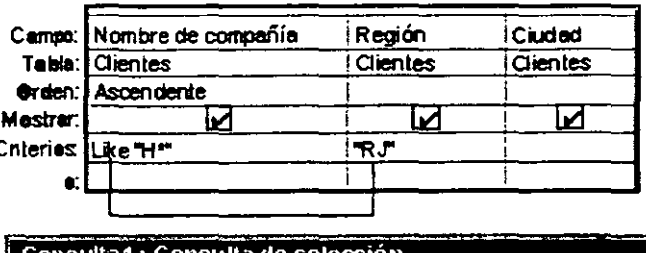

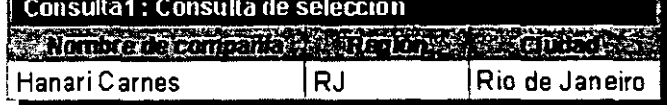

### Tres campos que utilizan y y o

El nombre de la compañía empieza por "H" y la región es "RJ" o la región es "SP" y la ciudad empieza por "C"

Access conecta los criterios de filas diferentes con "O" y busca registros que cumplen los criterios de la primera o segunda fila de la cuadricula de diseño.

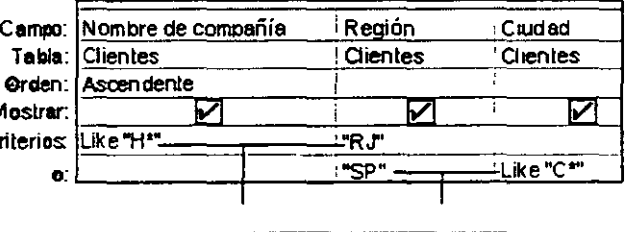

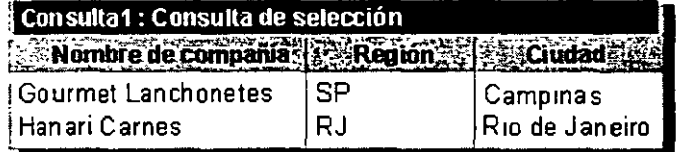

## **OPERADORES DE COMPARACIÓN**

Utilice los siguientes operadores para comparar dos valores. Cuando se comparan dos valores utilizando estos operadores, el resultado es un valor lógico: VERDADERO o FALSO.

 $O(1 - \frac{1}{2}E_{12} - \frac{1}{2}E_{22}$ 

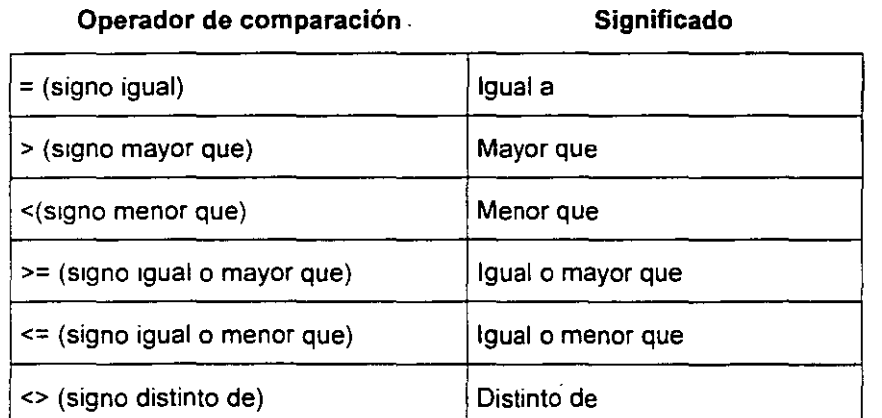

Ċ

## **ABRIR O EJECUTAR UNA CONSULTA**

Puede abrir una Consulta de selección, de Tabla de referencias cruzadas o de acción en la Vista Diseño. También puede abrir una Consulta de selección o de Tabla de referencias cruzadas en la Vista Hoja de datos con el fin de ver el resultado de la Consulta.

No es posible abrir una Consulta de acción en la Vista Hoja de datos para ver sus resultados. No obstante, en la Vista Hoja de datos puede ver una Vista previa de los datos que se verán afectados por la ejecución de la Consulta de acción.

### Abrir Una Consulta En La Vista Diseño

- 1. En la Ventana Base de Datos, haga clic en Consultas, <sup>[5]</sup> bajo Objetos.
- 2. Seleccione la Consulta que desea abrir y, a continuación, elija Diseño  $\frac{M}{2}$  Diseño en la Barra de Herramientas de la Ventana Base de Datos.

#### **Notas:**

- Si una página de acceso a datos, Fonnulario o lnfonne está basado en una Consulta, puede abrir la Consulta directamente desde la página de acceso a datos, Fonnulario o lnfonne para modificar su diseño.
- Si anterionnente ha guardado una Consulta mientras estaba mostrada en la Vista SQL, ésa será la Vista **que muestre Microsoft Access la próxima vez que haga clic en Oiseflo en la Barra de Herramientas de la**  Ventana Base de Datos de esa Consulta.

### Ver Los Resultados De Una Consulta De Selección

Microsoft Access muestra los resultados de una Consulta de selección o de Tabla de referencias cruzadas en una hoja de datos Puede mostrar la hoja de datos desde la Vista Diseño de la Consulla o haciendo clic en Abrir en la Barra de Herramientas de la Ventana Base de Datos.

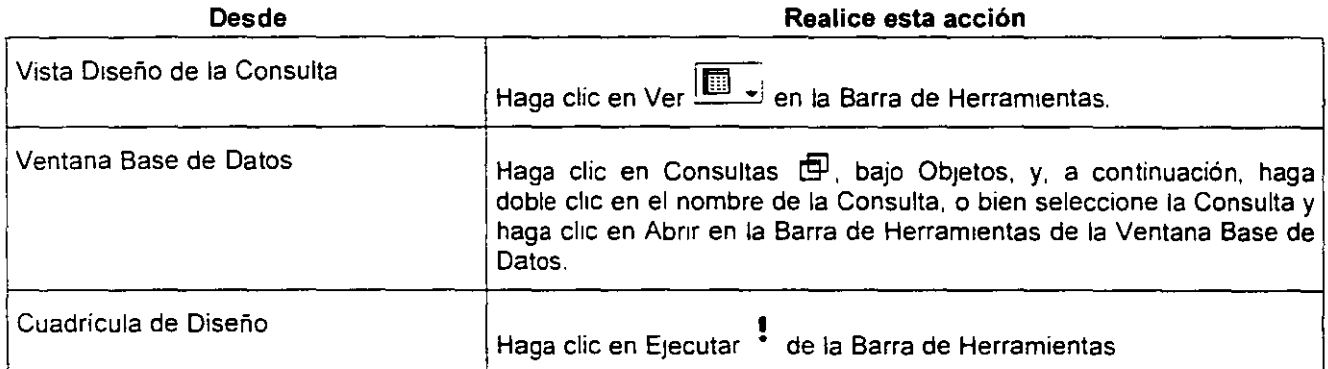

### Cambiar Entre Las Vistas De Una Consulta

Una Consulta 11ene tres Vistas: la Vista Diseño, la V1sta Hoja de datos y la V1sta SOL

- 1. Haga clic en clic en la flecha situada junto a Ver il intervien la Barra de Herramientas.
- 2. En la lista desplegable, haga clic en la Vista que desee.

## CREAR UNA CONSULTA DE PARÁMETROS QUE SOLICITE CRITERIOS CADA QUE VEZ QUE SE EJECUTE

Una Consulta de parámetros muestra uno o más cuadros de diálogo predefinidos que le solicitarán el valor del parámetro (cnterio) También puede crear un cuadro de diálogo personalizado que solicite los parámetros de la Consulta.

 $,$ 

~-ir ---··· **Vista l!iseño** 

!SOL Y.ista 5QL

**illi** Vista Hoja de datos

- 1. Cree una Consulta de selección.
- 2 En la Vista Diseño de la Consulta. arrastre los campos desde la lista de campos de la Consulta a la cuadricula de diseño de la Consulta.

De astronomista de l'altre de la contrata del contrata del contrata de la contrata del contrata del contrata d

3. En la celda Criterios, para cada campo que desee utilizar como parámetro, escriba el texto a solicitar entre corchetes. Microsoft Access mostrará este texto cuando se ejecute la Consulta. El texto de la solicitud debe ser diferente del nombre del campo, aunque puede incluir el nombre del campo.

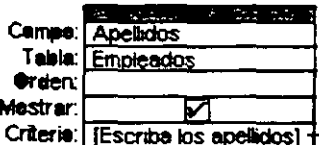

El mensaje "Escriba los apellidos:" será mostrado cuando ejecute la consulta.-

Para un campo que muestra la fecha, puede mostrar el texto " Introduzca la fecha inicial:" y el texto " Introduzca la fecha final:" para especificar un intervalo de valores. En la celda Criterio del campo, escriba Between [Introduzca la fecha inicial:) And [Introduzca la fecha final:].

4. Para ver los resultados, haga clic en el botón Ver  $\boxed{1}$  en la Barra de Herramientas y escriba el valor del parametro. Para volver a la Vista Diseño de la Consulta, haga clic de nuevo en el botón Ver

**III .** en la Barra de Herramientas.

## CREACIÓN DE EXPRESIONES

### ¿Qué Es Una Expresión?

**Book and Contract Contract and Contract** 

Las expresiones son un componente fundamental de numerosas operaciones en Microsoft Access. Una expresión es una combmación de simbolos (identificadores. operadores y valores) que produce un resultado.

Por ejemplo. puede utilrzar la expresión siguiente en un control de un Formulario o de un Informe para mostrar la suma de los valores de los controles Subtotal y Transporte:= [Subtotal] +[Transporte]

Éstos son algunos ejemplos de operaciones comunes en las que se utilizan expresiones·

- Establecer una propiedad que define un control calculado, establecer una regla de validación o establecer un valor predetermmado de un campo.
- Introducir una expresión de criterio, crear un campo calculado o actualizar los registros de una Consulta o filtro.
- e Establecer una condición para realizar una acción o serie de acciones de una macro, o especificar argumentos para vanas acciones.
- Especificar argumentos para funciones, instrucciones y métodos de procedimientos de Visual Basic para aplrcaciones
- o Editar una Consulta SQL en la Vista SQL de la Ventana Consulta o utilizar una instrucción SQL como valor de una propiedad o como argumento.

### Modos De Realizar Cálculos En Una Consulta

Existen muchos tipos de calcules que se pueden llevar a cabo en una Consulta. Por ejemplo. puede calcular la suma o el promedro de los valores de un campo, multiplicar los valores de dos campos o calcular la fecha de tres meses a partir de la fecha actual.

Cuando se muestran los resultados de un calculo en un campo, realmente no se almacenan en la Tabla base. En su lugar, Microsoft Access ejecuta de nuevo los cálculos cada vez que ejecuta la Consulta, de forma que los resultados están siempre basados en los datos más actuales de la Base de Datos. Por tanto, no es posible actualizar de forma manual los resultados calculados.

Para presentar en un campo los resultados de un cálculo, puede utilizar el cálculo predefinido que proporciona Microsoft Access o los cálculos personalizados que se definan. Utilice los cálculos predefinidos, llamados "totales", si desea calcular las siguientes cantidades para grupos de registros o para todos los registros combinados: suma, promedio, cuenta, minimo, máximo, desviación estándar o varianza. Se elige un cálculo de totales para cada uno de los campos que desee calcular.

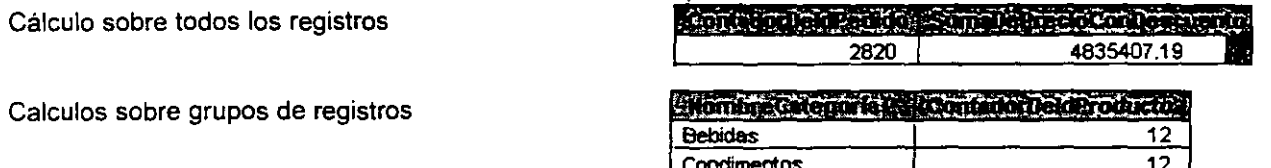

Puede calcular algunos tipos de totales mediante el Asistente para Consultas sencillas. O bien, puede calcular todos los tipos de totales mediante la fila Total de la cuadricula de diseño de la Consulta, donde selecciona la función agregada del cálculo que desee llevar a cabo en un campo.

En la cuadricula de diseño de la Consulta también puede especificar los criterios para limitar los grupos sobre los que calcular totales, limitar los registros incluidos en el cálculo o limitar los resultados que se presentan después de que se haya realizado el cálculo.

Un cálculo personalizado le permite llevar a cabo en cada registro cálculos numéricos. de fechas y de texto utilizando los datos de uno o más campos. Por ejemplo, con un cálculo personalizado puede multiplicar los valores de un campo por una determinada cantidad. encontrar la diferencia entre dos fechas almacenadas en distintos campos, combinar varios valores de un campo Texto o crear subConsultas. Mediante las opciones de la fila Total en la cuadrícula de diseño, es posible llevar a cabo el cálculo en grupos de registros y calcular sumas, promedios, cuentas u otro tipo de totales en el campo calculado.

En el caso de cálculos personalizados, necesita crear **il contido CantidadPedido: [CantidadPorUnidad]**'[PreciolJnidad] un nuevo campo calculado directamente en la

cuadricula de diseño. Para crear un campo calculado, escriba una expresión en una celda en blanco Campo en la cuadricula de diseño de la Consulta.

La expresión puede constar de cálculos múltiples; por ejemplo, Suma([UnidadesEnExistencia]+[UnidadesEnPedido]). También puede especificar los critenos por los que un campo calculado puede afectar a los resultados del cálculo.

No obstante, no es necesario mostrar los resultados de un cálculo en un campo En su lugar, es posible utilizarlos como critenos para determinar los registros que debe seleccionar la Consulta o para determinar sobre qué registros se debe llevar a cabo la acción. Por excrimita Between Date() And DateAdd("m",3 Date()) ejemplo, puede especificar la siguiente expresión en la

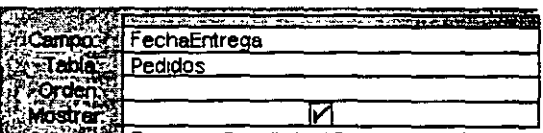

fila Criterios para decir a la Consulta que devuelva sólo los registros que en el campo FechaEntrega tengan valores comprendidos entre la fecha de hoy y tres meses a partir de la fecha de hoy.

También puede utilizar un cálculo para actualizar los datos desde una Consulta de actualización. Por ejemplo, puede escribir la siguiente expresión en la celda Actualizar a para incrementar todos los valores del campo PrecioUnidad en un 5 por ciento.

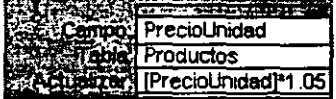

### Generador De Expresiones

El Generador de expresiones consta de tres secciones:

79

~-·

- En la sección superior del generador se encuentra un cuadro en el que se genera la expresión. Utilice la sección inferior para crear los elementos de la expresión, y luego insértelos en el cuadro para fonnarla. También puede escribir componentes de la expresión directamente en este cuadro.
- En la sección intennedia del generador hay botones que corresponden a los operadores más comunes. Al hacer clic en uno de ellos, el Generador de expresiones insertará el operador en el lugar del cuadro expresiones donde se encuentre el punto de inserción. Si desea consultar una lista

completa de los operadores que se pueden emplear en expresiones, haga clic en la carpeta Operadores situada en el cuadro infenor IZquierdo, y en la categoria de operadores que corresponda en el cuadro mtennedio. En el cuadro de la derecha aparecerán todos los operadores de la categoria seleccionada. ........ ..

- En la sección inferior del generador hay tres cuadros:
- El cuadro situado a la izquierda contiene carpetas que muestran los objetos Tabla, Consulta, Fonnulano e lnfonne de la Base de Datos, las funciones incorporadas y las definidas por el usuario. las constantes, los operadores y las expresiones comunes

Application of the complete the state of the state of the complete the complete the state of the state of the contract of the state of the

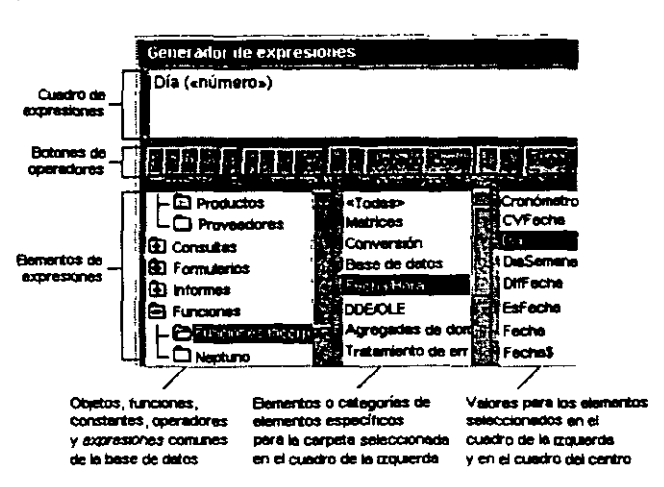

- El cuadro intennedio muestra los elementos especificas o las categorias de elementos que corresponden a la carpeta seleccionada en el cuadro de la izquierda. Por ejemplo, al hacer clic en Func1ones incorporadas en el cuadro de la IZquierda, en el cuadro intennedio aparecen las categorias de funciones de Microsoft Access.
- En el cuadro de la derecha aparecen los valores que corresponden a los elementos seleccionados en los cuadros izquierdo e intermedio. Por ejemplo, al hacer clic en Funciones incorporadas en el cuadro de la izquierda y una categoria de funciones en el cuadro intennedio, en el cuadro de la derecha aparecerán todas las funciones incorporadas de la categoria seleccionada.

#### Notas

**POSTER** 

- **Para ver los nombres de los campos nuevos en el Generador de expresiones, primero es necesario**  guardar la Tabla o Consulta que contiene tales campos.
- Si un objeto o una función no aparece en la sección inferior del Generador de expresiones, no es vélld en el contexto en que se ha iniciado el generador. Por ejemplo, no es posible hacer referencia a otros campos y controles en la regla de validación de un campo en la Vista Diseno de la Tabla, por lo que las carpetas Tabias, Consultas, Formulanos e Informes no estarán disponibles cuando se inicie el Generador de expresiones desde la propiedad ReglaDeValidación (ValidationRule) de un campo en la Vista Diseño de Tabla.
- Al insertar un identificador en la expresión, el Generador de expresiones sólo pegaré los componentes **del mismo que sean necesarios en el contexto actual. Por ejemplo, si inicia el Generador de expresiones**  desde la hoja de propiedades del Formulario Clientes e inserta en la expresión el identificador de la propiedad Visible del Formulario, el Generador de expresiones sólo Insertaré el nombre de la propiedad: V1sible. Si utiliza esta expresión fuera del contexto del Formulario, deberé especificar el Identificador completo: Forms![Clientes].Visible.

### Inicie el Generador de expresiones.

Puede iniciar el Generador de expresiones en una celda Campo o Criterios de la Vista Diseño de la Consulta o en la columna Condición de la Ventana Macro.

1. Haga clic con el botón secundario en el lugar donde desee insertar la expresión.

2 En el Menú contextual, haga clic en Generar.

Nota: Si la celda o la columna Condición donde se Inicia el Generador de expresiones y **contiene un valor, éste se**  copiará automáticamente e el cuadro de la expresión.

3. También puede utilizar el icono Generar  $\mathbb{R}^N$  de la Barra de Herramientas.

### Crear Una Expresión Con El Generador De Expresiones

- 1. En el cuadro inferior izquierdo del Generador de expresiones, haga clic o doble clic en la carpeta que contenga el elemento deseado.
- 2 En el cuadro inferior intermedio, haga doble clic en un elemento para pegarlo en el cuadro de la expresión, o bien haga clic en una categoría de elementos.
- 3. Si ha seleccionado una categoría en el cuadro inferior intermedio, apareceran valores en el cuadro inferior derecho. Haga doble clic en uno de ellos para pegarlo en el cuadro de la expresión.

También puede escribir cualquier parte de la expresión directamente en el cuadro de la expresión.

- 4. Pegue los operadores que desee en la expresión situando el punto de inserción en el lugar del cuadro de la expresión donde desee colocar el operador y haciendo clic en uno de los botones de operadores que se encuentran en el centro del Generador.
- 5. Cuando la expresión esté terminada, haga clic en Aceptar

Microsoft Access copiará la expresión en el lugar donde se inició el Generador de expresiones. Si ya existía un valor la nueva expresión reemplazará al valor o al texto existente.

### Crear Una Expresión Sin Utilizar El Generador De Expresiones

Puede crear una expresión combinando identificadores, operadores y valores para obtener el resultado que desee. Por ejemplo, la expresión siguiente Incrementa en un 10 por ciento el valor mostrado en el control Transporte del Formulario Pedidos:

= [Formulanos]![Pedidos]![Transporte]" 1,1

En esta expresión.

- Formulanos![Ped1dos]![Transporte] es un identificador que hace referencia al valor del control Transporte del Formulario Pedidos.
- \* es el operador de multiplicación.
- 1,1 es el valor por el que Microsoft Access multiplica el valor del control Transporte.

Dependiendo del resultado buscado, puede combinar los identificadores, operadores y valores de diversas formas. Puede usar expresiones para combinar cadenas de texto, sumar o multiplicar valores numéncos, llamar a funciones, hacer referencia a objetos y sus valores y realizar muchas otras operaciones

Algunas expresiones producen un resultado verdadero o falso. Por ejemplo, si introduce una expresión en la columna Condición de una macro, Microsoft Access llevará a cabo la acción especificada solamente cuando la expresión dé un resultado verdadero. La expresión siguiente sólo es verdadera cuando el valor mostrado en el control País del Formulario Empleados sea Reino Unido:

Formularios![Empleados]![Pais] ="Reino Unido"

## CREAR UN CAMPO QUE REALICE CÁLCULOS PERSONALIZADOS 0 QUE MANIPULE VALORES DE CAMPO EN UNA CONSULTA

Puede crear un nuevo campo que muestre los resultados de un cálculo definido con una expresión.

- 1. Abra la Consulta en la Vista Diseño.
- 2. Realice una de las siguientes operaciones:
- 3. •Escriba una expresión en una celda en blanco de la fila Campo. Si la expresión incluye un nombre de campo, debe incluirlo entre corchetes.
	- Si necestta ayuda para crear la expresión, utilice el Generador de expresiones. Para mostrarlo, haga clic con el botón secundario del Mouse en la celda Campo en la que desee agregar el campo calculado y, a continuación, haga clic en Generar.

Al presionar ENTER o al moverse a otra celda, Microsoft Access introduce el nombre de campo predeterminado ExprN, donde N es un número entero que se incrementa con cada nuevo campo de expresión de la Consulta. El nombre aparece antes de la expresión y va seguido por dos puntos. En una hoja de datos, este nombre es el encabezado de la columna.

Puede seleccionar ExprN y escribir un nombre más descriptivo, como Nuevo Precio.

- 4 Si la expresión incluye una o más funciones agregadas (Suma (Sum), Promedio (Avg), Cuenta (Count), Min (Min), Máx (Max), DesvEst (StDev) o Var (Var)) y si la cuadricula de diseño incluye otro campo o campos que desee utilizar para agrupar, haga clic en Totales  $\Sigma$  en la Barra de Herramientas (a no ser que la fila Total ya esté mostrada). Deje Agrupar por en la celda Total del campo de agrupación y, en el campo calculado, cambie Agrupar por a Expresión.
- 5. Si lo desea, realice una de las acciones siguientes para completar la Consulta:

**B. A. T. C. P. A. C. A. P. A. C. A. P. A. C. A. P. A. P. A. P. A. P. A. P. A. P. A. P. A. P. A. P. A. P. A. P.** A.

Introduzca criterios que afecten al cálculo.

Ordene los resultados.

Establezca las propiedades del campo, como por ejemplo Formato (Formal) (dado que el campo no hereda las propiedades de la Tabla base).

#### Notas:

**EXAMPLE AND INCOME.** 

- La Consulta Detalle de pedidos extendido de la Base de Datos de ejemplo Neptuno contiene u ejemplo de un campo calculado denominado Precio con descuento. La Consulta Subtotales por **pedido contiene un ejemplo de un campo calculado denominado Subtotal que realiza cálculos con un**  grupo de registros. Para ver estas Consultas, abra la Base de Datos Neptuno en la subcarpeta EJEMPLOS de la carpeta del programa OFFICE y,'a continuación, abra la Consulta Detalle de pedidos extendido o en Subtotales por pedido en la Vista Diseño.
- Para introducir o ver una expresión completa sin necesidad de desplazar la visualización, presione SHIFT +F2 para mostrar el cuadro Zoom.

## FUNCIONES AGREGADAS Y OTRAS OPCIONES DE LA FILA TOTAL DE LA CUADRÍCULA DE DISEÑO DE LA CONSULTA (SUBTOTALES)

Nueve de las 12 opciones en la fila Total de la cuadricula de diseño de la Consulta son funciones agregadas. Todas excepto las funciones Primero y Último se explican en la siguiente Tabla.. Las otras tres opciones de la lista se explican en la segunda Tabla.

Nota: Las funciones agregadas no incluirán registros que contengan valore en blanco (Null) en sus cálculos. Por ejemplo, la función Cuenta (Count) devuelve la suma de todos los registro **sin valores** Null. **Hay una fonna de contar**  los valores Nuli y es posible convertir los valores Null a ceros en un cálculo.

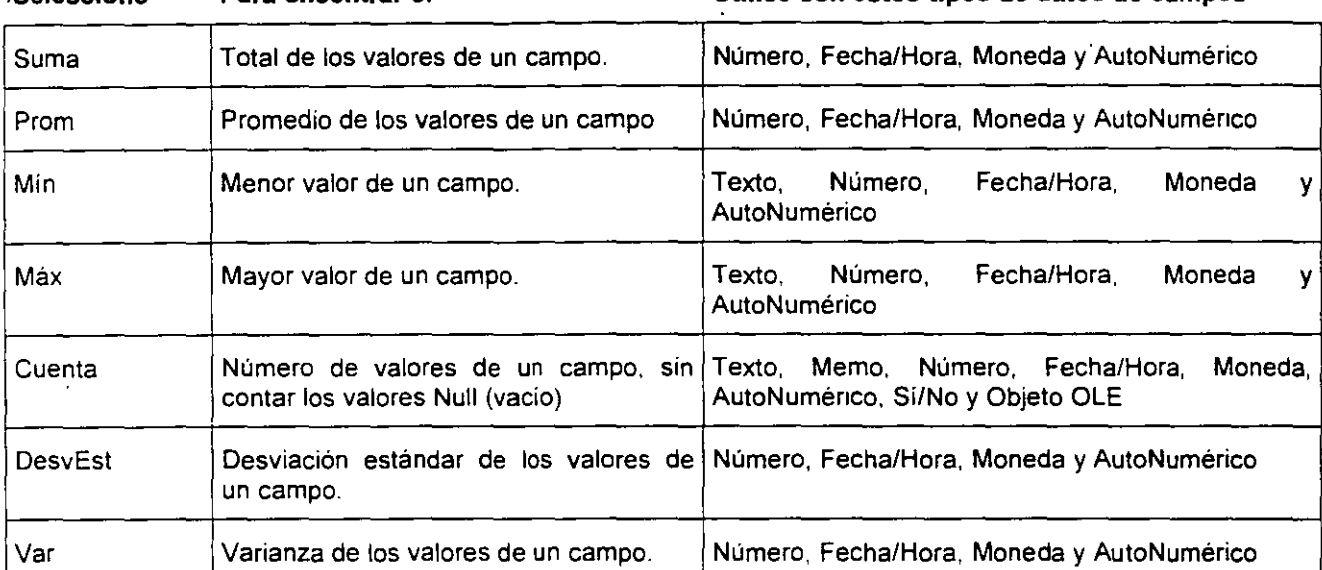

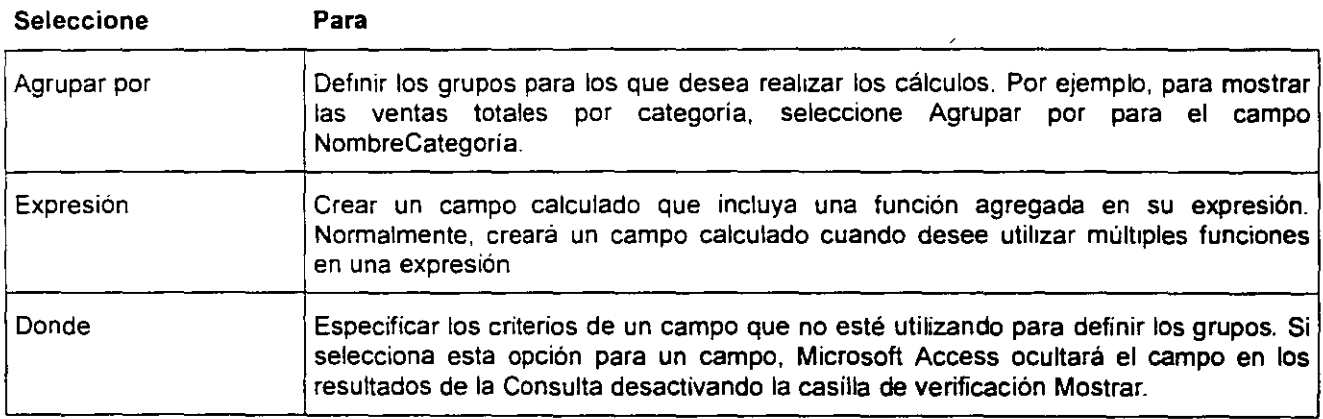

#### .Seleccione Para encontrar el utilice con estos tipos de datos de campos

## VALORES SUPERIORES **0** INFERIORES

La Consulta puede mostrar, por ejemplo, los registros que tengan los 10 valores mayores o menores en un campo especifico o los registros con los valores mayores o menores del 1 O por ciento en el campo.

- 1. Abra la Consulta en la Vista Diseño.
- 2. Agregue a la cuadrícula de diseño los campos que desee mostrar en el resultado de la Consulta. incluyendo el campo del que desea mostrar los valores superiores.
- 3. En la celda Orden del campo del que desea mostrar los valores superiores. haga clic en Descendente para mostrar los valores mayores o Ascendente para mostrar los valores menores. Si. además, ha ordenado otros campos en la cuadrícula de diseño de la Consulta. dichos campos deben estar a la derecha del campo de valores superiores.
- 4. Haga clic en el cuadro Valores superiores Barra de Herramientas. El en la
- 5. Introduzca el porcentaje o número de valores mayores o menores que desee que muestre el resultado de la Consulta.

Nota: El establecimiento de la propiedad ValoresSupenores en la hoja de propiedades de la Consulta funciona igual que la utilización del botón **Valores supenores en la Barra de Herramientas.** 

Para mostrar un porcentaje, introduzca un número seguido de un signo de porcentaje (%)

Para ver el resultado de la Consulta, haga clic en Ver  $\left[\begin{array}{c} \blacksquare \end{array}\right]$  en la Barra de Herramientas.

### PROPIEDADES DE LA CONSULTA

### Propiedad Registros Únicos

La propiedad Registros únicos se puede utilizar para especificar si se van a devolver sólo registros únicos basados en todos los campos del origen de datos base, y no simplemente los campos presentes en la Consulta en si.

Nota: La propiedad Registros únicos se aplica sólo a las **Consultas de acciones de datos anexados y creación de**  Tabla y Consultas de **selección.** 

#### Valores

La propiedad Registros únicos puede tener los valores siguientes.

#### Valor Descripción

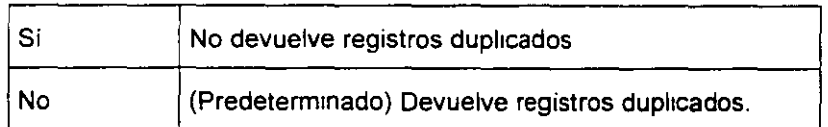

La propiedad Registros únicos se puede establecer en la hoja de propiedades de la Consulta o en la Vista SQL de la Ventana Consulta.

84

#### Comentarios

Se puede utilizar la propiedad Registros únicos cuando se desea omitir datos basándose en registros duplicados completos, no sólo en campos duplicados. Microsoft Access considera que un registro es único si el valor de un campo del registro difiere del valor del mismo campo en otro registro.

La propiedad Registros únicos sólo surte efecto cuando se utiliza más de una Tabla en la Consulta y se seleccionan campos de las Tablas que se utilizan en la Consulta. La propiedad Registros únicos se ignora si la Consulta mcluye sólo una Tabla.

Las propiedades Registros únicos y Valores únicos están relacionadas por el hecho de que sólo puede estar establecida a Si una de ellas a la vez. Cuando se establece Registros únicos a Si, por ejemplo, Microsoft Access establece automáticamente Valores únicos a No. Pero se pueden establecer ambas a No. Cuando las dos propiedades están establecidas a No. se devuelven todos los registros.

### Propiedad Valores Únicos

La propiedad Valores únicos se puede utilizar cuando se desea omitir registros que contienen datos duplicados en los campos mostrados en la Vista Hoja de datos. Por ejemplo, si el resultado de una Consulta incluye mas de un campo, la combinación de valores de todos los campos tiene que ser única para un registro dado que se va a incluir en los resultados.

Nota: La propiedad Valores únicos se aplica sólo a las Consultas de acciones d datos anexados y creación d<br>Tabla y Consultas d y Consultas **selección.** 

#### Valores

La propiedad Valores únicos puede tener los valores siguientes.

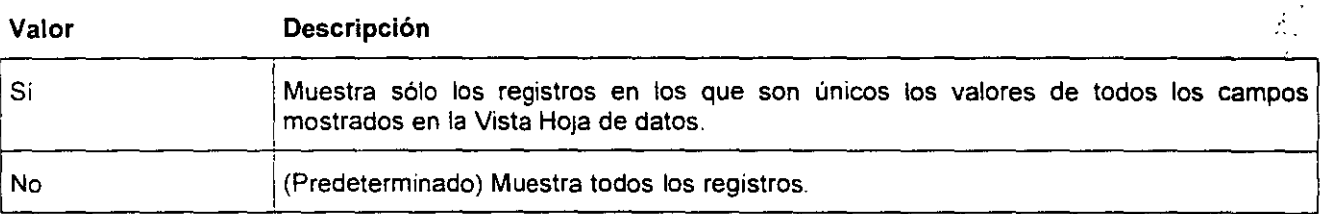

La propiedad Valores únicos se puede establecer en la hoja de propiedades de la Consulta o en la Vista SOL de la Ventana Consulta.

#### Comentarios

Cuando se establece la propiedad Valores imicos a Si, los resultados de la Consulta no son actuahzables y no reflejarán cambios subsiguientes efectuados por otros usuarios.

Las propiedades Valores únicos Registros únicos están relacionadas por el hecho de que sólo puede estar establecida a Si una de ellas al m1smo tiempo. Cuando se establece Valores únicos a Si, por ejemplo, Microsoft Access establece automáticamente Registros únicos a No Pero se pueden establecer ambas a No. Cuando las dos propiedades están establecidas a No, se devuelven todos los registros.

Nota: Esta propiedad se puede establecer **cuando se crea una nueva Consulta utilizando**  una instrucción SQL. El predicado DISTINCT corresponde al valor de la propiedad Valores<br>únicos. El predicado DISTINCTROW El predicado DISTINCTROW corresponde al valor de la propiedad Registros **ÚOlCOS.** 

**Sugerencia: Si desea contar el número de instancias de un valor en un campo, cree una**  Consulta de totales.

# **CAPÍTULO 15. INFORMES**

**Committee Committee Committee Planning Committee** 

#### **Objetivo**

Utilizar el asistente para crear autoinformes en Tablas y columnas, Informes de etiquetas.

### **Introducción**

Un Informe es un método eficaz de presentar los datos en formato impreso. Dado que tiene el control sobre el tamaño y el aspecto de todo el Informe, puede mostrar la información en la manera que desee verla.

A CONTRACTOR CONTRACTO A CONTRACTO A MARITIMA CON A CONTRACTO A CONTRACTO A CONTRACTO A CONTRACTO A CONTRACTO

## AUTOINFORME EN COLUMNAS Y TABLAS

La mayor parte de la información de un Informe procede de una Tabla. Consulta o instrucción SQL base. que es el origen de los datos del Informe. Parte de la información del Informe se almacena en el diseño del mismo.

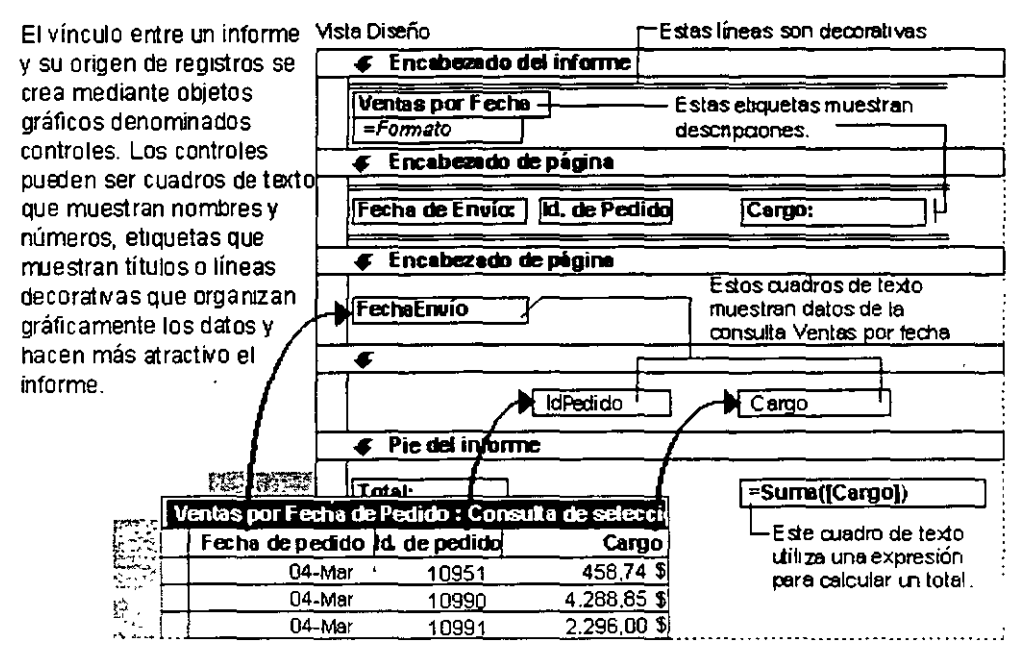

El asistente le formula preguntas detalladas acerca de los orígenes de registros, campos, diseño y formato que desee y crea un Informe basado en sus respuestas.

Con Autoinforme, se selecciona el origen de registros y el diseño en Tabla o columnas; Autoinforme utiliza todos los campos del origen de registros y aplica el último autoformato utilizado en el Informe.

### Crear Un Informe Usando Autoinforme

AutoInforme crea un informe que presenta todos los campos y registros de la Tabla o Consulta seleccionada.

#### Detalles de pedidos Id de pedido 10248 **Quest Cabrales** Producto  $$1400$ Precio por unidad 12 Cantidad 0% Descuento

Miércoles, 20 de Marzo de 2002 Página 1 de 431

## Detalles de pedidos

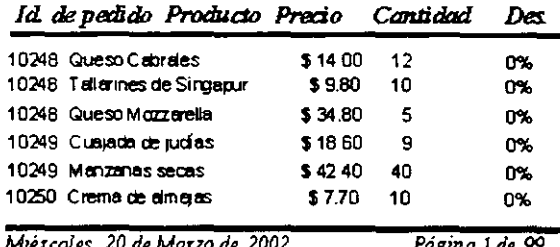

#### Autoinforme en columnas

Autoinforme en Tablas

En la Ventana Base de Datos, haga clic en Informes. iii bajo Objetos. 1

- 2. Haga clic en el botón Nuevo en la Barra de Herramientas de la Ventana Base de Datos.
- 3. En el cuadro de diálogo Nuevo lnfonne haga clic en uno de los siguientes asistentes:
	- Autolnfonne en columnas. Cada campo aparece en una línea distinta con una etiqueta a su izquierda.
	- Autolnfonne tabular. Los campos de cada registro aparecen en una línea y las etiquetas se imprimen una vez en la parte superior de cada página.
- 4. Haga clic en la Tabla o Consulta que contiene los datos en los que desea basar su Informe.
- 5. Haga clic en Aceptar.

**START CONTRACTORY AREA CONTRACTORY AND INCOME.** 

Microsoft Access aplica el último autoformato utilizado en el Informe. Si tódavia no ha utilizado el Asistente para Informes para crear el Informe ni ha usado el comando Autofonnato en el Menú Fonnato, Microsoft Access utiliza el autoformato estándar.

**Sugerencia: También puede crear u**  lnfonne de una sola columna basadó e la Tabla o Consulta abierta o en la Tabla o Consulta seleccionada en la Ventan Base de Datos. Haga clic en Autolnform en el Menú Insertar, o en la flecha junt al botón Nuevo objeto en la Barra d Herramientas, y después en Autolnforme. Los lnfonnes creados con este métod no incluyen encabezado o pie de **Informe, ni tampoco encabezado** *o* **pie**  de página.

### ASISTENTE PARA INFORMES

### Crear Un Informe Mediante Un Asistente

- 1. En la Ventana Base de Datos, haga clic en Informes<sup>21</sup>, bajo Objetos.
- 2. Haga clic en el botón Nuevo en la Barra de Herramientas de la Ventana Base de Datos.
- 3. En el cuadro de diálogo Nuevo Informe, elija el asistente que desea utilizar. Una descripción del asistente aparece en el lado izquierdo del cuadro de texto.
- los datos en los que desea basar su <sup>1</sup> Informe.

Microsoft Access utiliza esa Tabla o Consulta como el ongen de datos predeterminada para el Informe. Sin embargo, puede cambiar el origen de datos del asistente y seleccionar

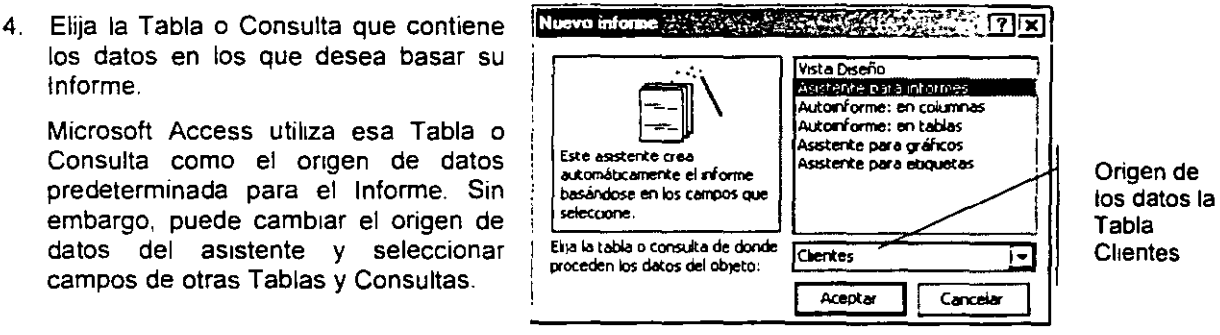

- 5. Haga clic en Aceptar.
- 6. Siga las Instrucciones de los cuadros de diálogo del asistente:

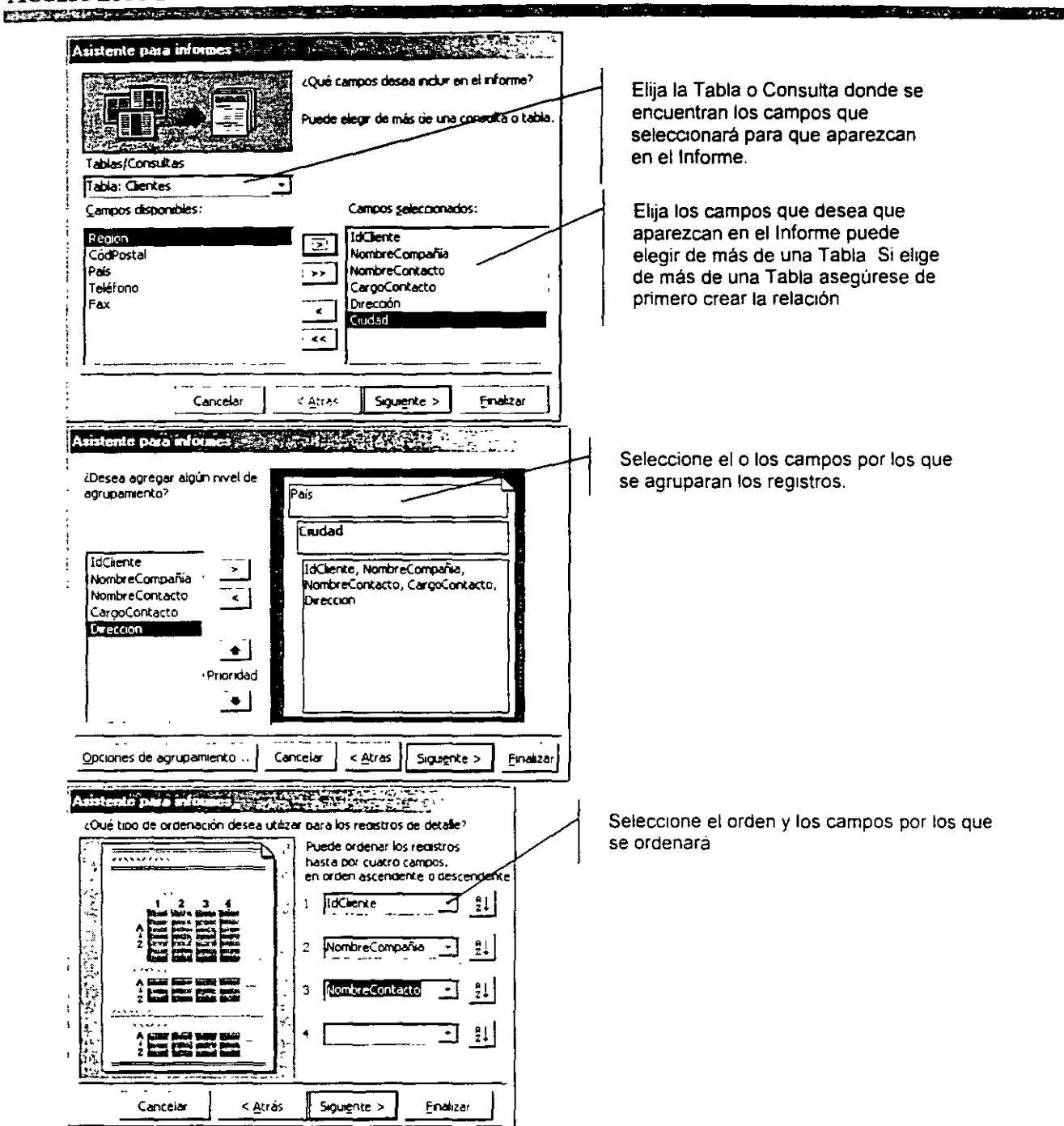

Ź

 $6^2$ 

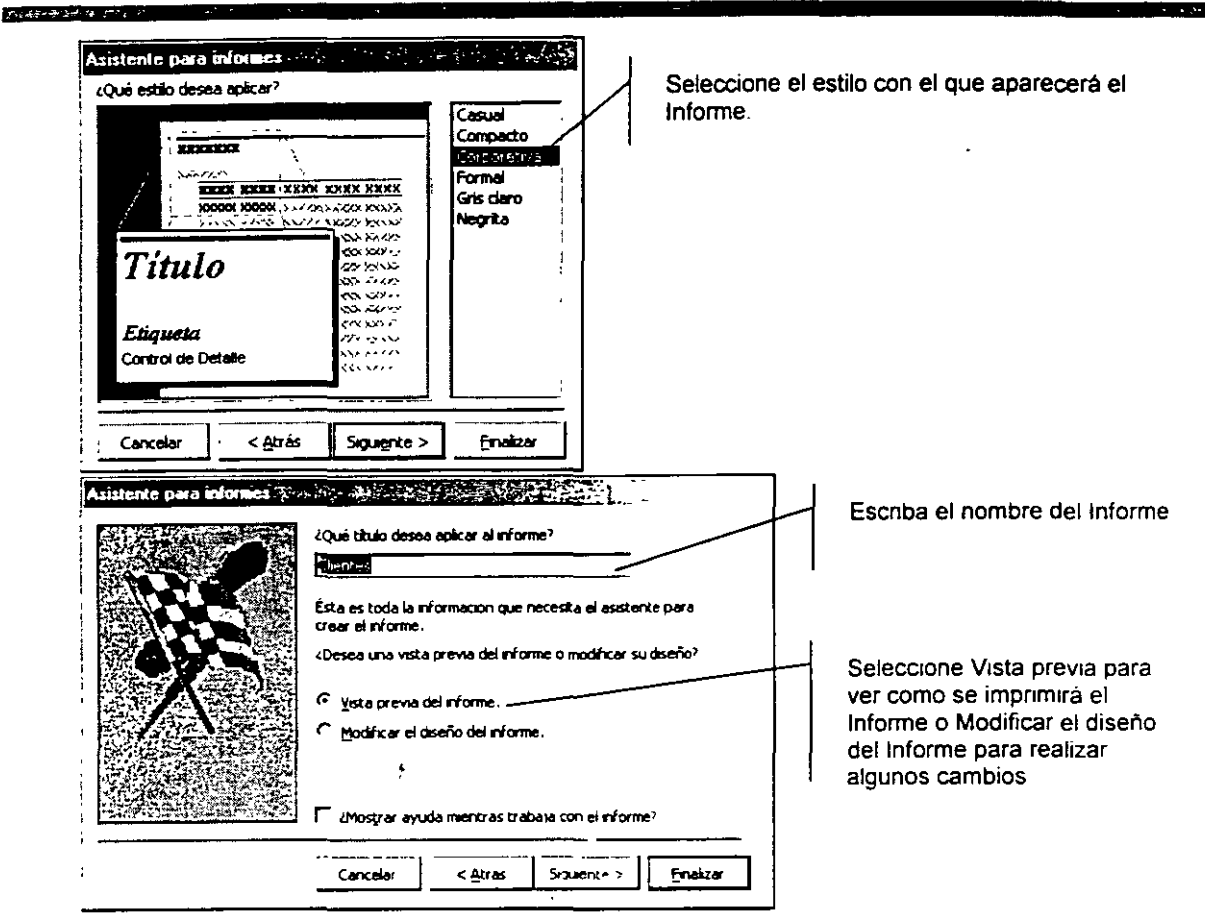

## **ASISTENTE PARA ETIQUETAS**

### Crear Etiquetas Postales Y De Otros Tipos

- 1. En la Ventana Base de Datos, haga clic en Informes
- 2. Haga clic en el botón Nuevo en la Barra de Herramientas de la Ventana Base de Datos

Sugerencia: Si el Informe de etiquetas resultante no tiene el aspecto deseado, podrá borrarlo y volver a ejecutar el Asistente para etiquetas

- 3. En el cuadro de diálogo Nuevo Informe, haga clic en Asistente para etiquetas
- 4. Haga clic en la Tabla o la Consulta que contiene los datos de las etiquetas y, a continuación, haga clic en Aceptar.
- 5. Siga las instrucciones de los cuadros de diálogo del asistente

ь

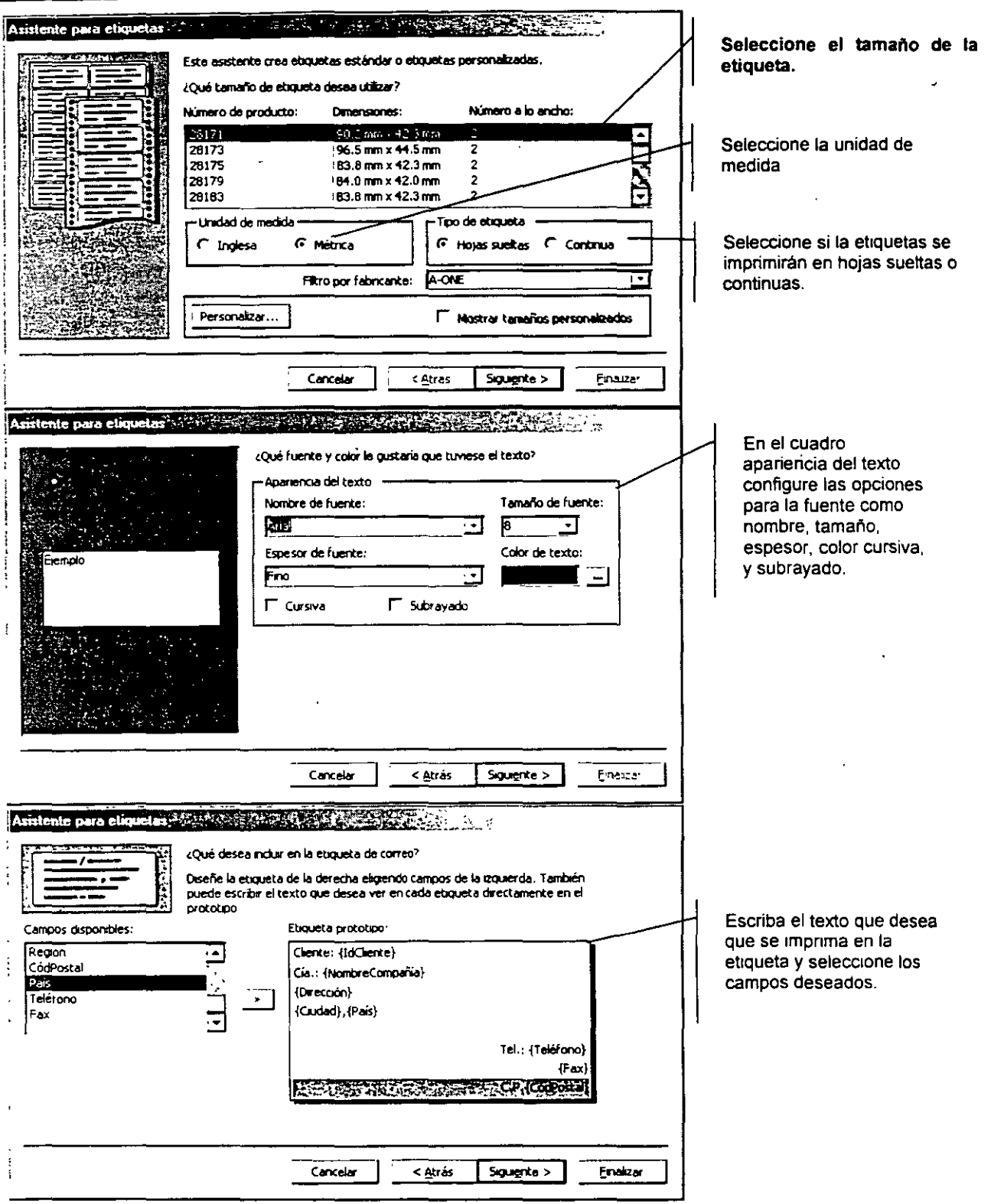

 $q\widetilde{Q}$ 

<u> The Company of the Company of the Company of the Company of the Company of the Company of the Company of the Company of the Company of the Company of the Company of the Company of the Company of the Company of the Compan</u>

a.

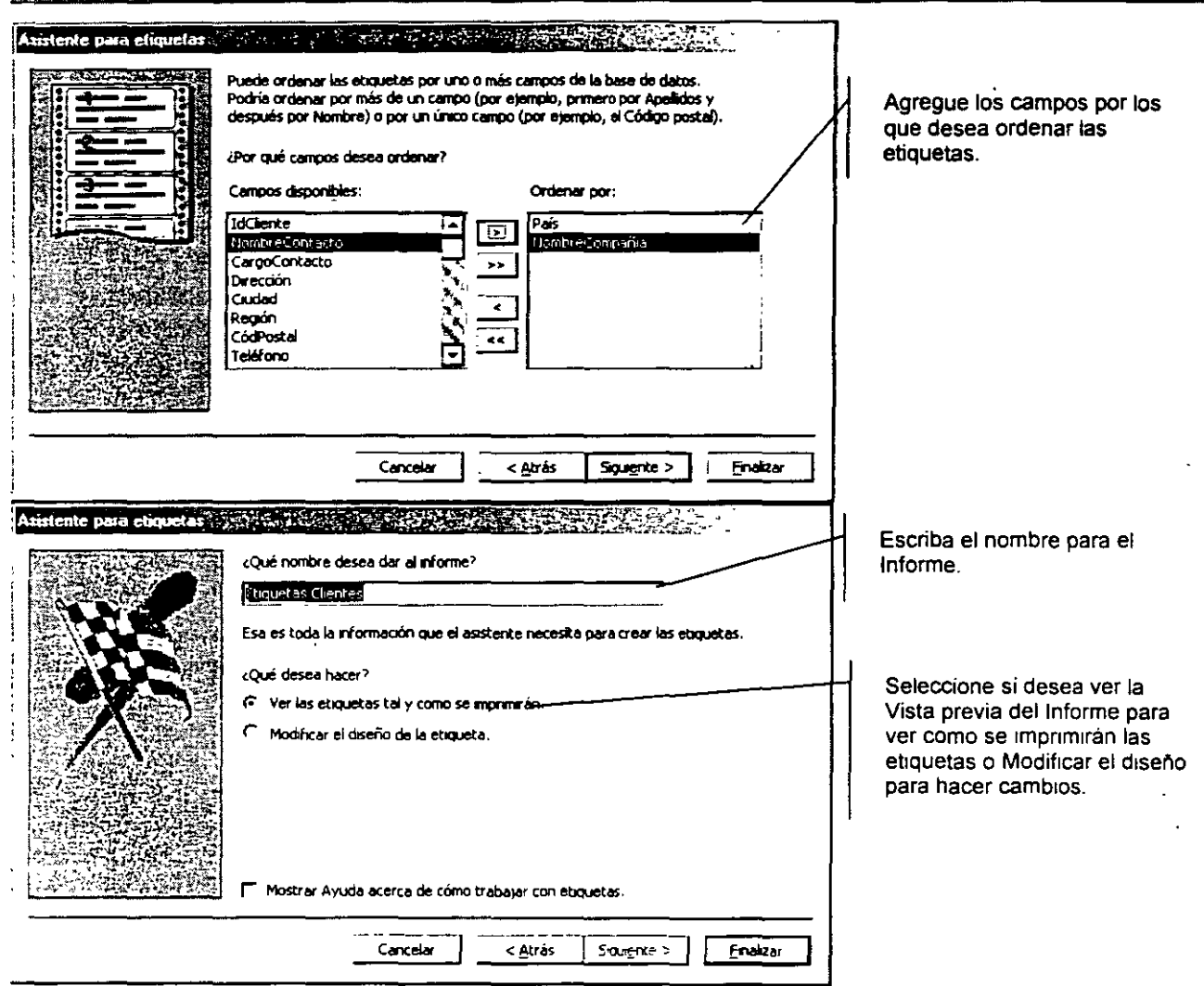

 $\overline{\phantom{a}}$ 

**Contractor Contractor** 

#### **BIBLIOGRAFIA**

Access 2000, Iniciación y referencia **Sanchez** Me. Graw-Hill

Access 2000 paso a paso Antonio Vaquero Sanchez Me. Graw-Hill

#### El libro de Aecess 2000 Gary N Prague Anaya Multimedia ·

 $\overline{a}$ 

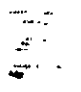

 $\epsilon$ 

 $\sqrt{2}$ 

 $\ddot{\mathbb{C}}$